**Nokia N9: Návod na použitie**

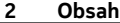

# **Obsah**

# **[Ochrana 4](#page-3-0) Zač[íname 6](#page-5-0)**

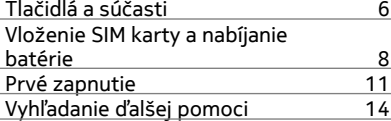

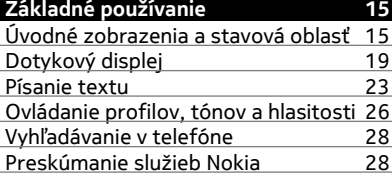

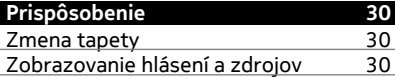

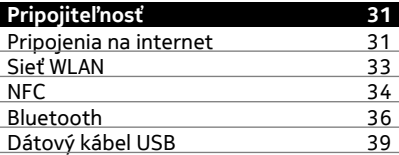

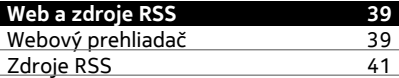

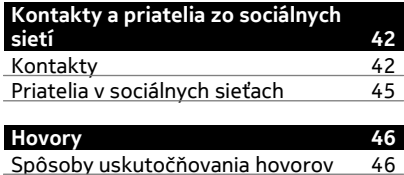

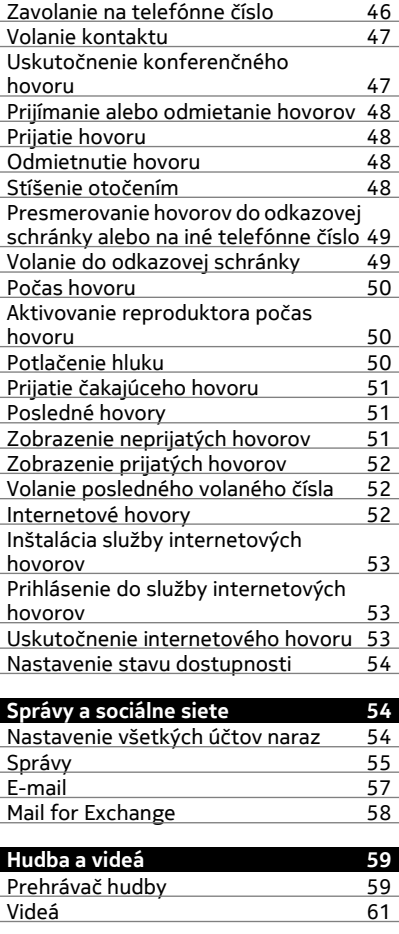

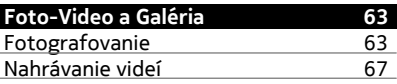

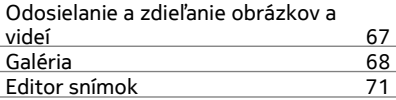

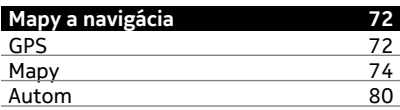

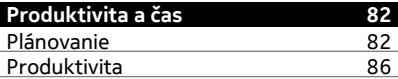

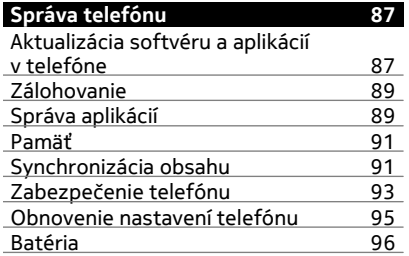

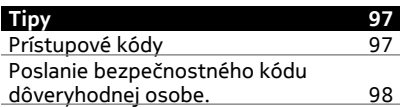

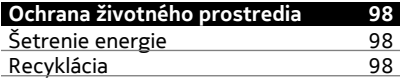

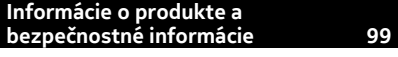

**[Register 106](#page-105-0)**

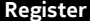

# <span id="page-3-0"></span>**Ochrana**

Prečítajte si tieto jednoduché pravidlá. Ich nedodržanie môže byť nebezpečné alebo protizákonné. Ak chcete získať ďalšie informácie, prečítajte si celú používateľskú príručku.

# **VYPÍNAJTE V OBLASTIACH, KDE PLATIA OBMEDZENIA**

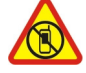

Zariadenie vypnite, keď používanie mobilných telefónov nie je povolené alebo keď by mohlo spôsobiť rušenie alebo nebezpečenstvo, napríklad v lietadle, v nemocniciach alebo v blízkosti zdravotníckych zariadení, palív, chemikálií alebo oblastí, kde prebiehajú trhacie práce. Dodržiavajte všetky pokyny v oblastiach, kde platia obmedzenia.

# **BEZPEČNOSŤ CESTNEJ PREMÁVKY JE PRVORADÁ**

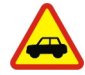

Rešpektujte všetky miestne predpisy. Ako vodič majte pri šoférovaní vždy voľné ruky, aby ste sa mohli venovať riadeniu vozidla. Pri riadení vozidla musíte mať na zreteli predovšetkým bezpečnosť cestnej premávky.

# **RUŠENIE**

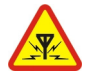

Všetky bezdrôtové prístroje sú citlivé na rušenie, ktoré môže negatívne ovplyvniť ich prevádzku.

# **ODBORNÝ SERVIS**

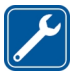

Tento výrobok smie inštalovať a opravovať iba vyškolený personál.

# **BATÉRIE, NABÍJAČKY A ĎALŠIE PRÍSLUŠENSTVO**

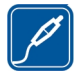

Používajte iba batérie, nabíjačky a ďalšie príslušenstvo schválené spoločnosťou Nokia na použitie s týmto zariadením. Nabíjačky tretích strán, ktoré spĺňajú normu IEC/EN 62684 a ktoré možno pripojiť k mikrokonektoru USB na vašom zariadení, môžu byť kompatibilné. Neprepájajte nekompatibilné výrobky.

# **UCHOVÁVAJTE PRÍSTROJ V SUCHU**

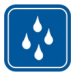

Váš prístroj nie je odolný voči vode. Uchovávajte ho v suchu.

# **SKLENENÉ SÚČASTI**

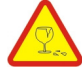

Displej zariadenia je vyrobený zo skla. Ak prístroj spadne na tvrdý povrch alebo dostane silný úder, sklo sa môže rozbiť. Pokiaľ je sklo rozbité, nedotýkajte sa sklenených súčastí prístroja ani sa nepokúšajte odstrániť rozbité sklo z prístroja. Prestaňte prístroj používať, kým sklo nevymení kvalifikovaný profesionál.

#### **CHRÁŇTE SI SLUCH**

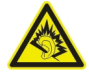

Headset počúvajte na primeranej úrovni hlasitosti a pri používaní reproduktora nedržte prístroj blízko ucha.

# <span id="page-5-0"></span>**Začíname**

**Tlačidlá a súčasti Predná strana**

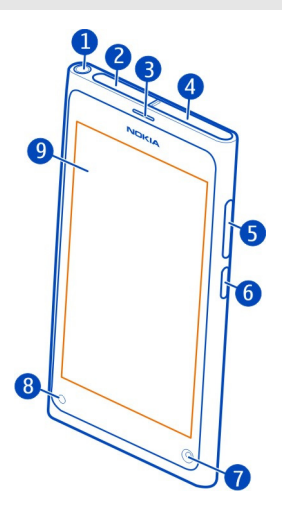

- **1** AV konektor Nokia (3,5 mm)<br>**2** Konektor micro-USB
- Konektor micro-USB
- Slúchadlo
- 
- Držiak SIM karty Tlačidlo ovládania hlasitosti a priblíženia. Používa sa aj na zmenu profilu.
- Vypínač/tlačidlo blokovania
- Objektív predného fotoaparátu
- Indikátor nabíjania
- Dotykový displej

# **Zadná strana**

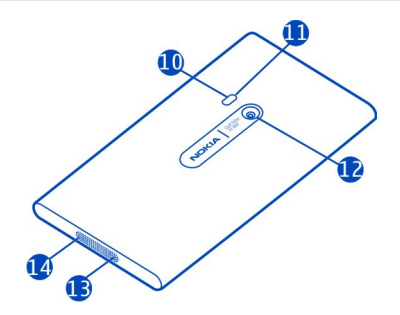

- **10** Blesk fotoaparátu
- **11** Sekundárny mikrofón
- **12** Objektív fotoaparátu. Ak je objektív fotoaparátu chránený ochrannou fóliou, odstráňte ju.
- **13** Mikrofón
- **14** Reproduktor

## **Headset**

K telefónu môžete pripojiť kompatibilný headset alebo kompatibilné slúchadlá.

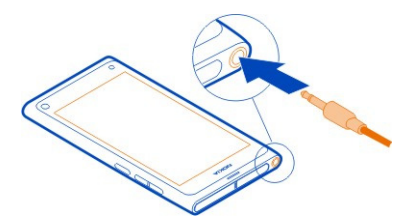

# **Ovládanie hudby pomocou headsetu**

Ak chcete prehrávanie pozastaviť alebo obnoviť, stlačte tlačidlo na headsete. Ak chcete prejsť na ďalšiu skladbu, stlačte tlačidlo asi na dve sekundy.

Nepripájajte výrobky, ktoré sú zdrojom výstupného signálu, pretože môžu poškodiť zariadenie. K AV konektoru Nokia nepripájajte žiadny zdroj napätia. Ak k AV konektoru Nokia pripájate externé zariadenie alebo headset, ktorý spoločnosť Nokia neschválila na používanie s týmto zariadením, venujte zvýšenú pozornosť nastaveniu hlasitosti.

#### <span id="page-7-0"></span>**Umiestnenie antén**

Nedotýkajte sa oblasti antény, keď sa anténa používa. Kontakt s anténou zhoršuje kvalitu rádiovej komunikácie a môže znížiť výdrž batérie z dôvodu vyššieho výkonu počas prevádzky.

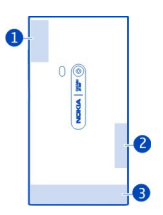

- **1** Anténa GPS
- **2** Anténa technológie Bluetooth a siete WLAN
- **3** Celulárna anténa

#### **Vloženie SIM karty a nabíjanie batérie Vloženie SIM karty**

V tomto telefóne sa používa mini-UICC SIM karta, známa tiež ako micro-SIM karta.

Na SIM kartu nič nenaliepajte.

1 Ak chcete otvoriť kryt konektora micro-USB, stlačte ľavú časť krytu.

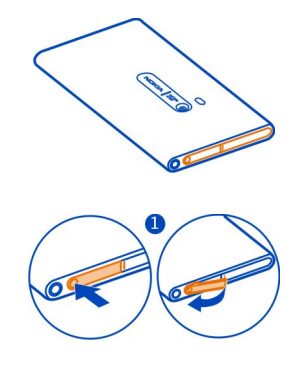

2 Uvoľnite držiak SIM karty tak, že ho posuniete doľava. Opatrne vytiahnite držiak.

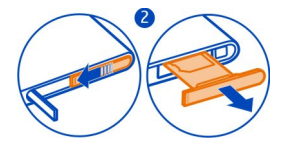

3 Skontrolujte, či je plôška s kontaktmi otočená nahor, a vložte SIM kartu do držiaka SIM karty.

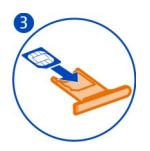

4 Vložte držiak SIM karty späť do telefónu. Zaistite držiak SIM karty tak, že ho posuniete doprava.

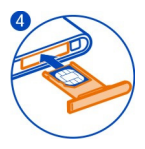

5 Zatvorte kryt konektora micro-USB.

# **Vybratie SIM karty**

- 1 Otvorte kryt konektora micro-USB.
- 2 Uvoľnite držiak SIM karty tak, že ho posuniete doľava. Opatrne vytiahnite držiak.
- 3 Vytiahnite kartu.

# **Nabíjanie batérie**

Batéria bola pri výrobe čiastočne nabitá. Pred prvým zapnutím telefónu ju však možno bude potrebné nabiť.

Ak telefón signalizuje nízku úroveň nabitia, postupujte takto:

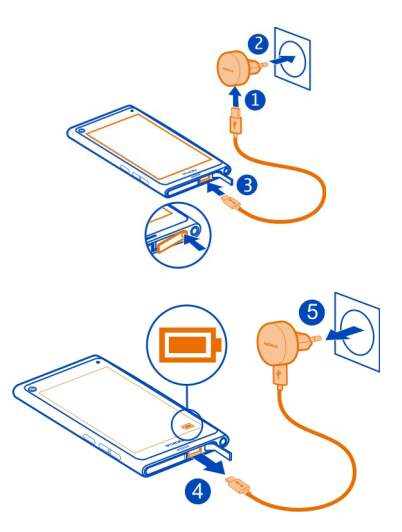

Batériu nie je potrebné nabíjať konkrétny čas. Počas nabíjania je možné telefón používať.

Počas nabíjania batérie indikátor nabíjania pomaly bliká. Keď je batéria úplne nabitá, indikátor nabíjania neprerušovane svieti.

Ak je batéria úplne vybitá, môže trvať niekoľko minút, kým sa zobrazí indikátor nabíjania a kým budete môcť začať telefonovať.

#### **Nabíjanie batérie pomocou pripojenia USB**

Batéria je takmer vybitá, ale nemáte so sebou nabíjačku? Na pripojenie telefónu ku kompatibilnému zariadeniu, ako je počítač, môžete použiť kompatibilný dátový kábel USB.

Nabíjanie pomocou pripojenia USB môžete použiť, keď nie je k dispozícii sieťová zásuvka. Počas nabíjania prístroja je možné prenášať dáta. Účinnosť nabíjania pomocou pripojenia USB sa môže výrazne líšiť a môže trvať pomerne dlho, kým sa nabíjanie začne a prístroj bude možné používať.

Počas nabíjania batérie môžete telefón používať.

Ak chcete zabrániť poškodeniu konektora nabíjačky, pri pripájaní alebo odpájaní kábla nabíjačky postupujte opatrne.

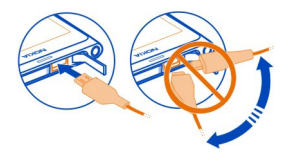

## <span id="page-10-0"></span>**O batérii**

Tento telefón má vnútornú, nevyberateľnú, nabíjateľnú batériu. Používajte výhradne nabíjačky schválené spoločnosťou Nokia, ktoré sú určené pre tento telefón. Telefón môžete nabíjať aj pomocou kompatibilného dátového kábla USB.

Nepokúšajte sa vybrať zo zariadenia batériu. Batériu vám vymenia v najbližšom autorizovanom servisnom stredisku.

Službu výmeny batérie môžu ponúkať aj v autorizovaných predajniach.

Ak chcete skontrolovať stav batérie, zvoľte položku a **Zariadenie** > **Batéria**.

Môžete nastaviť, aby sa režim šetrenia energie v telefóne aktivoval automaticky v prípade, že nabitie batérie dosiahne nízku hodnotu. Vyberte položku a a **Zariadenie** > **Batéria** > **Režim šetriča energie** > **Automaticky**.

Keď je zapnutý režim šetrenia energie, možno nebudete môcť upravovať nastavenia určitých aplikácií.

#### **Prvé zapnutie**

#### **Zapnutie alebo vypnutie telefónu**

Stlačte a podržte vypínač, až kým telefón nezavibruje.

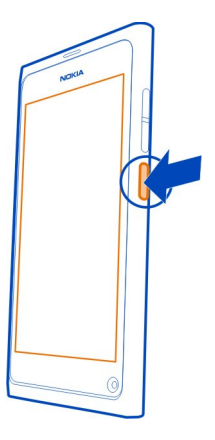

## **Prvé použitie telefónu**

Po prvom vložení SIM karty a zapnutí telefónu postupujte pri počiatočnom nastavovaní podľa pokynov zobrazených v telefóne. Ak chcete používať služby Nokia, vytvorte si účet Nokia. Môžete si tiež predplatiť službu Tipy a Ponuky a prijímať užitočné tipy a triky, ako využívať telefón na maximum.

Ak chcete vytvoriť účet Nokia, potrebujete internetové spojenie. Informácie o poplatkoch za prenos dát si vyžiadajte od poskytovateľa služieb. Ak sa nemôžete pripojiť k internetu, môžete účet vytvoriť neskôr.

Ak už účet Nokia máte, prihláste sa.

**Tip:** Zabudli ste heslo? Môžete požiadať, aby vám bolo poslané prostredníctvom emailu alebo textovej správy.

Ak chcete účet Nokia vytvoriť neskôr, pomocou telefónu prejdite do služby Nokia. Potom sa zobrazí výzva na vytvorenie účtu.

Ak by ste potrebovali počas počiatočného nastavovania volať na tiesňovú linku, zvoľte položku  $\mathfrak{t}$  .

#### **Zablokovanie tlačidiel a displeja**

Ak chcete zabrániť náhodnému uskutočneniu hovoru, keď máte telefón vo vrecku alebo v taške, zablokujte tlačidlá a displej telefónu.

Stlačte vypínač.

# **Odblokovanie tlačidiel a displeja**

Stlačte vypínač a potiahnite prstom z priestoru mimo displeja na displej. Prstom môžete potiahnuť z ktoréhokoľvek smeru.

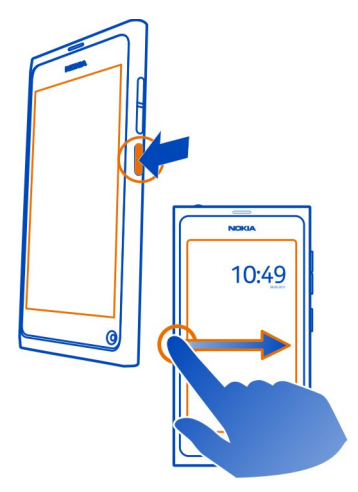

**Tip:** Môžete tiež dvakrát klepnúť na displej a potiahnuť prstom z priestoru mimo displeja na displej.

**Tip:** Prijali ste hlásenie na zablokovaný displej? Ak chcete prejsť priamo do súvisiacej aplikácie, zachyťte a presuňte hlásenie do pravého alebo ľavého okraja displeja.

## **Nastavenie automatického blokovania tlačidiel a displeja**

- 1 Zvoľte položku a **Zariadenie** > **Displej** > **Časový limit displeja**.
- 2 Zvoľte časový limit, po ktorom sa tlačidlá a displej automaticky zablokujú.

## **Kopírovanie kontaktov zo starého telefónu**

Ak je zoznam kontaktov prázdny, s výnimkou čísla odkazovej schránky môžete jednoducho skopírovať svoje kontakty z predtým používaného kompatibilného telefónu.

Zvoľte položku  $\Omega$  a postupujte podľa pokynov.

<span id="page-13-0"></span>**Tip:** Ak sa rozhodnete kopírovať kontakty neskôr, v zozname kontaktov zvoľte položku > **Import kontaktov**. Ak chcete kopírovať udalosti zaznamenané v kalendári a textové správy, zvoľte položku > **Synchronizácia a zálohovanie** > **Synchronizácia**. Dostupné voľby sa môžu líšiť.

#### **Inštalácia aplikácie Nokia Link v počítači**

Majte svoje obľúbené položky vždy so sebou. Pomocou počítačovej aplikácie Nokia Link môžete synchronizovať obsah v telefóne a kompatibilnom počítači.

Ak chcete stiahnuť a nainštalovať aplikáciu Nokia Link do počítača, prejdite na stránku [www.nokia.com/nokialink.](http://www.nokia.com/nokialink)

Po pripojení telefónu k počítaču zvoľte ako režim pripojenia USB položku **Synchronizovať a pripojiť**.

Váš telefón nie je kompatibilný s balíkom Nokia Suite.

#### **Vyhľadanie ďalšej pomoci Používanie používateľskej príručky v telefóne**

Zvoľte položku .

# **Vyhľadávanie v používateľskej príručke**

Zvoľte položku  $\Omega$  a začnite zadávať hľadané slovo do poľa vyhľadávania.

# **Prepnutie medzi používateľskou príručkou a aplikáciou**

Ak sa chcete vrátiť na úvodné zobrazenie, potiahnite prstom z priestoru mimo displeja na dotykový displej. Ak chcete otvoriť požadovanú aplikáciu, zvoľte aplikáciu zo zobrazenia Aplikácie alebo Otvorené aplikácie.

Odkazy na príbuzné témy sa môžu nachádzať na konci pokynov.

## **Podpora**

Ak sa chcete naučiť viac o spôsobe používania tohto výrobku alebo si nie ste istí, ako má váš telefón fungovať, prečítajte si používateľskú príručku v telefóne. Zvoľte položku .

Zaujímať by vás mohol aj kanál Nokia Support Video v službe YouTube.

Ak sa problém nevyrieši, postupujte takto:

- Reštartuje telefón. Stlačte vypínač a podržte ho stlačený asi 8 sekúnd. Telefón sa vypne. Ak chcete telefón opäť zapnúť, stlačte a podržte vypínač, kým telefón nezavibruje.
- Aktualizujte softvér telefónu.

<span id="page-14-0"></span>• Obnovte pôvodné nastavenia.

Ak problém naďalej pretrváva, informácie o možnostiach opravy vám poskytnú pracovníci spoločnosti Nokia. Navštívte stránku [www.nokia.com/repair.](http://www.nokia.com/repair) Pred odoslaním telefónu na opravu si vždy zálohujte údaje, pretože všetky osobné údaje z telefónu sa môžu vymazať.

# **Základné používanie**

#### **Úvodné zobrazenia a stavová oblasť Prepínanie medzi zobrazeniami**

V telefóne sa nachádzajú samostatné zobrazenia pre aplikácie, hlásenia a zdroje, ako aj pre otvorené aplikácie.

Rýchlym pohybom prejdite doľava alebo doprava.

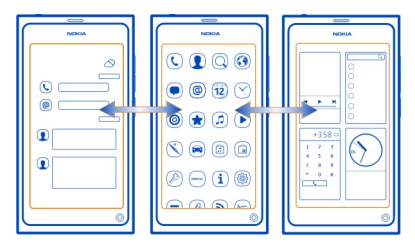

- V zobrazení Udalosti sa zobrazujú hlásenia o správach a neprijatých hovoroch. Zobrazujú sa aj zdroje z rôznych aplikácií alebo služieb.
- V zobrazení Aplikácie môžete otvárať aplikácie.
- V zobrazení Otvorené aplikácie môžete prepínať medzi otvorenými aplikáciami a úlohami a zatvárať aplikácie, ktoré nepoužívate.

#### **Zatvorenie aplikácie**

Klepnite na zobrazenie Otvorené aplikácie a podržte ho. V aplikácii zvoľte položku  $\mathbf x$ 

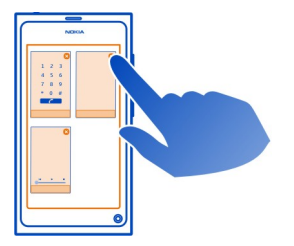

**Tip:** Ak chcete aktuálnu aplikáciu zavrieť, potiahnite prstom nadol z priestoru mimo displeja na displej.

## **Prepínanie medzi otvorenými aplikáciami**

V zobrazení Otvorené aplikácie môžete vidieť, ktoré aplikácie a úlohy sú otvorené v pozadí, a prepínať medzi nimi.

Zvoľte požadovanú aplikáciu.

**Tip:** Ak chcete zobraziť prehľad všetkých spustených aplikácií, položte na displej dva prsty a posúvajte ich k sebe. Ak sa chcete vrátiť k podrobnejšiemu zobrazeniu, posúvajte prsty od seba.

Ak nechávate aplikácie spustené v pozadí, zvyšujú sa požiadavky na energiu batérie a použitie pamäte. Ak chcete zatvoriť aplikáciu, ktorú nepoužívate, klepnite na zobrazenie Otvorené aplikácie a podržte ho. Aplikáciu zatvorte pomocou položky  $\mathbf{z}$  .

#### **Otvorenie stavového menu na prístup k bežným nastaveniam**

Ak chcete napríklad otvoriť, prepnúť alebo zavrieť internetové spojenie či zmeniť stav dostupnosti, nemusíte kvôli tomu prechádzať dlhými cestami. Prístup k týmto nastaveniam môžete získať priamo zo stavového menu bez ohľadu na to, v akej aplikácii alebo v ktorom zobrazení sa nachádzate.

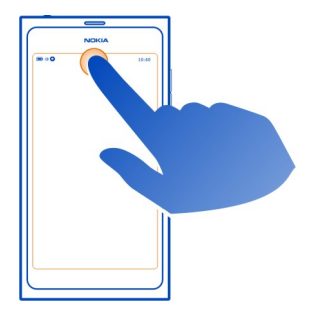

Klepnite na stavovú oblasť.

# **Zatvorenie stavového menu**

Klepnite na stavovú oblasť.

# **Otvorenie panela rýchleho spustenia na prístup k bežným aplikáciám**

Vo všetkých aplikáciách a aj na zablokovanom displeji môžete jednoducho uskutočniť hovor, získať prístup k aplikácii Foto-Video, webu alebo správam.

Keď držíte telefón kolmo a chcete získať rýchly prístup k webovému prehliadaču, presuňte prst spod dolnej časti displeja na displej. Podržte prst na mieste, kým sa nezobrazí panel rýchleho spustenia.

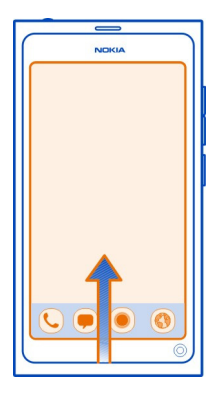

# **Zatvorenie panela rýchleho spustenia**

Klepnite mimo panela rýchleho spustenia.

#### **Reorganizácia okna Aplikácie**

Vedeli ste, že zobrazenie Aplikácie môžete prispôsobiť? Presuňte svoje obľúbené aplikácie do vrchnej časti okna.

Stlačte a podržte ikonu aplikácie, zachyťte ju a presuňte na požadované miesto.

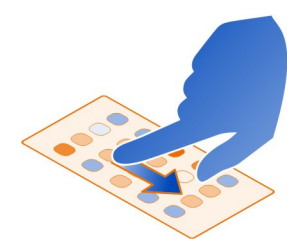

# **Odstránenie aplikácie**

Stlačte a podržte ikonu aplikácie a potom zvoľte položku . Niektoré aplikácie možno nebude možné odstrániť.

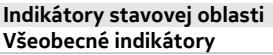

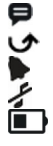

Máte novú správu. Máte neprijatý hovor. Budenie je nastavené. Tichý režim je aktivovaný. Informuje o stave batérie. V režime šetrenia energiou indikátor zobrazuje symbol  $\blacksquare$ .

## **Indikátory hovorov**

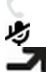

- Hovor je aktívny.
- Hovor je aktívny. Mikrofón je stlmený.

Vaše hovory sú presmerované na iné telefónne číslo alebo do odkazovej schránky.

# <span id="page-18-0"></span>**Indikátory dostupnosti**

Používaný stav dostupnosti je Online.

Používaný stav dostupnosti je Zaneprázdnený.

# **Indikátory siete**

- Dátové spojenie GSM je aktívne (služba siete). Ikona 20 signalizuje, že dáta sa  $2G$ posielajú.
- 2.5 Dátové spojenie EGPRS je aktívne (služba siete). Ikona 25 signalizuje, že dáta sa posielajú.
- 3G Dátové spojenie 3G je aktívne (služba siete). Ikona <sup>3G</sup> signalizuje, že dáta sa posielajú.
- 35 Dátové spojenie HSPA je aktívne (služba siete). Ikona **sa** signalizuje, že dáta sa posielajú.

屾

Intenzita signálu

- Telefón je pripojený k sieti WLAN.
- Nie sú k dispozícii žiadne siete. اان

# **Indikátory spojenia**

- ℮┛╩╄╚
- SIM karta nie je k dispozícii.
- Režim lietadlo je aktivovaný.
- Spojenie Bluetooth je aktivované. Ikona  $\frac{1}{6}$ označuje, že dáta sa posielajú.
- Systém GPS je aktivovaný.
- Telefón prenáša obsah. Ikona označuje, že prenos čaká na vybavenie. Ikona označuje, že prenos zlyhal.

#### **Dotykový displej O dotykovom displeji**

Telefón môžete ovládať ľahkými dotykmi prstov na displeji. Ak použijete nechty, displej nebude reagovať.

Ak máte chladné prsty, displej nemusí reagovať na váš dotyk.

**Dôležité:** Chráňte dotykovú plochu pred poškriabaním. Na písanie po dotykovej ploche nikdy nepoužívajte skutočné perá, ceruzky ani iné ostré predmety.

# **Funkcie dotykového displeja**

Ak chcete vytvoriť interakciu s užívateľským rozhraním, na dotykovom displeji klepnite alebo klepnite a podržte.

# **Otvorenie aplikácie alebo voľba prvku displeja**

Klepnite na príslušnú aplikáciu alebo prvok.

# **Návrat na úvodné zobrazenie**

Ak chcete opustiť aplikáciu a vrátiť sa na úvodné zobrazenie, potiahnite prstom z priestoru mimo displeja na dotykový displej. Prstom môžete potiahnuť z ktoréhokoľvek smeru. Ak potiahnete prstom nadol, aplikácia sa úplne zavrie. Ak potiahnete prstom v akomkoľvek inom smere, aplikácia zostane spustená v pozadí.

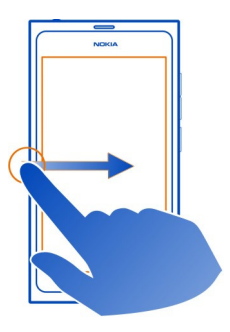

# **Rýchly pohyb**

Položte prst na displej, posuňte ho rýchlo požadovaným smerom a potom ho zdvihnite.

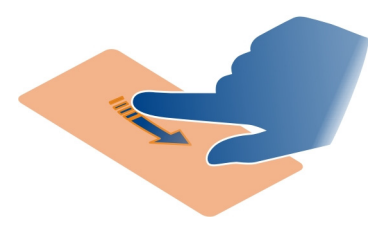

**Príklad:** Ak chcete prepínať medzi úvodnými zobrazeniami, rýchlym pohybom prejdite doľava alebo doprava. Ak sa chcete presúvať v zozname alebo menu, posúvajte prst nahor alebo nadol.

#### **Prístup k možnostiam pre konkrétne položky**

Klepnite na položku a podržte ju. Otvorí sa menu s dostupnými voľbami.

**Príklad:** Ak chcete poslať kartu kontaktu alebo vymazať budenie, klepnite na kontakt alebo budenie a podržte ho. Zvoľte požadovanú možnosť.

## **Zachytenie a presunutie položky**

Klepnite na položku a podržte ju a potom ju posuňte prstom po displeji. Položka sa posúva podľa prsta.

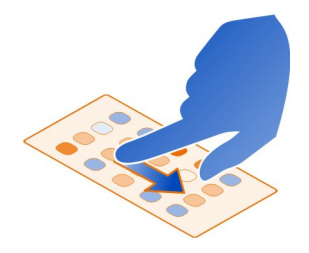

**Príklad:** Ak chcete v zobrazení Aplikácie zmeniť poradie aplikácií, klepnite na ikonu požadovanej aplikácie a podržte ju a potom ju zachyťte a presuňte na iné umiestnenie.

## **Priblíženie alebo oddialenie zobrazenia**

Položte dva prsty na položku, napríklad obrázok alebo webovú stránku a posúvajte prsty od seba alebo k sebe.

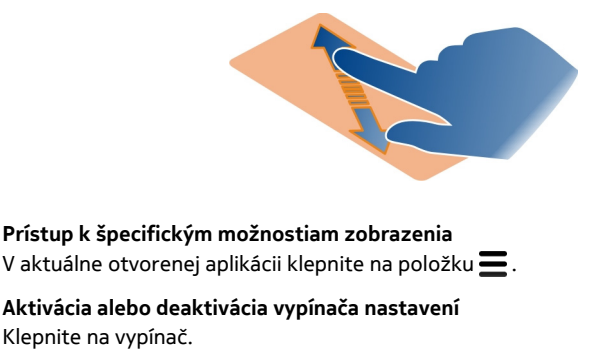

# **Nastavenie automatického blokovania telefónu**

Chcete svoj telefón chrániť pred neautorizovaným používaním? Definujte bezpečnostný kód a nastavte telefón, aby sa v prípade, že sa nepoužíva, automaticky zablokoval.

- 1 Zvoľte položku a **Zabezpečenie** > **Blokovanie zariadenia**.
- 2 Zvoľte položku **Bezpečnostný kód** a zadajte bezpečnostný kód (minimálne 5 znakov). Môžu sa používať čísla, znaky a veľké alebo malé písmená. Bezpečnostný kód uchovávajte na tajnom mieste a nenoste ho s telefónom. Ak bezpečnostný kód zabudnete alebo ho nebudete môcť obnoviť, pred ďalším použitím telefónu sa vaše osobné údaje vymažú. Ak ste nastavili, koľkokrát možno zadať nesprávny bezpečnostný kód, po poslednom neúspešnom pokuse telefón vymaže vaše údaje a obnoví pôvodné nastavenia. Ak ste počet pokusov nijako neobmedzili, skôr ako budete môcť telefón znova použiť, bude si vyžadovať odborný servis.
- 3 Zvoľte položku **Autoblokovanie** a definujte časový limit, po ktorom sa telefón automaticky zablokuje.

## **Odblokovanie telefónu**

- 1 Stlačte vypínač a potiahnite prstom z priestoru mimo displeja na displej. Prstom môžete potiahnuť z ktoréhokoľvek smeru.
- 2 Zadajte bezpečnostný kód a zvoľte položku **OK**.

**Tip:** Môžete tiež dvakrát klepnúť na displej a potiahnuť prstom z priestoru mimo displeja na displej.

**Tip:** Ak ste definovali dôveryhodnú osobu a zabudnete bezpečnostný kód, dôveryhodná osoba ho získa v textovej správe. Zvoľte položku **Blokovanie zariadenia** > **Dôveryhodná osoba** > **Zvoliť dôveryhodnú osobu** a kontakt zo zoznamu.

## **Nastavenia zablokovania telefónu**

Zvoľte položku a **Zabezpečenie** > **Blokovanie zariadenia** a vykonajte nasledujúce kroky:

**Autoblokovanie** — Nastavte dĺžku časového obdobia, po uplynutí ktorého sa telefón automaticky zablokuje.

**Bezpečnostný kód** — Zmeňte bezpečnostný kód. Ak chcete používať zablokovanie telefónu, definujte bezpečnostný kód.

**Počet pokusov** — Nastavte limit nesprávnych pokusov o zadanie bezpečnostného kódu. Po dosiahnutí limitu sa telefón obnoví na pôvodné nastavenia a všetky dáta užívateľa sa vymažú.

<span id="page-22-0"></span>**Dôveryhodná osoba** — Nastavte jeden kontakt ako dôveryhodnú osobu. Ak ste definovali dôveryhodnú osobu a zabudnete bezpečnostný kód, môžete kód poslať dôveryhodnej osobe v textovej správe. Po zadaní nesprávneho bezpečnostného kódu, zvoľte položku **Obnoviť** a postupujte podľa zobrazených pokynov.

#### **Písanie textu**

#### **Písanie pomocou virtuálnej klávesnice**

Zvoľte pole na zadávanie textu.

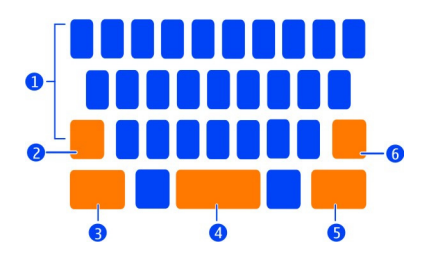

- **1** Tlačidlá na zadávanie znakov
- **2** Tlačidlo Shift
- **3** Tlačidlo Symbol
- **4** Medzerník
- **5** Tlačidlo Enter
- **6** Tlačidlo Späť

# **Vloženie znaku veľkého písmena pri písaní malými písmenami a naopak**

Pred vložením znaku zvoľte tlačidlo Shift. Ak chcete aktivovať režim Caps Lock, dvakrát zvoľte toto tlačidlo. Tlačidlo Shift sa zvýrazní. Ak sa chcete vrátiť do normálneho režimu, znova stlačte tlačidlo Shift.

## **Zadanie čísla alebo špeciálneho znaku**

Zvoľte tlačidlo Symbol. Ak chcete zobraziť ďalšie symboly, zvoľte tlačidlo **1/2**.

**Tip:** Ak chcete rýchlo pridať číslo alebo bežne používaný špeciálny znak, zvoľte tlačidlo Symbol a posuňte prst na príslušný znak bez toho, aby ste ho zdvihli. Keď zdvihnete prst, vložíte znak a klávesnica sa vráti k štandardnému textovému zobrazeniu.

## **Zadanie znaku s diakritickým znamienkom**

Stlačte a podržte znak, ku ktorému chcete pridať diakritiku, a posuňte prst na požadované diakritické znamienko bez toho, aby ste ho zdvihli.

## **Vymazanie znaku**

Zvoľte tlačidlo Späť.

# **Zmena písma**

V niektorých aplikáciách, ako sú E-mail a Poznámky, môžete meniť písmo. Zvoľte pole na zadávanie textu a z kontextového menu zvoľte požadovanú voľbu. Ak chcete zmeniť písmo jednotlivého slova, zachytením a posunutím zvoľte slovo. Potom zvoľte položku<sup>T</sup> a požadovanú voľbu.

# **Kopírovanie a prilepenie textu**

V poli na zadávanie textu zachytením a posunutím zvoľte text, ktorý chcete kopírovať, a z kontextového menu zvoľte položku **Kopírovať**. Ak chcete prilepiť text, zvoľte pole na zadávanie textu, potom zvoľte miesto, kde chcete text prilepiť, a z kontextového menu zvoľte položku **Prilepiť**.

# **Používanie viacerých jazykov pri písaní**

Zvoľte a **Čas a jazyk** > **Zadávanie textu** > **Nainštalované metódy zadávania textu** a vyberte jazyky pri písaní.

Ak ste zvolili viac ako jeden jazyk pri písaní, môžete medzi zvolenými jazykmi prepínať.

# **Zmena jazyka pri písaní**

Položte prst pod ľavý alebo pravý okraj dotykového displeja a potiahnite prstom naprieč virtuálnou klávesnicou.

## **Zatvorenie virtuálnej klávesnice**

Rýchlym pohybom prejdite na virtuálnej klávesnici nadol alebo klepnite mimo poľa na zadávanie textu.

**Tip:** Ak chcete umiestniť prst presne na požadované miesto, stlačte a podržte text, až kým sa nezobrazí lupa. Zachyťte a presuňte kurzor na požadované umiestnenie bez toho, aby ste zdvihli prst.

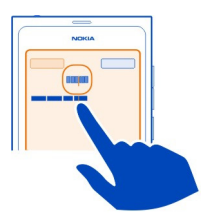

### **Písanie textu pomocou funkcie opravovania chýb**

Opravovanie chýb je založené na zabudovanom slovníku, do ktorého je možné pridávať nové slová.

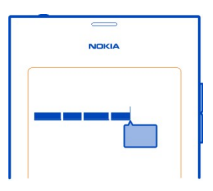

- 1 Začnite písať slovo. Navrhované slovo sa mení po každom stlačení tlačidla.
- 2 Ak chcete prijať navrhované slovo, zvoľte ho.
- 3 Ak chcete zobraziť ďalšie návrhy, stlačte a podržte navrhované slovo.
- 4 Ak chcete pridať slovo do slovníka, stlačte a podržte navrhované slovo a zvoľte položku **Pridať do slovníka**.

# **Deaktivácia opravy chýb vo všetkých editoroch telefónu**

Zvoľte položku a **Čas a jazyk** > **Zadávanie textu** a deaktivujte možnosť **Oprava chýb**.

**Tip:** Ak chcete, aby sa stlačením medzerníka prijalo navrhované slovo, zvoľte položku a **Čas a jazyk** > **Zadávanie textu** a aktivujte možnosť **Vložiť medzerníkom**. Ak chcete vložiť medzeru bez prijatia navrhovaného slova, zvoľte tlačidlo Späť.

#### **Písanie pomocou funkcie Swype**

Chcete písať rýchlejšie? Aktivujte funkciu Swype, ktorá slúži na rýchle a jednoduché zadávanie textu.

# **Aktivácia funkcie Swype**

- 1 Zvoľte položku a **Čas a jazyk** > **Zadávanie textu** a aktivujte funkciu **Swype**.
- 2 Ak chcete otvoriť virtuálnu klávesnicu, zvoľte pole na zadávanie textu.
- 3 Ak chcete ako metódu zadávania textu aktivovať funkciu Swype, položte prst pod ľavý alebo pravý okraj dotykového displeja a potiahnite prstom naprieč virtuálnou klávesnicou.

# **Písanie pomocou funkcie Swype**

Posúvajte prst z písmena na písmeno, nemusíte byť úplne presní. Ak sa v slove vyskytuje rovnaké písmeno dvakrát, príslušné písmeno začiarkajte alebo cezeň <span id="page-25-0"></span>nakreslite slučku. Medzera sa vloží automaticky, keď zdvihnete prst, aby ste napísali ďalšie slovo.

**Tip:** Ak chcete dočasne deaktivovať funkciu automatického vkladania medzery, posuňte prst z medzerníka na tlačidlo Späť. Ak chcete, aby sa toto nastavenie uložilo natrvalo, alebo ak chcete upraviť iné nastavenia, stlačte a podržte tlačidlo Swype v ľavej dolnej časti klávesnice.

# **Písanie a úprava textu pomocou funkcie návrhu slov**

Počas písania sa zobrazí zoznam možných slov. Ak sa zobrazí požadované slovo, zvoľte ho. Ak sa požadované slovo nachádza v zozname ako prvé, vloží sa automaticky, keď začnete zadávať ďalšie slovo. Ak chcete pridať slovo do slovníka, napíšte príslušné slovo, zvoľte medzerník a automaticky otvárané okno.

Ak chcete zobraziť zoznam iných tvarov už zadaného slova, zvoľte príslušné slovo a stlačte tlačidlo Swype.

**Tip:** Ak chcete do slovníka rýchlo pridať viacero slov, telefónnych čísel alebo slov, ktoré obsahujú čísla a symboly, zachytením ich zvýraznite a zvoľte tlačidlo Swype.

## **Zmena veľkosti písmen slova**

Zvoľte príslušné slovo a potiahnite prstom od tlačidla Swype k tlačidlu Shift. Zvoľte požadovanú voľbu zo zoznamu.

**Tip:** Ak chcete napísať veľké začiatočné písmeno slova, jedným plynulým pohybom položte prst na príslušné písmeno, posuňte prst hore nad klávesnicu a opäť dole na ďalšie písmeno. Zvyšok slova napíšte bežným spôsobom.

## **Vloženie znaku s diakritickým znamienkom, symbolu alebo čísla**

Ak chcete zobraziť znaky dostupné pre určité tlačidlo, stlačte a podržte príslušné tlačidlo. Zvoľte požadovaný znak zo zoznamu.

**Príklad:** Ak chcete vložiť písmeno **á**, stlačte a podržte tlačidlo **a** a zo zobrazeného zoznamu zvoľte písmeno **á**.

Ďalšie rady, tipy a videá o používaní funkcie Swype nájdete na stránke [www.swype.com](http://www.swype.com).

**Ovládanie profilov, tónov a hlasitosti Zmena hlasitosti hovoru, skladby alebo videa** Použite tlačidlá hlasitosti.

Zabudovaný reproduktor umožňuje hovoriť a počúvať z blízkej vzdialenosti bez nutnosti držať telefón pri uchu.

**Aktivácia alebo deaktivácia reproduktora počas hovoru** Zvoľte položku **O**.

#### **Zmena profilu na schôdzkach**

Čakáte hovor, ale nachádzate sa na mieste, kde telefón nemôže zvoniť? Telefón môžete nastaviť tak, aby namiesto vyzváňania diskrétne raz zapípal.

Otvorte stavové menu a zachyťte a presuňte ovládač profilu na možnosť **Pípnutie**.

**Tip:** Aktuálny profil môžete zmeniť pomocou tlačidiel hlasitosti. Stláčajte tlačidlá zvyšovania alebo znižovania hlasitosti, až kým sa nezobrazí požadovaný profil.

To je možné v zobrazeniach, v ktorých sa tlačidlo nepoužíva na ovládanie hlasitosti ani úrovne priblíženia alebo oddialenia.

**Tip:** Môžete prispôsobiť zvonenia alebo úroveň hlasitosti a vybrať, či má telefón pri prijatí hovoru vibrovať. Zvoľte položku **a Zvuky a vibrácia.** 

**Tip:** Stiahnite si ďalšie zvonenia zo služby Nokia Obchod. Zvoľte položku a **Zvuky a vibrácia** > **Zvonenie** > **Získať viac zo služby Nokia Obchod**. Ďalšie informácie o službe Nokia Obchod nájdete na lokalite [www.nokia.com/support](http://www.nokia.com/support).

#### **Používanie telefónu v režime off-line**

Na miestach, kde nechcete uskutočňovať alebo prijímať hovory, ale chcete mať prístup ku kalendáru, hudbe alebo hrám off-line, môžete aktivovať režim lietadlo. Keď je používanie mobilných telefónov zakázané alebo by mohlo spôsobiť rušenie alebo nebezpečenstvo, vypnite telefón.

Zvoľte položku a aktivujte možnosť **Režim lietadlo**.

Aj keď je režim lietadlo aktivovaný, môžete sa pripojiť k sieti WLAN, aby ste mohli napríklad čítať e-maily alebo prehliadať internet. Môžete tiež aktivovať rozhranie Bluetooth a funkciu NFC.

Musíte však postupovať podľa pokynov a bezpečnostných požiadaviek určených napríklad leteckou spoločnosťou, ako aj príslušných právnych predpisov a nariadení.

#### **Stíšenie telefónu**

Po aktivácii tichého profilu sa stlmia všetky tóny telefónu. Tento profil aktivujte, keď ste napríklad v kine alebo na schôdzke.

Otvorte stavové menu a zachyťte a presuňte ovládač profilu na možnosť **Tichý**.

<span id="page-27-0"></span>Po aktivácii tichého profilu sa stlmia všetky tóny okrem budenia. Počúvať môžete napríklad aj hudbu.

#### **Vyhľadávanie v telefóne**

Objavujte telefón a internet. Počas zadávania hľadaného slova do poľa vyhľadávania sa zužuje počet výsledkov, medzi ktorými sa nachádzajú témy pomocníka, aplikácie, hudba, videá a oveľa viac.

- 1 Zvoľte položku .
- 2 Začnite zadávať hľadané slovo a následne zvoľte zo zoznamu navrhovaných výsledkov.
- 3 Ak chcete vyhľadávať na internete, zvoľte prepojenie na vyhľadávanie na internete na konci výsledkov vyhľadávania.

# **Vyhľadávanie v rámci aplikácie**

Zvoľte položku  $Q$ , začnite zadávať hľadané slovo a následne zvoľte zo zoznamu navrhovaných výsledkov. Táto funkcia nie je k dispozícii vo všetkých aplikáciách.

#### **Preskúmanie služieb Nokia Služby Nokia**

Pomocou služieb Nokia môžete nájsť nové miesta a služby a ostať v kontakte so svojimi priateľmi. Môžete napríklad:

- sťahovať hry, aplikácie, videá a zvonenia do telefónu,
- vyhľadávať trasy s bezplatnou navigáciou pre šoférov aj chodcov, plánovať výlety a zobrazovať lokality na mape,
- získať zadarmo službu Nokia E-mail založenú na technológii konta Yahoo!,
- získať hudbu.

Niektoré položky nevyžadujú poplatok, iné ho vyžadovať môžu.

Dostupné služby sa môžu líšiť tiež v závislosti od krajiny alebo regiónu. Niektoré jazyky nemajú podporu.

Ak chcete používať služby Nokia, musíte mať zriadený účet Nokia. Keď si v telefóne zapnete nejakú službu, zobrazí sa výzva na vytvorenie účtu.

Ďalšie informácie nájdete na stránke [www.nokia.com/support](http://www.nokia.com/support).

# **Účet Nokia**

Po prvom zapnutí telefónu sa zobrazia pokyny na vytvorenie účtu Nokia.

S účtom Nokia môžete napríklad:

- získať prístup do všetkých služieb Nokia prostredníctvom jediného mena používateľa a hesla, ktoré môžete použiť v telefóne i v počítači,
- sťahovať obsah zo služieb Nokia,
- ukladať detaily o modeli telefónu a kontaktné informácie, môžete pridať aj detaily o svojej platobnej karte,
- ukladať si informácie o obľúbených miestach v službe Nokia Mapy.

Ďalšie informácie o účtoch a službách Nokia nájdete na stránke [www.nokia.com/](http://www.nokia.com/support) [support.](http://www.nokia.com/support)

Ak si chcete účet Nokia vytvoriť neskôr, prihláste sa pomocou telefónu v niektorej zo služieb Nokia. Po prihlásení sa zobrazí výzva na vytvorenie účtu.

# **O webovej službe Nokia Maps**

Pomocou webovej služby Nokia Maps môžete zobrazovať lokality z celého sveta.

Umožňuje:

- vyhľadať adresy, zaujímavé miesta a služby,
- vytvárať trasy a získať podrobné pokyny pre cestu,
- ukladať obľúbené miesta a trasy do účtu Nokia,
- synchronizovať obľúbené položky s kompatibilným telefónom Nokia a mať k nim prístup odkiaľkoľvek.

Ak chcete používať webovú službu Nokia Maps, prejdite na lokalitu [www.nokia.com/](http://www.nokia.com/maps) [maps.](http://www.nokia.com/maps)

#### **O službe Ovi Hudba**

Prostredníctvom služby Hudba Ovi môžete sťahovať skladby do telefónu a kompatibilného počítača.

Ak chcete začať objavovať hudbu, prejdite na lokalitu [www.ovi.com](http://www.ovi.com).

# **O službe Nokia Obchod**

 Môžete do telefónu sťahovať hry pre mobilné telefóny, aplikácie, videá, obrázky a zvonenia. Niektoré položky sú bezplatné a za iné treba zaplatiť kreditnou kartou alebo sa ich cena pridá k účtu za telefón. Dostupnosť spôsobov platby závisí od krajiny vášho bydliska a poskytovateľa sieťových služieb. Nokia Obchod ponúka obsah, ktorý je kompatibilný s telefónom a ktorý vyhovuje vašim požiadavkám a polohe.

Vyberte ikonu **O**. Ďalšie informácie o službe Nokia Obchod nájdete na lokalite [www.nokia.com/support](http://www.nokia.com/support).

# <span id="page-29-0"></span>**Prispôsobenie**

#### **Zmena tapety**

Chcete, aby sa v pozadí zablokovaného displeja zobrazovali obľúbené obrázky alebo fotografie rodiny? Tapetu zablokovaného displeja môžete prispôsobiť podľa vlastných predstáv.

- 1 Zvoľte položku **a požadovaný obrázok.**
- 2 Klepnutím na displej zobrazte panel s nástrojmi a zvoľte položku > **Nastaviť ako tapetu**.
- 3 Ak chcete dosiahnuť čo najlepší možný vzhľad obrázka, posuňte oblasť orezania.
- 4 Zvoľte položku **Hotovo**.

**Tip:** Použiť môžete aj vopred nainštalované obrázky alebo si môžete stiahnuť ďalšie tapety zo služby Nokia Obchod. Zvoľte položku a **Tapeta**. Ďalšie informácie o službe Nokia Obchod nájdete na lokalite [www.nokia.com/support](http://www.nokia.com/support).

#### **Zobrazovanie hlásení a zdrojov**

Čítajte najnovšie príspevky od kontaktov zo sociálnych sietí, vyberajte si z webových zdrojov svoje obľúbené, a to všetko v rovnakom zobrazení spolu s prijatými hláseniami.

Zobrazenie Udalosti obsahuje nasledujúce informácie:

- hlásenia napríklad o neprijatých hovoroch, neprečítaných správach a softvérových aktualizáciách,
- zdroje z rôznych aplikácií a služieb, ako napríklad z aplikácií sociálnych sietí a webových zdrojov.

Položky v zobrazení Udalosti sú interaktívne. Zvoľte napríklad zdroj, ktorý chcete zobraziť podrobnejšie.

**Príklad:** Ak chcete kontrolovať a inštalovať navrhované aktualizácie softvéru, zvoľte hlásenie označené položkou @.

Po nastavení účtov v sociálnych sieťach sa aktualizácie stavov priateľov automaticky zobrazujú v zobrazení Udalosti. Podobne, ak si pri vyžiadaní webových zdrojov aktivujete možnosť **Zobraziť zdroj na úvodnom displeji**, príslušné zdroje sa zobrazia automaticky.

**Tip:** Zdroje je možné obnoviť manuálne. V zobrazení Udalosti zvoľte položku **Obnoviť**.

# **Odstránenie aktuálneho zdroja z určitej aplikácie alebo služby**

Stlačte a podržte zdroj a zvoľte položku **Zmazať**.

<span id="page-30-0"></span>Táto operácia nedeaktivuje zdroj.

Používanie služieb alebo sťahovanie obsahu môže vyžadovať prenos veľkého množstva dát, čo môže viesť k poplatkom za prenos.

# **Pripojiteľnosť**

#### **Pripojenia na internet Určenie, ako sa má telefón pripájať k internetu**

Účtuje si poskytovateľ služieb siete pevný poplatok za prenos dát alebo platíte podľa používania? Ak chcete používať optimálnu metódu spojenia, upravte nastavenia siete WLAN a mobilných dát.

Zvoľte položku a **Internetové spojenie** > **Pripojiť k internetu**.

Ak vám poskytovateľ služieb siete účtuje pevný poplatok, najjednoduchšou metódou spojenia je nastaviť telefón na automatické pripájanie k sieti WLAN a uskutočňovanie mobilných dátových spojení a nechávať telefón neustále v stave online.

# **Pripojenie k dostupnej sieti WLAN**

Zvoľte pripojenie k sieti WLAN a položku **Pripojiť**.

V budúcnosti sa telefón pripojí k sieti WLAN automaticky.

# **Používanie mobilného dátového spojenia**

Stlačte a podržte mobilné dátové spojenie a zvoľte položku **Automatické použitie**.

# **Automatické ukončenie používania spojenia**

Stlačte a podržte spojenie a zvoľte položku **Použiť manuálne**.

Ak poplatky poskytovateľa služieb siete závisia od objemu používaných dát, bude lepšie, ak budete sieť voliť manuálne. Ak nie sú k dispozícii automaticky použiteľné siete a robíte činnosť, pri ktorej je potrebné internetové spojenie, zobrazí sa výzva na voľbu spojenia.

# **Žiadosť o potvrdenie použitia mobilného dátového spojenia mimo dosahu domácej siete**

Zvoľte položku a **Telefónna sieť** > **Dátový roaming** > **Vždy sa pýtať**.

Ak chcete nastaviť, aby sa telefón pripájal automaticky, zvoľte položku **Vždy povoliť**. Pripájanie zo zahraničia môže výrazne zvýšiť poplatky za prenos dát.

Keď sa k sieti pripojíte prvýkrát, všetky poverenia a nastavenia siete sa uložia, aby ste ich nemuseli zadávať pri každom spojení.

#### **32 Pripojiteľnosť**

Ak chcete zobraziť zoznam automaticky a manuálne používaných sietí, zvoľte položku a **Internetové spojenie** > **Upraviť siete**.

#### **Sledovanie prenosu dát**

Ak sa chcete vyhnúť neočakávane vysokým poplatkom za prenos mobilných dát, môžete nastaviť, aby sa po prenesení určitého množstva dát pomocou mobilného dátového spojenia zobrazilo v telefóne hlásenie.

Zvoľte položku a **Telefónna sieť** > **Počítadlá**.

# **Zobrazenie množstva poslaných a prijatých dát**

Prejdite na položku **V domácej sieti** alebo **Pri roamingu**.

## **Zobrazenie hlásenia po dosiahnutí limitu**

Prejdite na položku **V domácej sieti** alebo **Pri roamingu**. Aktivujte položku **Upozornenie na dátový limit** a do poľa zadajte limit.

Limit je predvolene aktívny mimo domácej siete.

Limit je určený špecificky pre telefón. Ak používate SIM kartu v inom telefóne, musíte nastaviť limit aj v danom telefóne.

# **Zatvorenie nepoužívaných dátových spojení**

Ak chcete ušetriť náklady za prenos dát, môžete v telefóne nastaviť, aby sa nepotrebné mobilné dátové spojenie zatváralo.

Zvoľte položku a **Telefónna sieť** alebo **Internetové spojenie**.

Ak deaktivujete pripájanie v pozadí, internetové spojenie je aktívne, iba ak zvolíte napríklad webový odkaz. Telefón spojenie neaktivuje automaticky, napríklad na kontrolu nových e-mailov. Keď sa nachádzate mimo domácej siete, mobilné dátové spojenia v pozadí sú predvolene deaktivované.

## **Zatvorenie pripájania v pozadí**

Deaktivujte možnosť **Povoliť pripájanie v pozadí**.

## **Ukončenie sieťového pripojenia**

Ak sa v aplikácii na pozadí používa internetové spojenie, ukončite ho bez zatvorenia aplikácie.

- 1 Otvorte stavové menu. Zobrazia sa aktuálne sieťové pripojenia.
- 2 Zvoľte pripojenie, ktoré sa má zavrieť, a položku **Odpojiť**.

# <span id="page-32-0"></span>**Zavretie všetkých sieťových pripojení**

Zvoľte položku a aktivujte možnosť **Režim lietadlo**.

# **Sieť WLAN**

# **O pripojeniach k sieti WLAN**

K bezdrôtovej lokálnej sieti (WLAN) sa môžete pripojiť v stavovom menu. Klepnite na stavovú oblasť.

**Dôležité:** Ak chcete zvýšiť bezpečnosť pripojenia k sieti WLAN, používajte šifrovanie. Používanie šifrovania znižuje riziko, že sa k vaším dátam dostanú iné osoby.

**Upozornenie:** Používanie siete WLAN môže byť v niektorých krajinách, napríklad vo Francúzsku a Írsku, obmedzené. Ďalšie informácie získate na miestnych úradoch.

Tento telefón podporuje protokoly 802.11a, 802.11b, 802.11g a 802.11n siete WLAN. Pripojenie 802.11n môžete vytvoriť pomocou frekvenčného pásma 2,4 alebo 5 GHz.

# **Pripojenie k sieti WLAN v domácej sieti**

Ak chcete šetriť poplatky za prenos dát, keď ste doma a chcete prehliadať web pomocou telefónu, pripojte sa k domácej sieti WLAN.

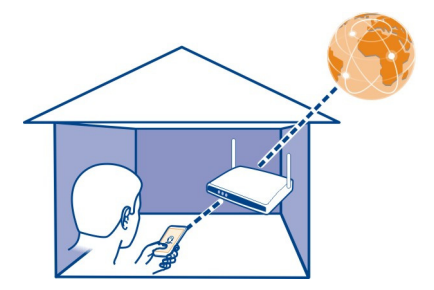

- 1 Otvorte stavové menu a zvoľte položku **Chýba internetové spojenie**. Zobrazia sa dostupné sieťové spojenia. Ikona  $\hat{\mathcal{P}}$  označuje pripojenie k sieti WLAN a ikona  $\Rightarrow$  označuje mobilné dátové spojenie.
- 2 Zvoľte domácu sieť WLAN a položku **Pripojiť**. Ak je domáca sieť WLAN zabezpečená, zadajte prístupový kód. Ak je domáca sieť WLAN skrytá, zvoľte položku **Skrytá sieť WLAN** > **Pripojiť** a zadajte názov siete (identifikátor SSID).

# <span id="page-33-0"></span>**34 Pripojiteľnosť**

# **Pripojenie k sieti WLAN na cestách**

Pripojenie k sieti WLAN je efektívnym spôsobom prístupu na internet, keď ste na cestách. K verejným sieťam WLAN sa môžete pripájať na verejných miestach, napríklad v knižnici alebo internetovej kaviarni.

- 1 Otvorte stavové menu a zvoľte položku **Chýba internetové spojenie**. Zobrazia sa dostupné sieťové spojenia. Ikona  $\hat{\sigma}$  označuje pripojenie k sieti WLAN a ikona  $\Rightarrow$  označuje mobilné dátové spojenie.
- 2 Zvoľte požadované pripojenie k sieti WLAN a položku **Pripojiť**.

# **Ukončenie pripojenia k sieti WLAN**

- 1 Zvoľte položku a **Internetové spojenie** > **Upraviť siete**.
- 2 Zvoľte spojenie a deaktivujte funkciu **Automatické použitie**. Nie je možné zatvoriť automatické používanie pripojenia k sieti WLAN.
- 3 Zvoľte položku **Odpojiť**.

# **NFC**

# **Informácie o funkcii NFC**

Vďaka funkcii NFC (Near Field Communication) je pripájanie a zdieľanie jednoduché a zábavné. Telefóny a príslušenstvo Nokia s podporou funkcie NFC sa bezdrôtovo spoja, ak ich k sebe priblížite.

Pomocou funkcie NFC môžete:

- zdieľať vlastný obsah medzi dvoma telefónmi Nokia s podporou funkcie NFC,
- pripájať kompatibilné príslušenstvo Bluetooth s podporou funkcie NFC, ako napríklad headset alebo bezdrôtový reproduktor,
- dotýkať sa štítkov a získať ďalší obsah do telefónu alebo získať prístup k službám online,

Oblasť NFC sa nachádza na zadnej strane telefónu nad fotoaparátom. Dotknite sa iných telefónov alebo príslušenstva s oblasťou NFC.

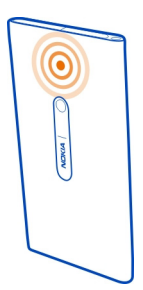

Funkciu NFC možno použiť len vtedy, keď je zapnutý displej telefónu.

Ďalšie informácie získate vo videotutoriáloch o funkcii NFC v telefóne.

# **Aktivácia funkcie NFC**

Vyberte ikonu a položky **Zariadenie** > **NFC** a aktivujte položku **NFC**.

# **Pripojenie príslušenstva Bluetooth pomocou funkcie NFC**

Priložte oblasť NFC telefónu k oblasti NFC príslušenstva.

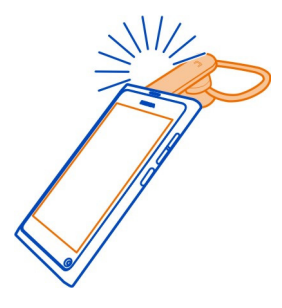

# **Odpojenie príslušenstva**

Dotknite sa ešte raz oblasti NFC príslušenstva.

Ďalšie informácie sa nachádzajú v používateľskej príručke príslušenstva.

**Poslanie obrázka, videa alebo kontaktu do iného telefónu s podporou funkcie NFC** Keď priblížite svoj telefón oblasťou NFC k inému telefónu, ktorý túto technológiu podporuje, môžete zdieľať vlastné obrázky, videá a kontakty.

# <span id="page-35-0"></span>**Zdieľanie obrázka**

- 1 Zvoľte obrázok v zložke Galéria.
- 2 Dotknite sa oblasti NFC jedného telefónu oblasťou NFC druhého telefónu. Obrázok sa pošle prostredníctvom rozhrania Bluetooth.

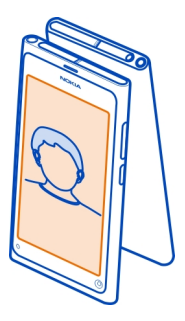

# **Prístup k službe online pomocou funkcie NFC**

Keď sa oblasťou NFC telefónu dotknete štítku NFC, ktorý obsahuje webovú adresu, príslušná webová stránka sa otvorí vo webovom prehliadači telefónu.

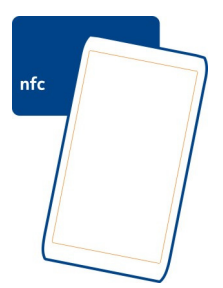

**Tip:** Štítky NFC môžu obsahovať aj iné informácie, ako napríklad telefónne číslo alebo vizitku. Keď v reklame, ktorá podporuje funkciu NFC, uvidíte telefónne číslo, môžete naň zavolať priložením telefónu k štítku.

#### **Bluetooth Pripojenie Bluetooth**

Zvoľte položku a **Bluetooth**.
Môžete sa bezdrôtovo pripájať k ďalším kompatibilným zariadeniam, ako sú telefóny, počítače, headsety a súpravy do auta.

Spojenie môžete používať na posielanie položiek z telefónu a tlač súborov pomocou kompatibilnej tlačiarne.

Keďže zariadenia s bezdrôtovou technológiou Bluetooth komunikujú prostredníctvom rádiových vĺn, zariadenia nemusia byť priamo vedľa seba. Obe zariadenia sa však od seba musia nachádzať vo vzdialenosti najviac 10 metrov. Prekážky, napríklad steny alebo iné elektronické zariadenia, však môžu spojenie rušiť.

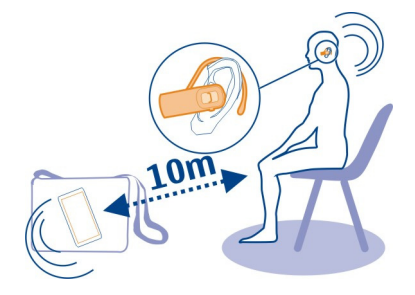

Keď je telefón zablokovaný, môžete uskutočňovať len spojenia s autorizovanými zariadeniami.

**Upozornenie:** Používanie technológie Bluetooth môže byť v niektorých krajinách obmedzené. Vo Francúzsku je napríklad používanie technológie Bluetooth povolené iba v interiéri. Ďalšie informácie získate na miestnych úradoch.

#### **Pripojenie k bezdrôtovému headsetu**

Pomocou bezdrôtového headsetu môžete prijať hovor, aj keď nemáte telefón priamo v ruke. Ruky ostávajú voľné a počas hovoru môžete napríklad pokračovať v práci s počítačom. Bezdrôtové headsety sú k dispozícii samostatne.

Zvoľte položku a **Bluetooth**.

- 1 Aktivujte možnosť **Bluetooth**.
- 2 Zapnite headset.
- 3 Zvoľte položku **Zariadenia Bluetooth**.
- 4 Ak chcete spárovať telefón s headsetom, zvoľte headset zo zoznamu.
- 5 Možno bude potrebné zadať prístupový kód. Podrobnejšie informácie nájdete v používateľskej príručke k headsetu.

## **Poslanie obrázka alebo iného obsahu ďalšiemu telefónu alebo zariadeniu**

Pomocou rozhrania Bluetooth môžete posielať obrázky, videá a ďalší vytvorený obsah do kompatibilných telefónov a zariadení priateľov, ako aj do svojho počítača.

Súčasne môže byť aktívnych niekoľko spojení Bluetooth. Ak je napríklad telefón pripojený ku kompatibilnému headsetu, môžete zároveň posielať súbory do iného kompatibilného zariadenia.

- 1 Stlačte a podržte položku, napríklad obrázok, a zvoľte položku **Zdieľať** > **Bluetooth**.
- 2 Zvoľte zariadenie, ku ktorému sa chcete pripojiť. Zobrazia sa zariadenia Bluetooth, ktoré sa nachádzajú v dosahu.
- 3 Ak druhé zariadenie vyžaduje prístupový kód, zadajte ho. Prístupový kód môžete určiť sami a musí sa zadať v oboch zariadeniach. V niektorých zariadeniach sa prístupový kód nemení. Podrobnejšie informácie nájdete v používateľskej príručke k príslušnému zariadeniu.

Prístupový kód je platný len pre aktuálne spojenie.

**Tip:** Ak sa k zariadeniu pripájate často a chcete ho nastaviť ako autorizované, zvoľte položku a **Bluetooth**. Skontrolujte, či je rozhranie Bluetooth aktivované. Zvoľte položku **Zariadenia Bluetooth** a zariadenie, potom aktivujte možnosť **Pripájať automaticky**. Keď je zariadenie autorizované, nemusíte pri každom párovaní zadávať prístupový kód.

## **Zabezpečenie telefónu**

Keď je v telefóne aktivovaná funkcia Bluetooth, môžete kontrolovať, kto môže nájsť váš telefón a pripojiť sa k nemu.

Zvoľte položku a **Bluetooth**.

## **Zabránenie ostatným vyhľadať telefón**

Deaktivujte možnosť **Viditeľnosť**.

Keď je telefón skrytý, ostatné zariadenia ho nemôžu vyhľadať. Spárované zariadenia sa však k telefónu môžu pripájať stále.

Prevádzkovanie zariadenia v skrytom režime je z hľadiska ochrany pred škodlivým softvérom bezpečnejšie. Neprijímajte žiadosti o spojenie Bluetooth zo zdrojov, ktorým nedôverujete. Funkciu Bluetooth tiež môžete deaktivovať, keď ju nepoužívate.

Nevykonávajte párovanie ani neakceptujte žiadosti o spojenie z neznámych zariadení. Týmto spôsobom môžete chrániť telefón pred škodlivým obsahom.

## **Dátový kábel USB**

## **Kopírovanie obrázka alebo iného obsahu medzi telefónom a počítačom**

Pomocou dátového kábla USB môžete kopírovať obrázky, videá, hudbu a ďalší vytvorený obsah z telefónu do počítača a naopak.

1 Na pripojenie telefónu ku kompatibilnému počítaču použite kompatibilný dátový kábel USB.

Telefón sa v počítači zobrazí ako prenosné zariadenie.

2 Na kopírovanie obsahu použite funkciu správcu súborov v počítači.

## **Voľba režimu USB**

Ak chcete pomocou dátového kábla USB kopírovať obsah alebo spustiť synchronizáciu s počítačom, aktivujte príslušný režim USB.

- 1 Telefón pripojte ku kompatibilnému počítaču alebo inému zariadeniu pomocou kompatibilného dátového kábla USB.
- 2 Po výzve zvoľte z nasledujúcich možností:

**Režim úložiska dát** — Telefón sa rozpozná ako pamäť flash s pripojením USB. Telefón môžete pripájať aj k iným zariadeniam, ako napríklad k domácemu stereozariadeniu alebo autorádiu.

Pri pripojení k počítaču v tomto režime možno nebudete môcť používať niektoré aplikácie telefónu. Počítač môžete používať na zobrazovanie, kopírovanie, presúvanie alebo vymazávanie obrázkov, hudby a ďalšieho obsahu uloženého v telefóne.

**Synchronizovať a pripojiť** — Pripojili ste sa k počítaču, v ktorom je nainštalovaná aplikácia Nokia Link. V tomto režime môžete synchronizovať telefón s aplikáciou Nokia Link a používať ďalšie funkcie aplikácie Nokia Link.

Tento režim sa aktivuje automaticky po otvorení aplikácie Nokia Link.

**Tip:** Ak chcete nastaviť predvolený režim USB, ktorý sa má používať pri každom pripojení telefónu, zvoľte položku a **Príslušenstvo** > **USB**.

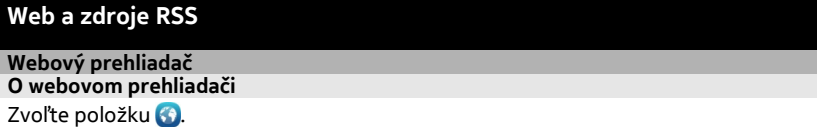

Prečítajte si novinky zo sveta a navštívte svoje obľúbené webové stránky. Webový prehliadač telefónu môžete použiť na prehliadanie webových stránok na internete.

Ak chcete prehliadať web, potrebujete pripojenie k internetu.

**Tip:** Vo všetkých aplikáciách a aj na zablokovanom displeji môžete získať jednoduchý prístup k webu. Držte telefón kolmo a presuňte prst spod dolnej časti displeja na displej. Držte prst na mieste, kým sa nezobrazí panel rýchleho spustenia.

#### **Prehliadanie webu**

Zvoľte položku **69** 

**Tip:** Ak si váš poskytovateľ sieťových služieb neúčtuje pevný poplatok za prenos dát a chcete ušetriť na nákladoch za prenos dát, pripájajte sa k internetu pomocou siete WI AN

### **Prechod na webovú stránku**

Zvoľte zo zoznamu najčastejšie navštevovaných webových stránok alebo zvoľte riadok webovej adresy a zadajte webovú adresu.

**Tip:** Ak chcete hľadať na internete, zvoľte riadok s webovou adresou, zadajte hľadané slovo a zvoľte hľadané slovo pod riadkom s webovou adresou.

#### **Otvorenie nového okna v prehliadači**

Zvoľte položku > **Otvoriť nové okno**.

### **Priblíženie alebo oddialenie zobrazenia**

Dotknite sa displeja dvoma prstami a pohnite nimi smerom od seba a opäť k sebe.

**Tip:** Ak chcete rýchlo upraviť časť webovej stránky tak, aby zodpovedala veľkosti displeja, dvakrát klepnite na displej.

#### **Poslanie webového odkazu**

Zvoľte položku > **Zdieľať túto stránku** a metódu zdieľania.

Vyrovnávacia pamäť (cache) je oblasť pamäte, ktorá slúži na dočasné ukladanie dát. Ak ste pristupovali alebo ste sa pokúšali pristupovať k dôverným informáciám alebo zabezpečenej službe, pre ktoré sa vyžadovalo zadanie hesla, po každom takomto použití vyrovnávaciu pamäť vyprázdnite.

#### **Zmazanie súkromných dát**

Zvoľte položku a **Aplikácie** > **Web** > **Zmazať osobné údaje**.

Zmazanie súkromných dát zmaže vyrovnávaciu pamäť, súbory cookie a históriu prehliadania.

## **Pridanie záložky**

Ak navštevujete rovnaké webové stránky, zjednodušte si k nim prístup pomocou pridania do zobrazenia Aplikácie.

Zvoľte položku **69.** 

Počas prehliadania zvoľte položku > **Pridať na úvodný displej**.

**Tip:** Ak chcete počas prehliadania rýchlo prejsť na často navštevovanú webovú stránku, zvoľte riadok s webovou adresou a webovú stránku spomedzi najčastejšie navštevovaných webových stránok.

#### **Zdroje RSS Vyžiadanie webového zdroja**

Nemusíte pravidelne navštevovať svoje obľúbené webové stránky, aby ste sa dozvedeli, čo je na nich nové. Môžete si vyžiadať webové zdroje a automaticky získavať odkazy na najnovší obsah. V aplikácii Webové zdroje (RSS) alebo v zobrazení Udalosti si môžete prečítať webové zdroje.

Zvoľte položku .

Webové zdroje sú na webových stránkach zvyčajne označené ikonou **N**. Používaiú sa na zdieľanie napríklad najnovších správ alebo záznamov v blogoch.

- 1 Zvoľte položku  $\Omega$  a prejdite do blogu alebo na webovú stránku, ktorá obsahuje webový zdroj.
- 2 Zvoľte položku > **Vyžiadať zdroj**.
- 3 Ak chcete zobraziť zdroj v zobrazení Udalosti, aktivujte možnosť **Zobraziť zdroj na úvodnom displeji**.

**Tip:** Ak poznáte adresu zdroja, môžete pridať zdroj do zložky Webové zdroje (RSS). Zvoľte položku **+** a zadajte adresu.

## **Aktualizácia zdroja**

Stlačte a podržte zdroj a zvoľte položku **Aktualizovať**.

## **Aktualizácia všetkých zdrojov**

Zvoľte položku $\mathbf{\Omega}$ .

## **Nastavenie automatickej aktualizácie zdrojov**

Zvoľte položku a **Aplikácie** > **Webové zdroje (RSS)** > **Obnova zdrojov** > **Vždy automaticky**.

### **Definovanie frekvencie aktualizácie zdrojov**

Zvoľte položku a **Aplikácie** > **Webové zdroje (RSS)** > **Interval autoaktualizácie**.

# **Kontakty a priatelia zo sociálnych sietí**

**Kontakty O aplikácii Kontakty**

Vyberte ikonu .

Umožňuje ukladanie a usporiadanie telefónnych čísel, adries a ďalších kontaktných informácií priateľov.

## **Ukladanie telefónnych čísel a e-mailových adries**

V zozname kontaktov môžete ukladať telefónne čísla, e-mailové adresy a ďalšie informácie o priateľoch.

Zvoľte položku **O**.

### **Pridanie kontaktu do zoznamu kontaktov**

- 1 Zvoľte položku $\biguparrow$ .
- 2 Zvoľte príslušné pole a zadajte detaily.

**Tip:** Vytvorte vlastnú kartu kontaktu, aby ste mohli jednoducho posielať kontaktné informácie iným osobám.

### **Úprava kontaktných informácií**

- 1 Zvoľte kontakt.
- 2 Zvoľte položku > **Upraviť**.
- 3 Zvoľte príslušné pole a upravte detaily.
- 4 Ak chcete zobraziť ďalšie polia, zvoľte položku  $\blacktriangledown$ .

## **Uloženie čísla z prijatého hovoru alebo prijatej správy**

Prijali ste hovor alebo správu od osoby, ktorej telefónne číslo ešte nemáte uložené v zozname kontaktov? Uložiť číslo do zoznamu kontaktov je jednoduché.

## **Uloženie čísla z prijatého hovoru**

- 1 Zvoľte položku **N**.
- 2 Zvoľte telefónne číslo a položku $\Omega$ .
- 3 Ak chcete vytvoriť novú položku v zozname kontaktov, zvoľte položku **Pridať nový**. Ak chcete pridať číslo k existujúcej položke, zvoľte položku **Zlúčiť**.

## **Uloženie čísla z prijatej správy**

- 1 Zvoľte položku $\Box$
- 2 Stlačte a podržte konverzácia a zvoľte položku **Otvoriť kartu kontaktu**.
- 3 Zvoľte položku **Uložiť**.
- 4 Zvoľte položku **Upraviť** a vyplňte info o kontakte. Ak chcete pridať číslo k existujúcej položke, zvoľte položku **Zlúčiť**.

## **Rýchle kontaktovanie najdôležitejších ľudí**

Najdôležitejšie kontakty môžete nastaviť ako obľúbené. Obľúbené kontakty sa nachádzajú na začiatku zoznamu kontaktov, a preto ich možno rýchlo kontaktovať.

Zvoľte položku **O**.

## **Nastavenie kontaktu ako obľúbeného**

Zvoľte kontakt a položku  $\frac{1}{\sqrt{2}}$ . Kontakt sa presunie na začiatok zoznamu kontaktov.

## **Odstránenie kontaktu zo skupiny obľúbených**

Zvoľte kontakt a položku ★. Kontakt zostane v štandardnom zozname kontaktov.

## **Pridanie obrázka ku kontaktu**

Chcete rýchlo vidieť, kto vám volá? Pridajte ku konkrétnemu kontaktu obrázok zo zložky Galéria.

## Zvoľte položku **.**

- 1 Stlačte kontakt, chvíľu ho podržte a z kontextového menu vyberte položku **Upraviť**.
- 2 Vyberte položku **Pridať snímku** a obrázok.

Ak chcete orezať obrázok, zachyťte a presuňte ovládač do pravého dolného rohu rámu. Zachyťte a presuňte rám do novej pozície.

3 Zvoľte položku **Hotovo**.

Ak ste prepojili kontakty zo služieb sociálnych sietí so zoznamom kontaktov, automaticky sa použije obrázok používaný v službe.

## **Zmena obrázka kontaktu**

- 1 Zvoľte kontakt a aktuálny obrázok.
- 2 Zvoľte nový obrázok z aplikácie Galéria.

### **Nastavenie zvonenia kontaktu**

Chcete rozpoznať, že vám volá konkrétna osoba? Tejto osobe môžete nastaviť špecifické zvonenie.

Vyberte položku **O**.

- 1 Vyberte kontakt.
- 2 Vyberte ikony > **Upraviť** > > **Zvonenie:** a zvonenie, ktoré chcete používať v prípade kontaktu.

## **Kopírovanie kontaktov zo SIM karty do telefónu**

Ak máte na SIM karte uložené kontakty, môžete ich skopírovať do telefónu. Ku kontaktom uloženým v telefóne môžete pridať viac detailov, napríklad alternatívne telefónne číslo, adresy alebo obrázok.

Zvoľte položku **.** 

Zvoľte položku > **Import kontaktov** > **SIM karty**.

**Tip:** Po skopírovaní SIM kontaktov do telefónu alebo po importovaní kontaktov sa zdvojené kontakty automaticky zlúčia do jedného.

### **Vytvorenie skupiny kontaktov**

Po vytvorení skupín kontaktov môžete poslať správu niekoľkým ľuďom súčasne. K jednej skupine môžete napríklad priradiť členov svojej rodiny.

Zvoľte položku **.** 

- 1 Zvoľte položku > **Pridať skupinu**.
- 2 Zadajte názov pre skupinu.
- 3 Zvoľte položku $\biguparrow$ .
- 4 Zvoľte kontakty, ktoré chcete pridať do skupiny a zvoľte položku **Hotovo**.
- 5 Zvoľte položku **Uložiť**.

### **Poslanie správy skupine ľudí**

Chcete rýchlo poslať správu všetkým členom svojej rodiny? Ak ste ich priradili k jednej skupine, môžete poslať správu všetkým súčasne.

Vyberte položku .

- 1 Vyberte skupinu.
- 2 Vyberte položku **Správa** alebo **E-mail**.

### **Priatelia v sociálnych sieťach Informácie o priateľoch online**

Všetky aktualizácie stavov svojich priateľov môžete v rámci služieb sociálnych sietí zobrazovať v jednom zobrazení. Zdroje z aplikácií sociálnych sietí sa zobrazujú v zobrazení Udalosti. Môžete tiež komentovať aktualizácie stavov priateľov. Ak prepojíte profily svojich priateľov s ich záznamami v zozname kontaktov, aktualizácie ich stavu sa zobrazia na karte kontaktu v zozname kontaktov.

Používanie služieb sociálnej siete vyžaduje podporu siete.

Informácie o poplatkoch za prenos dát si vyžiadajte od poskytovateľa služieb.

Služby sociálnych sietí sú službami tretích strán. Neposkytuje ich spoločnosť Nokia. Pozrite si nastavenia ochrany osobných údajov používanej služby sociálnej siete, pretože informácie možno budete zdieľať s veľkým počtom ľudí. Na zdieľanie informácií v príslušnej službe sa vzťahujú podmienky používania služby sociálnej siete. Oboznámte sa s podmienkami používania a zásadami ochrany osobných údajov danej služby.

## **Zoskupenie aktualizácií stavov priateľov online v jednom zobrazení**

Prihláste sa do služieb sociálnych sietí, aby ste mohli zobrazovať aktualizácie stavov svojich priateľov online v zobrazení Udalosti.

Vyberte položku .

- 1 Vyberte položky **Pridať účet** a službu.
- 2 Prihláste sa k službám sociálnych sietí, ktoré chcete používať.

## **Zobrazenie aktualizácií stavov priateľov online v kartách kontaktov**

Keď pridáte účet služby sociálnej siete, môžete povoliť automatické prepojenie profilov priateľov online zo služieb so záznamami priateľov v zozname kontaktov. Po prepojení môžete nastaviť najdôležitejšie kontakty ako obľúbené a zobrazovať ich najnovšie aktualizácie stavu v aplikácii Kontakty. Podrobnosti kontaktu a najnovšie aktualizácie stavu môžete tiež zobrazovať v jednotlivých kartách kontaktov.

Zvoľte položku **O** 

## **Importovanie profilov priateľov**

- 1 Zvoľte položku > **Import kontaktov** > **Služby online**.
- 2 Zvoľte službu a v prípade potreby vytvorte účet. Profily priateľov sa automaticky prepoja s ich záznamami v zozname kontaktov.

Keď je to možné, podrobnosti o kontakte sa skopírujú do príslušných záznamov v zozname kontaktov. Existujúce detaily sa neodstránia. Všetky duplicitné kontakty sa automaticky spoja do jedného.

## **Manuálne zlúčenie profilov priateľov**

- 1 Zvoľte príslušný kontakt a položku > **Zlúčiť**.
- 2 Zvoľte jeden alebo viac profilov, ktoré chcete prepojiť s kontaktom.

**Tip:** Ak nastavíte najdôležitejšie kontakty ako obľúbené, v aplikácii Kontakty sa budú zobrazovať ich najnovšie aktualizácie stavu.

## **Zobrazenie informácií o dostupnosti iných osôb**

Pomocou indikátorov dostupnosti môžete vidieť, kedy sú priatelia online. Môžete vidieť ich polohu, či môžu chatovať alebo prijať internetový hovor, a aj oni môžu vidieť vaše informácie o dostupnosti.

Prihláste sa do služieb okamžitých správ alebo internetových hovorov, ktoré používate a zvoľte položku .

Informácie o dostupnosti sa zobrazia na obrázku kontaktu, ak ich podporuje služba online.

## **Hovory**

#### **Spôsoby uskutočňovania hovorov**

Ak chcete uskutočniť hovor, môžete:

- zadaním telefónneho čísla,
- vyhľadaním kontaktu v zozname kontaktov,
- zvoliť číslo zo zoznamu posledných volaných čísel.

#### **Zavolanie na telefónne číslo**

Zvoľte položku **k** 

- 1 Zvoľte položku $\ddot{...}$
- 2 Zadajte telefónne číslo.

Ak chcete číslo vymazať, zvoľte položku

Ak chcete zadať znak + používaný pri medzinárodných hovoroch, dvakrát zvoľte položku **\***.

- 3 Ak chcete uskutočniť hovor, zvoľte položku  $\mathbf C$ .
- 4 Ak chcete ukončiť hovor, zvoľte položku

**Tip:** Vo všetkých aplikáciách a aj na zablokovanom displeji môžete jednoducho uskutočniť hovor. Držte telefón kolmo a presuňte prst spod dolnej časti displeja na displej. Podržte prst na mieste, kým sa nezobrazí panel rýchleho spustenia.

## **Volanie kontaktu**

Vyberte položku .

- 1 Ak chcete vyhľadať kontakt, do poľa hľadania zadajte prvé písmená alebo znaky mena alebo priezviska kontaktu.
- 2 Vyberte kontakt a číslo.

## **Poslanie správy kontaktu**

Vyberte kontakt a ikonu **vedľa** telefónneho čísla.

## **Uskutočnenie konferenčného hovoru**

V telefóne sa podporujú konferenčné hovory maximálne medzi šiestimi účastníkmi vrátane vás. Konferenčný hovor je služba siete.

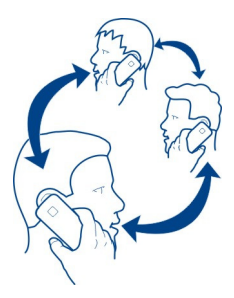

- 1 Zavolajte prvému účastníkovi.
- 2 Ak chcete zavolať inému účastníkovi, zvoľte symbol > **Nový hovor s kontaktom** alebo **Otvoriť aplikáciu Telefón**. Prvý hovor bude pridržaný.
- 3 Po prijatí hovoru začnite konferenčný hovor pomocou voľby položky **Konferenčný hovor**.

# **Pridanie nového účastníka do konferenčného hovoru**

Zavolajte inému účastníkovi a pridajte nový hovor ku konferenčnému hovoru pomocou voľby položky **Konferenčný hovor**.

## **Súkromná diskusia s účastníkom konferenčného hovoru** Zvoľte symbol 1:1.

Vedľa mena alebo čísla účastníka zvoľte symbol  $\Omega$ . Konferenčný hovor sa v telefóne pridrží. Ostatní účastníci môžu v konferenčnom hovore pokračovať.

Ak sa chcete vrátiť do konferenčného hovoru, zvoľte symbol  $\mathbf{L}_2\mathbf{L}$ 

### **Vyradenie účastníka z konferenčného hovoru**

Zvoľte symbol  $\mathbf{L} \mathbf{P} \mathbf{L}$  a vedľa mena alebo čísla účastníka zvoľte položku  $\bigcap$ 

#### **Ukončenie aktívneho konferenčného hovoru**

Zvoľte symbol  $\sim$ 

#### **Prijímanie alebo odmietanie hovorov**

V prípade prichádzajúceho hovoru môžete:

- prijať hovor,
- odmietnuť hovor.
- odmietnuť hovor pomocou textovej správy,
- stíšiť hovor.

Telefón môžete nastaviť tak, aby presmerovával všetky hovory do odkazovej schránky alebo na iné telefónne číslo.

#### **Prijatie hovoru**

V prípade prichádzajúceho hovoru zvoľte položku .

Ak vám niekto volá, keď je telefón zablokovaný, na zobrazenie prichádzajúceho hovoru potiahnite prstom z priestoru mimo displeja na displej. Potom prijmite hovor.

#### **Odmietnutie hovoru**

V prípade prichádzajúceho hovoru vyberte ikonu

#### **Odpovedanie na hovor pomocou textovej správy**

- 1 V prípade prichádzajúceho hovoru vyberte ikony  $\mathcal{L} > \blacksquare$  a upravte správu, pomocou ktorej informujete, že nemôžete prijať hovor.
- 2 Ak chcete poslať správu, vyberte položku **Poslať**.

**Tip:** Môžete automaticky presmerovať odmietnuté hovory do odkazovej schránky alebo na iné telefónne číslo (sieťová služba). Vyberte položku a **Zariadenie** > **Hovor** > **Presmerovanie hovoru**.

#### **Stíšenie otočením**

Ak telefón zvoní v situácii, keď nechcete byť rušení, tón zvonenia môžete stíšiť.

Keď telefón zvoní, otočte ho displejom nadol.

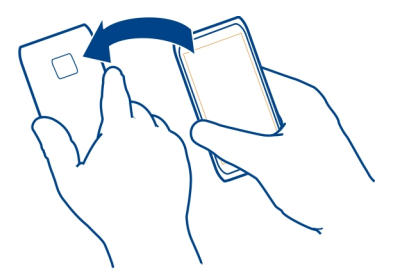

#### **Presmerovanie hovorov do odkazovej schránky alebo na iné telefónne číslo**

Ak nemôžete prijímať hovory, prichádzajúce hovory môžete presmerovať do odkazovej schránky alebo na iné telefónne číslo. Pred presmerovaním hovorov do odkazovej schránky ju nezabudnite nastaviť.

Zvoľte položku a **Zariadenie** > **Hovor** > **Presmerovanie hovoru**.

Presmerovanie hovorov je služba siete. Ďalšie informácie si vyžiadajte od poskytovateľa služieb.

#### **Presmerovanie všetkých hlasových hovorov do odkazovej schránky**

- 1 Aktivujte možnosť **Všetky hovory**.
- 2 Zvoľte položku  $\P^+$ a potom odkazovú schránku.

### **Presmerovanie všetkých hlasových hovorov na iné telefónne číslo**

- 1 Aktivujte možnosť **Všetky hovory**.
- 2 Zadajte telefónne číslo. Ak chcete použiť telefónne číslo uložené v zozname kontaktov, zvoľte položku  $\mathbf{P}^+$ .

Naraz môže byť aktívnych niekoľko volieb presmerovania, ako napríklad **Ak je obsadené** a **Ak neodpovedá**.

#### **Volanie do odkazovej schránky**

Prichádzajúce hovory môžete presmerovať do odkazovej schránky. V prípade, že hovor neprijmete, môžu volajúci nechať správu. Odkazová schránka je služba siete.

Zvoľte položku **k**.

Zvoľte položku a potom stlačte a podržte tlačidlo **1**.

Ak číslo odkazovej schránky nie je uložené, v telefóne sa zobrazí požiadavka na jeho zadanie. Zadajte číslo (od poskytovateľa služieb siete) a zvoľte položku **Uložiť**.

## **Zmena telefónneho čísla odkazovej schránky**

- 1 Zvoľte položku a > > **Upraviť číslo odkazu**.
- 2 Zadajte číslo a zvoľte položku **Uložiť**.

## **Pridanie ďalšej odkazovej schránky**

- 1 Zvoľte položku  $\Omega$  a  $\Phi$  >  $\equiv$  > Upraviť číslo odkazu >  $\clubsuit$ .
- 2 Zadajte číslo a zvoľte položku **Uložiť**.

#### **Počas hovoru**

Počas hovoru môžete:

- aktivovať reproduktor,
- pridať volajúcich a uskutočniť konferenčný hovor,
- prijať čakajúci hovor.

### **Aktivovanie reproduktora počas hovoru**

Ak chcete, aby sa hovoru mohli zúčastniť aj ďalší prítomní ľudia, aktivujte zabudovaný reproduktor.

Vyberte položku **Reproduktor**.

## **Deaktivovanie reproduktora**

Vyberte položku **Reproduktor**.

#### **Potlačenie hluku**

Ak voláte v hlučnom prostredí, v telefóne sa odfiltruje zvuk v pozadí, aby váš hlas znel osobe na druhej strane linky zreteľnejšie.

Potlačenie hluku nie je k dispozícii pri používaní reproduktora alebo headsetu.

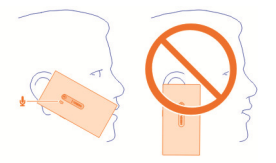

Hluk potlačíte najlepšie, ak budete telefón držať so slúchadlom pri uchu a hlavným mikrofónom pri ústach. Neprekrývajte sekundárny mikrofón, ktorý sa nachádza vedľa blesku fotoaparátu.

Ak chcete, aby zvuk v pozadí, napríklad hudbu počas koncertu, bolo počuť aj na druhej strane linky, funkciu potlačenia hluku môžete dočasne deaktivovať.

## **Aktivácia alebo deaktivácia funkcie potlačenia hluku**

Zvoľte položku a **Zariadenie** > **Hovor** a aktivujte alebo deaktivujte možnosť **Potlačenie hluku**.

### **Prijatie čakajúceho hovoru**

Počas trvania hovoru môžete prijať aj ďalší hovor. Čakajúci hovor je služba siete.

Vyberte čakajúci hovor a symbol . Prvý hovor bude pridržaný.

## **Aktivovanie, deaktivovanie alebo kontrola stavu služby**

Zvoľte položku a **Zariadenie** > **Hovor** a aktivujte alebo deaktivujte možnosť **Čakajúci hovor**.

## **Zmena medzi aktívnym hovorom a podržaným hovorom**

Vyberte hovor.

### **Pripojte podržaný hovor k aktívnemu hovoru a začnite konferenčný hovor.** Stlačte tlačidlo **Konferenčný hovor**.

### **Ukončenie aktívneho hovoru**

Zvoľte symbol  $\sim$ 

## **Ukončenie oboch hovorov**

Zvoľte symbol > **Ukonči všetky hovory**.

### **Posledné hovory**

História hovorov je uložená v telefóne.

Neprijaté a prijaté hovory sa ukladajú do denníka len vtedy, ak sieť podporuje túto funkciu, telefón je zapnutý a nachádza sa v oblasti pokrytia službou siete.

### **Zobrazenie neprijatých hovorov**

V zobrazení Udalosti sa zobrazujú informácie o neprijatom hovore. Ak chcete zobraziť telefónne čísla alebo kontakty, zvoľte zobrazené hlásenie. Zobrazí sa meno volajúceho, ak je uložené v zozname kontaktov.

Neprijaté a prijaté hovory sa ukladajú do denníka len vtedy, ak sieť podporuje túto funkciu, telefón je zapnutý a nachádza sa v oblasti pokrytia službou siete.

**Spätné zavolanie kontaktu alebo na číslo** Zvoľte kontakt alebo číslo a položku ...

## **Zobrazenie zoznamu neprijatých hovorov v neskoršom čase** Zvoľte položku **a 11 > 0 > Neprijaté hovory.**

### **Zobrazenie prijatých hovorov**

Zvoľte položku **k**.

Prijaté hovory sa ukladajú do denníka len vtedy, ak sieť podporuje túto funkciu, telefón je zapnutý a nachádza sa v oblasti pokrytia službou siete.

Zvoľte položku > > **Prijaté hovory**.

### **Spätné zavolanie kontaktu alebo na číslo**

Zvoľte kontakt alebo číslo a položku ...

### **Volanie posledného volaného čísla**

Pokúšate sa niekomu volať, ale nedvíha to? Môžete mu veľmi jednoducho zavolať znova. V zobrazení História hovorov môžete zobrazovať informácie o uskutočnených hovoroch a prijatých hovoroch.

Zvoľte položku **k**.

Zvoľte položku > a z kontextového menu zvoľte položku **Volané čísla**.

Ak chcete zavolať na posledné volané číslo, zvoľte zo zoznamu kontakt alebo číslo a potom položku $\mathbf{\mathsf{C}}$ .

#### **Internetové hovory**

Môžete uskutočňovať a prijímať hovory cez internet. Služby internetových hovorov môžu podporovať hovory medzi počítačmi, medzi mobilnými telefónmi a medzi zariadením VoIP a bežným telefónom. Služba internetových hovorov je služba siete.

Niektorí poskytovatelia služby internetových hovorov ponúkajú bezplatné internetové hovory. Informácie o dostupnosti a poplatkoch za pripojenie získate od poskytovateľa služby internetových hovorov.

Ak chcete uskutočniť alebo prijať internetový hovor, musíte sa nachádzať v dosahu služby siete WLAN alebo mať paketové dátové spojenie (GPRS) v sieti 3G a zariadenie musí byť prihlásené v službe internetových hovorov.

### **Inštalácia služby internetových hovorov**

Vyberte ikonu .

- 1 Vyberte položku **Pridať účet** a poskytovateľa služby internetových hovorov.
- 2 Zadajte požadované podrobnosti, ako napríklad meno užívateľa a heslo.
- 3 Ak sa chcete prihlásiť do služby, vyberte položku **Prihlásiť**.

Po nainštalovaní služby internetového hovoru sa služba zobrazí v zozname kontaktov a v aplikácii Účty.

**Tip:** Služby internetových hovorov môžete vyhľadať v službe Nokia Obchod. Ďalšie informácie o službe Nokia Obchod nájdete na lokalite [www.nokia.com/support.](http://www.nokia.com/support)

### **Prihlásenie do služby internetových hovorov**

Zvoľte položku 2.

Zvoľte službu internetových hovorov a aktivujte účet.

### **Deaktivácia služby**

Zvoľte účet a deaktivujte ho. Keď účet deaktivujete, všetok obsah týkajúci sa tohto účtu bude skrytý.

## **Nastavenie všetkých služieb do režimu off-line**

Nastavte stav dostupnosti na možnosť **Všetky offline**.

### **Uskutočnenie internetového hovoru**

Keď ste prihlásení do služby internetových hovorov, internetový hovor môžete uskutočniť zo zoznamu kontaktov alebo pomocou manuálneho zadania telefónneho čísla.

### **Zavolanie kontaktu zo zoznamu kontaktov**

- 1 Zvoľte položku **ka 2**.
- 2 Zvoľte kontakt a službu internetových hovorov.

## **Uskutočnenie internetového hovoru na telefónne číslo**

- 1 Zvoľte položku **ka ...**
- 2 Zadajte telefónne číslo.

3 Zvoľte položku  $\bigoplus$ , službu internetových hovorov a položku  $\bigcup$ .

#### **Nastavenie stavu dostupnosti**

Chcete prijímať okamžité správy alebo internetové hovory od priateľov? Nastavte stav dostupnosti do režimu .

Otvorte stavové menu a zvoľte položku **Dostupnosť**.

### **Nastavenie stavu dostupnosti pre všetky účty**

Zvoľte položku **Všetky online** alebo **Všetky offline**.

## **Nastavenie dostupnosti pre jeden účet**

Zvoľte účet a požadovaný stav dostupnosti.

Ak ste prihlásení do niekoľkých služieb okamžitých správ alebo internetových hovorov súčasne, môžete poslať jedinú správu o stave do všetkých služieb.

## **Poslanie správy o stave**

- 1 Otvorte stavové menu a zvoľte položku **Dostupnosť**.
- 2 Zvoľte pole na zadávanie textu a napíšte správu o stave.
- 3 Zvoľte položku **Aktualizovať**.

## **Zdieľanie polohy v správe o stave**

- 1 Otvorte stavové menu a zvoľte položku **Dostupnosť** > **Pridať polohu**.
- 2 Zvoľte položku **Ulica**, **Okres** alebo **Mesto**.
- 3 Zvoľte začiarkavacie políčko Pridať polohu.

Zdieľanie polohy je k dispozícii, len ak ho podporuje služba.

**Dôležité:** Skôr než budete zdieľať svoju polohu, vždy starostlivo zvážte, s kým sa ju chystáte zdieľať. Pozrite si nastavenia ochrany osobných údajov používanej služby sociálnej siete, pretože svoju polohu možno budete zdieľať s veľkým počtom ľudí.

# **Správy a sociálne siete**

### **Nastavenie všetkých účtov naraz**

Nastavte a spravujte všetky účty určené pre okamžité správy (IM), e-maily a pre ďalšie služby v jednom zobrazení.

Zvoľte položku 2.

- 1 Zvoľte položku **Pridať účet**.
- 2 Zvoľte účet a postupujte podľa zobrazených pokynov.

3 Ak po nastavení účtu chcete pridať ďalší účet, zvoľte položku **Pridať ďalšie účty**.

Ak chcete nastaviť účet, musíte sa prihlásiť pomocou svojich poverení. Telefón si poverenia dokáže zapamätať.

**Tip:** Ak chcete chrániť účty pred neautorizovaným používaním, zablokujte nepoužívaný telefón.

### **Deaktivácia služby**

Zvoľte účet a deaktivujte ho. Keď účet deaktivujete, všetok obsah týkajúci sa tohto účtu bude skrytý.

### **Odstránenie služby**

Zvoľte účet a položku > **Vymazať**.

## **Správy**

#### **O správach**

Zvoľte položku **.** 

Posielať a prijímať môžete rôzne typy správ:

- textové správy,
- multimediálne správy s obrázkami alebo videami,
- okamžité správy (služba siete).

Aplikácia Správy požaduje podporu siete.

**Tip:** Ak chcete získať rýchly prístup k správam, držte telefón kolmo a presuňte prst spod dolnej časti displeja na displej. Podržte prst na mieste, kým sa nezobrazí panel rýchleho spustenia.

Môžete odosielať textové správy, ktoré majú viac znakov, ako je limit pre jednu správu. Dlhšie správy sa odošlú ako dve alebo viaceré správy. Za takéto správy môže poskytovateľ služieb účtovať zodpovedajúce poplatky.

Znaky s diakritikou alebo inými značkami a znaky niektorých jazykov zaberajú viac miesta, čím obmedzujú počet znakov, ktoré možno odoslať v jednej správe.

Používanie služieb alebo sťahovanie obsahu môže vyžadovať prenos veľkého množstva dát, čo môže viesť k poplatkom za prenos.

#### **Poslanie správy**

Prostredníctvom textových a multimediálnych správ môžete rýchlo kontaktovať priateľov a rodinu. K multimediálnym správam môžete pridávať videá, obrázky alebo zvukové klipy, ktoré chcete zdieľať.

Zvoľte položku **O** 

- 1 Zvoľte položku $\blacksquare$ .
- 2 Ak chcete zvoliť príjemcov zo zoznamu kontaktov, zvoľte pole Komu a položku . Ak chcete zadať meno alebo telefónne číslo príjemcu manuálne, zvoľte pole Komu a zadajte meno alebo číslo.
- 3 Ak chcete pridať prílohu, zvoľte položku ...
- 4 Ak chcete poslať správu, zvoľte položku **Poslať**.

Poslanie správy s prílohou môže byť drahšie ako poslanie štandardnej textovej správy. Ďalšie informácie si vyžiadajte od poskytovateľa služieb.

Ak je položka, ktorú vkladáte do multimediálnej správy, príliš veľká pre danú sieť, zariadenie ju môže automaticky zmenšiť.

Multimediálne správy môžu prijímať a zobrazovať iba kompatibilné prístroje. Zobrazenie správ sa v rôznych prístrojoch môže líšiť.

## **Prečítanie prijatej správy**

V zobrazení Udalosti zvoľte hlásenie.

Ak chcete správy zobraziť neskôr, zvoľte položku  $\Box$ .

## **Odpovedanie na prijatú správu**

Zvoľte konverzáciu, napíšte do poľa na zadávanie textu v dolnej časti displeja odpoveď a zvoľte položku **Poslať**.

## **Poslanie správy ďalej**

Zvoľte konverzáciu, stlačte a podržte správu a zvoľte položku **Poslať ďalej**.

## **Poslanie multimediálnej správy ďalej**

Zvoľte konverzáciu a multimediálnu správu.

Zvoľte položku > **Poslať ďalej**.

## **Uloženie obrázka alebo inej multimediálnej položky**

Stlačte a podržte položku a potom zvoľte možnosť **Uložiť ako**. Položku môžete zobraziť v príslušnej aplikácii. Uložené obrázky môžete napríklad zobraziť otvorením zložky Galéria.

**Tip:** Ak chcete zobrazovať textové správy a okamžité správy samostatne, zvoľte  $po$ ložku $\bigodot$ .

### **Vytvorenie účtu okamžitých správ**

Ak chcete chatovať s kontaktmi, musíte mať v telefóne vytvorený účet okamžitých správ.

Zvoľte položku a **Pridať účet** a postupujte podľa zobrazených pokynov.

### **Poslanie okamžitej správy**

Zvoľte položku **O**.

- 1 Zvoľte položku a kontakt.
- 2 Napíšte správu a zvoľte položku **Poslať**.

**Tip:** Prihlásiť sa a chatovať môžete v niekoľkých službách súčasne. Prepínajte medzi rozličnými chatovými službami v zobrazení Otvorené aplikácie.

#### **Zmena jazyka telefónu**

Zvoľte položku a **Čas a jazyk** > **Jazyk**.

#### **E-mail**

**Informácie o aplikácii E-mail**

Zvoľte položku @.

Pomocou telefónu môžete používať aj svoju existujúcu e-mailovú adresu a čítať emaily, odpovedať na ne a usporadúvať ich aj na cestách.

Posielanie alebo prijímanie e-mailov prostredníctvom telefónu môže byť spoplatnené. Ďalšie informácie o možných nákladoch získate od poskytovateľa služieb.

E-mail je služba siete a nemusí byť k dispozícii vo všetkých regiónoch.

#### **Pridanie schránky**

Do telefónu môžete pridať niekoľko schránok.

Zvoľte položku @.

Zvoľte účet a postupujte podľa zobrazených pokynov.

### **Neskoršie pridanie schránky**

Zvoľte položku  $\triangle$  a postupujte podľa zobrazených pokynov.

### **Vymazanie schránky**

- 1 Zvoľte položku 2.
- 2 Zvoľte schránku a položku > **Vymazať**.

## **58 Správy a sociálne siete**

### **Prečítanie prijatého e-mailu**

V zobrazení Udalosti zvoľte e-mailové hlásenie.

Ak chcete e-mail prečítať neskôr, zvoľte položku @.

**Tip:** Ak chcete priblížiť alebo oddialiť zobrazenie, položte dva prsty na displej a posúvajte ich od seba alebo k sebe.

### **Odpovedanie na e-mail**

Keď je otvorená e-mailová správa, vyberte symbol > **Odosielateľovi** alebo **Všetkým**.

#### **Poslanie e-mailu ďalej**

Keď je otvorená e-mailová správa, vyberte symbol →

#### **Vymazanie e-mailu**

Keď je otvorená e-mailová správa, vyberte symbol  $\blacksquare$ .

#### **Poslanie e-mailu**

Telefón môžete používať na písanie a posielanie e-mailov a pripájanie súborov k emailom.

Vyberte ikonu @. Ak máte viac ako jeden e-mailový účet, vyberte požadovaný účet.

- 1 Zvoľte položku $+$ .
- 2 Zadajte e-mailovú adresu. Ak chcete pridať príjemcu zo zoznamu kontaktov, zvoľte položku $\boldsymbol{+}$  .
- 3 Ak chcete k e-mailu pridať prílohu, zvoľte položku  $\blacktriangledown$  > Prílohy:
- 4 Zvoľte položku **Poslať**.

#### **Mail for Exchange**

#### **Informácie o serveri Mail for Exchange**

Chcete mať pracovné e-maily, kontakty a kalendár k dispozícii bez ohľadu na to, či sedíte pri počítači alebo ste na cestách s telefónom? Dôležitý obsah môžete synchronizovať medzi telefónom a serverom Microsoft Exchange.

Zvoľte položku a **Pridať účet** > **Mail for Exchange**.

Server Mail for Exchange je možné nastaviť, iba ak vaša spoločnosť vlastní server Microsoft Exchange. Okrem toho musí správca IT aktivovať vo vašom účte aplikáciu Microsoft Exchange ActiveSync.

Používanie aplikácie Mail for Exchange je obmedzené na bezdrôtovú synchronizáciu informácií PIM medzi prístrojom Nokia a autorizovaným serverom Microsoft Exchange.

Pred začatím nastavovania servera Mail for Exchange skontrolujte, či sú nastavené nasledujúce položky:

- podniková e-mailová adresa,
- názov servera Exchange (obráťte sa na oddelenie IT spoločnosti),
- názov sieťovej domény (obráťte sa na oddelenie IT spoločnosti),
- heslo na prístup k sieti v práci.

Podľa konfigurácie servera Exchange môže byť potrebné zadať ďalšie informácie. Ak nepoznáte správne informácie, obráťte sa na oddelenie IT spoločnosti.

V prípade servera Mail for Exchange môže byť použitie blokovacieho kódu telefónu povinné.

Synchronizácia sa deje automaticky podľa intervalov, ktoré sa definujú počas nastavovania účtu servera Mail for Exchange. Synchronizuje sa iba obsah, ktorý sa definoval počas nastavovania účtu. Ak chcete synchronizovať ďalší obsah, prispôsobte nastavenia servera Mail for Exchange.

## **Reakcia na žiadosť o stretnutie**

Reagovať na žiadosť o stretnutie môžete prostredníctvom aplikácie Mail for Exchange. Po prijatí žiadosti o stretnutie sa žiadosť zobrazí v kalendári.

- 1 Vyberte v zobrazení Udalosti e-mailové hlásenia alebo vyberte ikonu @ a potom e-mail. Ak máte viac ako jeden e-mailový účet, vyberte požadovaný účet.
- 2 Zvoľte menu > **Prijať**, **Predbežne prijať** alebo položku **Odmietnuť**.

# **Hudba a videá**

**Prehrávač hudby O prehrávači hudby** Vyberte položku .

Pomocou prehrávača hudby v telefóne môžete počúvať hudbu a podcasty aj na cestách.

## **Prehrávanie hudby**

Zvoľte položku **.** 

Zvoľte skladbu alebo album. Môžete vybrať aj podcast.

Tip: Ak chcete počúvať skladby v ľubovoľnom poradí, zvoľte položku **.a.** 

**Tip:** Svoje obľúbené skladby si môžete pridať do zoznamu obľúbených skladieb, aby ste sa k nim rýchlejšie dostali. Ak chcete do zoznamu skladieb pridať ďalšiu skladbu, zvoľte symbol  $\frac{1}{2}$ .

## **Pozastavenie alebo obnovenie prehrávania**

Ak chcete pozastaviť prehrávanie, zvoľte položku | ||. Ak chcete prehrávanie obnoviť, zvoľte položku .

## **Prehranie nasledujúcej alebo predchádzajúcej skladby**

Zvoľte položku , položku alebo rýchlym pohybom posúvajte grafiku albumu doľava alebo doprava.

### **Prehliadanie hudby v službe Hudba Ovi**

Zvoľte položku **Ovi Hudba**.

**Tip:** Pri počúvaní hudby sa môžete vrátiť na úvodný displej a nechať hrať hudbu v pozadí.

### **Prehliadanie odporúčaní zo služby Ovi Hudba**

Chcete spoznávať novú hudbu, ale neviete, kde začať? Nechajte sa inšpirovať zobrazovaním návrhov albumov podľa vášho vkusu.

Zvoľte položku ...

Pri prehľadávaní interpretov, albumov alebo skladieb môžete zvoliť album zobrazený v položke Ďalšie odporúčania.

### **Inaktivácia odporúčaní zo služby Ovi Hudba**

Zvoľte položku a **Aplikácie** > **Hudba** a deaktivujte možnosť **Zobraziť odporúčania**.

### **Kopírovanie hudby z počítača**

Máte v počítači hudbu, ktorú chcete počúvať v telefóne? Na kopírovanie hudby medzi telefónom a počítačom použite kompatibilný dátový kábel USB.

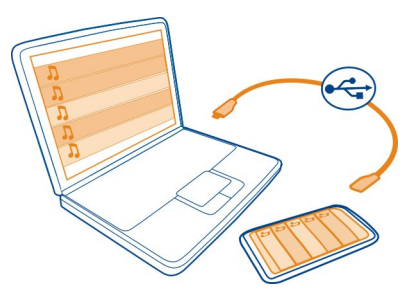

**Tip:** Získajte viac hudby zo služby Hudba Ovi. Zvoľte ikonu **D**. Ďalšie informácie o službe Ovi Hudba nájdete na lokalite [www.ovi.com.](http://www.ovi.com)

- 1 Na pripojenie telefónu k počítaču použite kompatibilný dátový kábel USB.
- 2 Otvorte v počítači aplikáciu Nokia Link a postupujte podľa zobrazených pokynov. Ďalšie informácie sa nachádzajú v pomocníkovi aplikácie Nokia Link.

#### **Videá**

**O aplikácii Videá**

Zvoľte položku **D**.

Pomocou telefónu môžete prehliadať, sťahovať a prehrávať videá, aj keď ste vonku.

**Tip:** Získajte nové videá zo služby Nokia Obchod. Ďalšie informácie nájdete na stránke [www.nokia.com/support](http://www.nokia.com/support).

Používanie služieb alebo sťahovanie obsahu môže vyžadovať prenos veľkého množstva dát, čo môže viesť k poplatkom za prenos.

#### **Prehranie videa**

Ak chcete prehliadať zbierku videí, zvoľte položku  $\bigcirc$ . Ak chcete prehliadať nahrané videá, zvoľte položku $\Omega$ .

- 1 Zvoľte video.
- 2 Ak chcete používať tlačidlá ovládania prehrávača videí, klepnite na displej.

### **Kopírovanie videí z počítača**

Máte videá, ktoré chcete sledovať v telefóne? Videá môžete kopírovať z počítača do telefónu a naopak.

1 Na pripojenie telefónu k počítaču použite kompatibilný dátový kábel USB.

- 2 Zvoľte položku **Synchronizovať a pripojiť**.
- 3 Otvorte aplikáciu Nokia Link v počítači. Ďalšie informácie sa nachádzajú v pomocníkovi aplikácie Nokia Link.

Videá v telefóne, ktoré majú podporovaný formát, sa zobrazujú v zložke Videá.

### **Prehrávanie alebo sťahovanie videí z internetu**

Videá môžete sťahovať a streamovať bezdrôtovo z kompatibilných služieb internetového videa. Pri prehrávaní videa online ho môžete začať sledovať chvíľu po spustení. Nemusíte čakať, kým sa stiahne celé video.

Zvoľte položku **(3)** a vyhľadajte video.

### **Prehranie videa**

Zvoľte video. Ak chcete získať prístup k tlačidlám ovládania prehrávača videí, klepnite na displej.

Niektoré videá možno prehrávať online, iné sa musia najskôr stiahnuť do telefónu. Ak zatvoríte aplikáciu, sťahovanie bude pokračovať v pozadí. Stiahnuté videá sa ukladajú do zložky Videá.

**Tip:** Získajte nové videá zo služby Nokia Obchod. Ďalšie informácie o službe Nokia Obchod nájdete na lokalite [www.nokia.com/support](http://www.nokia.com/support).

Používanie služieb alebo sťahovanie obsahu môže vyžadovať prenos veľkého množstva dát, čo môže viesť k poplatkom za prenos.

### **Počúvanie priestorového zvuku prostredníctvom slúchadiel**

Chcete si vychutnávať realistický a intenzívny zvuk filmov alebo koncertov? Pomocou viackanálového zvuku Dolby™ Digital Plus 5.1 si môžete vychutnávať úžasný priestorový zvuk v ľubovoľných slúchadlách.

1 Pripojte slúchadlá k telefónu.

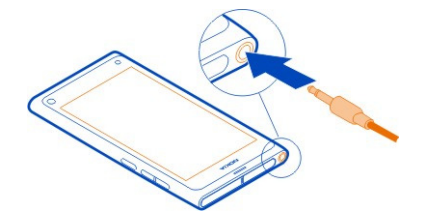

2 Ak chcete aktivovať alebo deaktivovať priestorový zvuk, zvoľte položku a **Aplikácie** > **Videá** > **Dolby Headphone**.

V slúchadlách Dolby™ Headphone sa môže používať každý natívny 5.1-kanálový obsah, dokáže však aj konvertovať 2-kanálový obsah na priestorový zvuk.

# **Foto-Video a Galéria**

#### **Fotografovanie O fotoaparáte**

Zvoľte položku .

Načo by ste nosili samostatný fotoaparát, keď vám telefón poskytuje všetko potrebné na zachytenie spomienok? S aplikáciou Foto-Video v telefóne môžete jednoducho fotografovať, ako aj nahrávať videá.

Fotoaparát na zadnej strane telefónu má rozlíšenie 8 megapixlov a obsahuje automatické zaostrovanie. Širokouhlý objektív od spoločnosti Carl Zeiss™ vám rozšírením uhla pohľadu umožní nasnímať viac, napríklad pri fotografovaní skupiny v uzavretom priestore.

Telefón môžete neskôr používať na zobrazovanie alebo úpravu obrázkov, zobrazovanie videí, ich zdieľanie na internete alebo na posielanie do kompatibilných zariadení.

**Tip:** Ak chcete získať rýchly prístup k aplikácii Foto-Video, držte telefón kolmo a presuňte prst spod dolnej časti displeja na displej. Podržte prst na mieste, kým sa nezobrazí panel rýchleho spustenia.

### **Odfotografovanie obrázka**

Zvoľte položku .

Stlačte a podržte  $\bullet$ . Zablokovanie zaostrenia signalizuje znázornený modrý obdĺžnik. Ak chcete nasnímať obrázok, zdvihnite prst. Nehýbte telefónom, kým sa obrázok neuloží a kým sa na displeji nezobrazí výsledný obrázok.

### **Priblíženie alebo oddialenie zobrazenia**

Použite tlačidlá hlasitosti.

## **Zaostrenie na konkrétny objekt alebo konkrétnu oblasť**

Klepnite na objekt alebo oblasť na displeji.

Zaostrenie dotykom je aktivované neustále. Nie je však k dispozícií v režimoch Krajina a Športy.

Keď fotografujete obrázok, môžete upraviť kompozíciu obrázka bez straty zaostrenia.

## **Úprava kompozície obrázka počas fotografovania**

- 1 Ak chcete zablokovať zaostrenie, stlačte a podržte položku **od zablokovanie** zaostrenia signalizuje znázornený modrý obdĺžnik.
- 2 Zmeňte kompozíciu obrázka.
- 3 Ak chcete odfotografovať obrázok, zdvihnite prst.

**Tip:** Ak chcete označiť obrázok ako obľúbený hneď po odfotografovaní, zvoľte položku G, klepnutím na displej zobrazte panel s nástrojmi a zvoľte položku  $\chi$ . Obrázok následne nájdete na karte v aplikácii Galéria.

Funkcia sledovania tváre optimalizuje zaostrenie, vyváženie bielej a expozíciu a orámuje tváre obdĺžnikmi, a to dokonca aj vtedy, keď sú v pohybe. Funkcia sledovania tváre je aktivovaná predvolene. Nie je k dispozícií v režimoch scén Krajina, Športy, Noc a Makro.

## **Deaktivácia sledovania tváre**

Klepnite na oblasť s nastaveniami a deaktivujte možnosť **Detekcia tváre**.

Funkciu sledovania tváre deaktivujete, ak klepnutím na displej posuniete zaostrenie. Ak chcete funkciu znova aktivovať, klepnite do stredu displeja. Funkcia sledovania tváre sa znova aktivuje aj vtedy, ak sa do aplikácie Foto-Video vrátite z iného zobrazenia.

Obrázky a videá nasnímané v telefóne sa ukladajú do zložky Galéria. Ak chcete otvoriť aplikáciu Galéria, zvoľte položku .

## **Tipy na fotografovanie obrázkov**

Zvoľte položku ·...

Tu je niekoľko tipov na používanie fotoaparátu.

- Fotoaparát používajte oboma rukami, aby ste zabránili chveniu.
- Ak chcete obrázok priblížiť, použite tlačidlá hlasitosti alebo ovládač priblíženia na displeji.

Po priblížení sa môže kvalita obrazu znížiť.

Ak chcete prerušiť fotografovanie obrázka po zvolení položky  $\bullet$ , presuňte prst z položky  $\bullet$  a potom ho zdvihnite.

• Ak počas približne jednej minúty nevykonáte žiadnu akciu, fotoaparát aktivuje režim šetriaci batériu. Ak chcete aplikáciu Foto-Video aktivovať znova, klepnite na displej.

Pri používaní blesku dodržiavajte bezpečnú vzdialenosť. Nepoužívajte blesk pri fotografovaní ľudí a zvierat z bezprostrednej blízkosti. Pri fotografovaní blesk nezakrývajte.

- Ak chcete prepínať medzi režimami fotografovania a nahrávania videa, zvoľte  $po$ ložku  $\Box$   $\Box$  alebo  $\Box$ .
- Ak chcete upraviť nastavenia fotoaparátu, ako je blesk, režimy scény, pomer strán a rozlíšenie, klepnite na oblasť s nastaveniami **O 3. prostoru** a zvoľte požadované nastavenie.
- Podľa predvoleného nastavenia sa v obrázku používa pomer strán 16:9 a rozlíšenie 7 megapixlov. Tento pomer strán je najvhodnejší na prezeranie obrázkov v televíznom prijímači, pretože sa pri ňom nezobrazujú čierne okraje. Ak chcete fotografovať obrázky s rozlíšením 8 megapixlov, zmeňte pomer strán na 4:3. Klepnite na oblasť s nastaveniami a zvoľte príslušné nastavenia.
- Ak chcete zdieľať obrázok alebo video pomocou funkcie NFC priamo z aplikácie Foto-Video, je potrebné zobraziť príslušný obrázok alebo video na displeji. Po odfotografovaní obrázka alebo nahratí videa nasnímaný obsah predvolene nie je zobrazený. Ak ho chcete zobraziť, klepnite na oblasť s nastaveniami a zvoľte príslušné nastavenie možnosti Zobrazenie nasnímaného obsahu.
- Fotoaparát môžete začať používať, aj keď máte spustenú akúkoľvek aplikáciu alebo zablokovaný displej. Držte telefón kolmo a presuňte prst spod dolnej časti displeja na displej. Podržte prst na mieste, kým sa nezobrazí panel rýchleho spustenia.

### **Odfotografovanie záberu zblízka**

Dostať do záberu malé objekty, napríklad hmyz alebo kvety, môže byť náročné. Vtedy musíte fotoaparát viac priblížiť k objektu. Ak chcete získať ostré a detailné zábery aj tých najmenších objektov, použite režim záberu zblízka.

Vyberte ikonu .

## **Aktivácia režimu záberu zblízka**

Klepnite na oblasť s nastaveniami a vyberte položku **Makro**.

## **Fotografovanie v tme**

Chcete odfotografovať lepšie obrázky aj v šere? Aktivujte nočný režim.

Zvoľte položku ●.

## **Aktivácia nočného režimu**

Klepnite na oblasť s nastaveniami a zvoľte položku **Noc**.

**Tip:** V šere môžete nahrávať aj videá. Ak chcete aktivovať nočný režim videa, prepnite na režim videa, klepnite na oblasť s nastaveniami a zvoľte položku **Video v noci**.

### **Fotografovanie pohybujúceho sa objektu**

Ste na športovom podujatí a chcete pomocou telefónu nasnímať výkon športovcov? Ak chcete odfotografovať ostrejší obrázok pohybujúcich sa ľudí, vyberte režim Športy.

Zvoľte položku .

## **Aktivácia režimu Športy**

Klepnite na oblasť s nastaveniami a zvoľte položku **Športy**.

### **Ukladanie informácií o polohe do obrázkov a videí**

Ak niekedy chcete nájsť všetky obrázky alebo videá z jednotlivých lokalít alebo si niekedy neviete spomenúť na miesto, kde ste odfotografovali obrázok alebo nahrali video, môžete v telefóne nastaviť automatické zaznamenávanie informácií o polohe a pridávať geoznačky k obrázkom a videám.

Systém GPS slúži na zaznamenávanie súradníc vašej aktuálnej polohy. Geoznačky prevádzajú súradnice na označenia polohy, ktoré obsahujú podrobnosti napríklad o krajine a meste. Ide o službu siete a môže viesť k poplatkom za prenos dát.

Informácie o polohe nemusia byť k dispozícii vo všetkých regiónoch.

Zvoľte položku .

Ak chcete aktivovať používanie geoznačiek, najskôr musíte aktivovať funkciu GPS.

## **Aktivácia funkcie GPS a geoznačiek**

1 Klepnite na oblasť s nastaveniami a zvoľte položku **Použiť systém GPS**.

Výpočet súradníc vašej polohy môže trvať niekoľko minút. Dostupnosť a kvalitu signálov GPS môže negatívne ovplyvniť vaša poloha, budovy, prirodzené prekážky a poveternostné podmienky. Táto funkcia vyžaduje službu siete.

2 Zvoľte položku **Použiť geoznačky**.

**Tip:** Geoznačky môžete pridať alebo upraviť aj neskôr v aplikácii Galéria.

Informácie o polohe možno pripojiť k snímke alebo videoklipu, ak sú informácie o polohe k dispozícii. V prípade zdieľania snímok alebo videoklipov môžu informácie o polohe vidieť aj tretie strany.

#### **Nahrávanie videí Nahranie videa**

Okrem fotografovania môžete pomocou telefónu tiež nasnímať dôležité momenty ako videá.

Zvoľte položku .

- 1 Ak chcete prepnúť z režimu snímok do režimu videa, zvoľte položku
- 2 Ak chcete začať nahrávať, zvoľte položku  $\Box$ . Zobrazí sa červená ikona nahrávania.
- 3 Ak chcete zastaviť nahrávanie, zvoľte položku  $\Box$ ). Video sa automaticky uloží do zložky Galéria.

### **Odosielanie a zdieľanie obrázkov a videí Poslanie obrázka alebo videa**

Obrázky a videá môžete posielať pomocou multimediálnych správ, e-mailových správ, rozhrania Bluetooth alebo funkcie NFC.

Zvoľte položku .

## **Poslanie pomocou multimediálnej správy**

- 1 Odfotografujte obrázok alebo nahrajte video.
- 2 Zvoľte položku **do se za <b>p** Multimediálna správa.
- 3 Ak chcete zvoliť príjemcu zo zoznamu kontaktov, zvoľte položku Komu > **+**. Ak chcete zadať meno alebo telefónne číslo príjemcu manuálne, zvoľte pole **Komu** a zadajte meno alebo telefónne číslo.
- 4 Zvoľte položku **Poslať**.

## **Poslanie pomocou e-mailu**

- 1 Odfotografujte obrázok alebo nahrajte video.
- 2 Zvoľte položku **da** > **da e** E-mail.
- 3 Ak chcete zvoliť príjemcu zo zoznamu kontaktov, zvoľte symbol $\bigoplus$ . Ak chcete zadať adresu príjemcu manuálne, napíšte ju do poľa **Komu**.
- 4 Zvoľte položku **Poslať**.

## **Poslanie pomocou rozhrania Bluetooth**

- 1 Odfotografujte obrázok alebo nahrajte video.
- 2 Zvoľte položku **∩a** > **ca** ∗ Bluetooth.

#### **68 Foto-Video a Galéria**

- 3 Vyberte zariadenie, ku ktorému sa chcete pripojiť, a potom položku **Pokračovať**.
- 4 Ak druhé zariadenie vyžaduje prístupový kód, zadajte ho.

### **Poslanie obsahu pomocou funkcie NFC**

- 1 Odfotografujte obrázok alebo nahrajte video.
- 2 Zvoľte položku a > a nfc NFC.
- 3 Priložte oblasť NFC svojho telefónu k druhému telefónu.

#### **Zdieľanie obrázka alebo videa priamo z aplikácie Foto-Video**

Po odfotografovaní obrázka alebo nahraní videa môžete obrázok aj video preniesť do služby zdieľania.

Zvoľte položku ·...

- 1 Nasnímajte obrázok alebo nahrajte video.
- 2 Zvoľte položku $\bigoplus$ .
- 3 V prípade potreby klepnutím na displej zobrazte panel s nástrojmi a zvoľte položku > **Nový účet**.
- 4 Prihláste sa do služby zdieľania a postupujte podľa zobrazených pokynov.

**Tip:** Obrázky a videá môžete tiež zdieľať zo zložky Galéria alebo z iného telefónu, ktorý podporuje funkciu NFC. Ak chcete zdieľať pomocou funkcie NFC, po nasnímaní obrázka alebo nahratí videa sa dotknite oblasti s funkciou NFC jedného telefónu oblasťou s funkciou NFC druhého telefónu.

Nie všetky služby zdieľania podporujú všetky formáty súborov alebo videí nahrané s nastavením vysokej kvality.

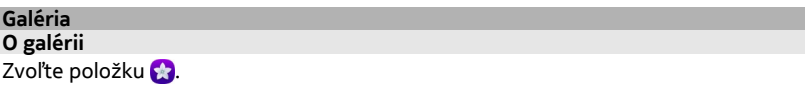

Odfotografované obrázky a nahraté videá sa zhromažďujú v zložke Galéria, kde sa dajú zobrazovať a upravovať.

Obrázky a videá tiež môžete zobraziť v kompatibilnom televíznom prijímači.

Ak chcete spravovať mediálne súbory efektívnejšie, pridajte k nim značky alebo ich označte ako obľúbené.

**Zobrazenie obrázka alebo videa**

Zvoľte položku **. .** 

## **Prehliadanie obrázkov a videí**

Presúvajte sa nahor alebo nadol.

## **Zobrazenie obrázka v režime zobrazenia na celom displeji**

Zvoľte obrázok. Ak chcete zobraziť panel s nástrojmi, klepnite na obrázok.

## **Priblíženie alebo oddialenie zobrazenia**

Dotknite sa displeja dvoma prstami a pohnite nimi smerom od seba a opäť k sebe.

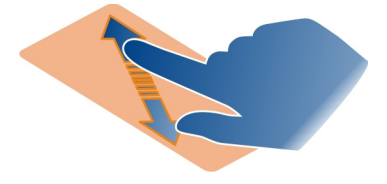

**Tip:** Ak chcete rýchlo priblížiť alebo oddialiť obraz, dvakrát klepnite na displej.

## **Zobrazenie prehliadky obrázkov**

Zvoľte obrázok, klepnutím na displej zobrazte panel s nástrojmi a zvoľte položku $\equiv$  > **Prehliadka obrázkov**. Prehliadka obrázkov sa začne od vybraného obrázka.

### **Prehranie videa**

Zvoľte video.

Obrázky a videá môžete získať aj poslaním z kompatibilného zariadenia. Prijaté obrázky môžete zobraziť priamo v aplikácii Galéria a prijaté videá v aplikácii Videá.

### **Usporiadanie obrázkov a videí**

Ak chcete usporiadať obrázky a videá, pridajte k nim označenia alebo ich označte ako obľúbené. Pomocou označení a obľúbených položiek môžete jednoducho kategorizovať a vyhľadávať obrázky a videá v aplikácii Galéria.

Zvoľte položku .

Označenia sú kľúčové slová, ktoré môžete vytvoriť a pridať k obrázkom a videám. Geoznačky sú označenia, ktoré obsahujú informácie o lokalite, ako je krajina alebo mesto.

## **Pridanie označenia**

- 1 Zvoľte obrázok alebo video, klepnite na displej, aby sa zobrazil panel s nástrojmi, a zvoľte položku > **Upraviť označenia**.
- 2 Zvoľte označenie. Ak chcete vytvoriť nové označenie, zvoľte položku **Pridať nové označenie**.

Pridať môžete aj rovnaké označenia k viacerým obrázkom alebo videám súčasne.

## **Pridávanie označení k viacerým obrázkom alebo videám**

- 1 V hlavnom zobrazení aplikácie Galéria zvoľte položku > **Upraviť označenia**.
- 2 Zvoľte obrázky alebo videá a položku **Upraviť označenia**.
- 3 Zvoľte požadované označenia alebo vytvorte nové a zvoľte položku **Hotovo**.

## **Pridanie geoznačky**

Zvoľte obrázok alebo video, klepnite na displej, aby sa zobrazil panel s nástrojmi, a zvoľte položku > **Upraviť označenia**.

## **Zobrazenie obrázkov a videí, ktoré zodpovedajú označeniu**

V hlavnom zobrazení aplikácie Galéria zvoľte symbol > **Označenia**, príslušnú značku a položku **Zobraziť**.

Môžete zobraziť aj obrázky a videá, ktoré zodpovedajú viacerým označeniam. Zvolením viacerých označení sa zobrazia obrázky a videá, ktoré sú označené všetkými zvolenými označeniami.

## **Označenie ako obľúbené**

Zvoľte obrázok alebo video, klepnutím na displej zobrazte panel s nástrojmi, a zvoľte položku x,

## **Zobrazenie obrázkov a videí, ktoré sú označené ako obľúbené**

V hlavnom zobrazení aplikácie Galéria otvorte kartu .

## **Zobrazenie obrázka alebo videa v televíznom prijímači**

Obrázky a videá môžete zobrazovať v kompatibilnom televíznom prijímači. Uľahčí sa tým ich zobrazovanie rodine a priateľom.

Musíte použiť kábel Nokia Video Connectivity Cable (k dispozícii samostatne) a možno treba upraviť nastavenia televízneho výstupu.

## **Úprava nastavení televízneho výstupu**

Zvoľte položku a **Príslušenstvo** > **Televízny výstup**.

Nepripájajte výrobky, ktoré sú zdrojom výstupného signálu, pretože by to mohlo spôsobiť poškodenie telefónu. Ku konektoru headsetu nepripájajte žiadny zdroj napätia. Ak ku konektoru headsetu pripájate externé zariadenie alebo headset, ktorý spoločnosť Nokia neschválila na používanie s týmto telefónom, venujte zvýšenú pozornosť nastaveniu hlasitosti.

- 1 Kábel Nokia Video Connectivity Cable pripojte k vstupu videa kompatibilného televízneho prijímača. Farba konektorov musí zodpovedať farbe zásuviek.
- 2 Pripojte druhú koncovku kábla Nokia Video Connectivity Cable ku konektoru headsetu telefónu.

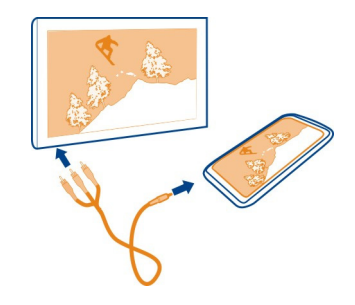

3 Zvoľte obrázok alebo video.

#### **Editor snímok Úprava odfotografovaného obrázka**

Potrebujete orezať obrázok alebo odstrániť efekt červených očí? V obrázkoch, ktoré ste odfotografovali pomocou telefónu, môžete vykonávať jednoduché úpravy.

Ani jedna z úprav nie je deštruktívna, t. j. môžete ich kedykoľvek vrátiť späť alebo vrátiť obrázok do pôvodného stavu.

Zvoľte položku **. .** 

## **Vloženie efektu**

Zvoľte obrázok, klepnutím na displej zobrazte panel s nástrojmi, zvoľte položku $\equiv$  > **Upraviť** a požadovanú možnosť. Vykonané zmeny sa uložia automaticky.

Zmeny môžete vrátiť späť alebo ich opäť použiť aj po zatvorení aplikácie Galéria alebo reštartovaní telefónu.

**Vrátenie efektu späť alebo jeho opätovné použitie** Zvoľte položku **b**alebo **e**.

### **Obnovenie na pôvodné nastavenia**

Zvoľte obrázok, klepnutím na displej zobrazte panel s nástrojmi a zvoľte položku $\equiv$  > **Upraviť** > **Obnoviť na pôvodné**.

Ak si chcete neskôr pozrieť upravené obrázky, zvoľte položku  $\Omega$ 

# **Mapy a navigácia**

#### **GPS**

### **Informácie o metódach určovania polohy**

V telefóne sa zobrazuje poloha pomocou systémov GPS, A-GPS, siete WLAN alebo celulárneho určenia polohy.

Systém GPS (Global Positioning System) je satelitným navigačným systémom, ktorý sa používa na výpočet polohy. Systém A-GPS (asistovaný systém GPS) je službou siete, v ktorej sa posielajú dáta GPS, čím sa zvyšuje rýchlosť určenia polohy. Okrem toho môžu ďalšie rozšírenia systému GPS zlepšiť a zrýchliť určenie polohy. To môže vyžadovať prenos malého množstva dát prostredníctvom celulárnej siete.

Určenie polohy prostredníctvom siete WLAN (Wireless local area network) zlepšuje presnosť polohy, keď nie sú k dispozícii signály GPS, najmä keď sa nachádzate vnútri budov alebo medzi vysokými budovami.

Pri celulárnom určovaní polohy sa poloha určuje pomocou antény celulárnej siete, ku ktorej je aktuálne pripojený telefón.

Ak chcete ušetriť poplatky za prenos dát, v nastaveniach určenia polohy telefónu môžete deaktivovať systém A-GPS. Výpočet polohy však môže trvať oveľa dlhšie.

Sieť WLAN môžete deaktivovať v nastaveniach internetového spojenia telefónu.

Podľa dostupnej metódy určovania polohy sa môže presnosť zistenia polohy môže byť v rozpätí niekoľkých metrov až niekoľkých kilometrov.

### **Deaktivácia asistovaného systému GPS (A-GPS)**

Asistovaný systém GPS (A-GPS) umožňuje telefónu rýchlejšie zistiť vašu aktuálnu polohu. Ide o službu siete. Ak chcete ušetriť náklady za prenos dát, najmä v zahraničí, môžete túto službu deaktivovať.

Zvoľte položku a **Zariadenie** > **GPS a určenie polohy** a deaktivujte možnosť **Celulárne dátové spojenie**.

Asistovaná služba GPS (A-GPS) slúži na získanie informácií o polohe pomocou celulárnej siete a pomáha systému GPS pri výpočte aktuálnej polohy.
<span id="page-72-0"></span>Ak nie sú k dispozícii špecifické nastavenia systému A-GPS konkrétneho poskytovateľa služieb, telefón predvolene využíva službu Nokia A-GPS. Dáta z asistenčného servera dát zo služby Nokia A-GPS telefón prijíma len v prípade potreby.

Ak chcete prevziať dáta na pomoc, musí byť v telefóne definované miesto prístupu mobilného dátového internetu.

**Upozornenie:** Používanie asistovaných spôsobov určenia polohy môže zahŕňať výmenu údajov o polohe, identifikátorov bezdrôtovej siete, ako aj jedinečných identifikátorov telefónu alebo poskytovateľa sieťových služieb so serverom polôh. Spoločnosť Nokia spracúva tieto informácie anonymným spôsobom. V závislosti od nastavení určenia polohy a používania služieb polohy sa váš telefón môže pripájať k službám iných poskytovateľov služieb, ktoré spoločnosť Nokia neovláda ani neprevádzkuje. Pozrite si zásady ochrany osobných údajov týchto poskytovateľov služieb, aby ste porozumeli, akým spôsobom spracúvajú vaše údaje o polohe.

## **Tipy na vytvorenie spojenia GPS**

## **Kontrola stavu satelitného signálu**

Ikona v stavovej oblasti označuje aktívne spojenie GPS.

Ak sa nepodarilo vyhľadať satelitný signál, vykonajte nasledujúce kroky:

- Ak ste vnútri, lepší signál dosiahnete, ak vyjdete von.
- Ak ste vonku, presuňte sa na otvorenejšie priestranstvo.
- Intenzitu signálu môžu ovplyvniť aj zlé poveternostné podmienky.
- Niektoré vozidlá majú tónované (determálne) sklá, ktoré môžu blokovať satelitný signál.
- Skontrolujte, či nezakrývate anténu rukou.

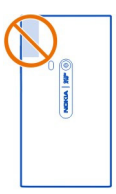

• Použite externý prijímač GPS.

## <span id="page-73-0"></span>**74 Mapy a navigácia**

Nadviazanie spojenia GPS môže trvať niekoľkých sekúnd až niekoľko minút. Nadviazanie spojenia GPS vo vozidle môže trvať dlhšie.

Prijímač GPS je napájaný batériou telefónu. Pri používaní spojenia GPS sa batéria rýchlejšie vybíja.

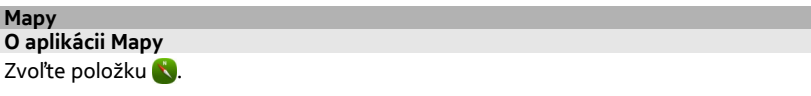

Mapy zobrazujú okolie a navigujú vás až k cieľu.

- Nájdite mestá, ulice a zaujímavé miesta.
- Naplánujte si trasu.
- Nájdite cestu pomocou podrobných pokynov.

Niektoré služby nemusia byť k dispozícii vo všetkých krajinách a môžu sa poskytovať len vo vybraných jazykoch. Dostupnosť služieb môže závisieť od siete. Ďalšie informácie získate od poskytovateľa služieb siete.

Používanie služieb alebo sťahovanie obsahu môže vyžadovať prenos veľkého množstva dát, čo môže viesť k poplatkom za prenos.

Obsah digitálnych máp môže byť niekedy nepresný a neúplný. Nikdy sa nespoliehajte na žiadny obsah ani službu ako na jediný prostriedok pre životne dôležitú komunikáciu, napríklad v prípade núdze.

Niektorý obsah generujú tretie strany, nie spoločnosť Nokia. Tento obsah môže byť nepresný a nemusí byť vždy dostupný.

### **Zobrazenie polohy a mapy**

Zobrazte na mape svoju aktuálnu polohu a prehliadajte mapy rôznych miest a krajín.

Zvoľte položku .

Ikona  $\odot$  označuje aktuálnu polohu, ak je k dispozícii. Ak vaša aktuálna poloha nie je k dispozícii, ikona  $\bigcirc$  označuje poslednú známu polohu.

## **Prehliadanie mapy**

- 1 Zachyťte a presuňte mapu prstom. Mapa je predvolene orientovaná na sever.
- 2 Mapu môžete otočiť aj pomocou dvoch prstov.

<span id="page-74-0"></span>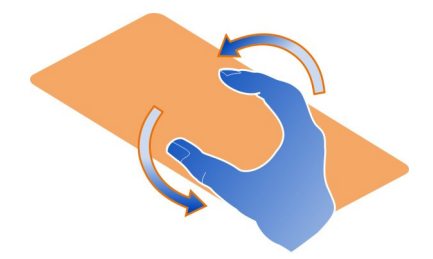

Ak chcete aktivovať funkciu otočenia mapy dvoma prstami, zvoľte položku ... **Nastavenie** a aktivujte možnosť **Otočenie mapy dvoma prstami**.

## **Zobrazenie aktuálnej polohy**

Zvoľte položku  $\odot$  na mape.

Ak hľadáte alebo prehliadate polohu a prezeráte si podrobnosti o polohe, zobrazia sa informácie o polohe, ktorú práve prezeráte. Ak sa chcete vrátiť k prezeraniu aktuálnej polohy alebo chcete zobraziť informácie o aktuálnej polohe, zvoľte položku  $\odot$ .

## **Priblíženie alebo oddialenie zobrazenia**

Ak chcete priblížiť zobrazenie, dvakrát klepnite na mapu alebo položte dva prsty na mapu a posúvajte ich od seba. Ak chcete zobrazenie oddialiť, posúvajte prsty k sebe.

**Tip:** Použiť môžete aj panel priblíženia. Ak chcete zobraziť panel v rôznych zobrazeniach, zvoľte položku > **Nastavenie** a aktivujte možnosť **Panel zmeny zväčšenia**.

Ak si prezeráte oblasť, ktorej mapy ulíc nemáte uložené v telefóne, a máte aktívne dátové spojenie, automaticky sa stiahnu nové mapy ulíc.

Nové mapy ulíc sa stiahnu aj pri inovácii na najnovšiu verziu aplikácie Mapy.

Dostupnosť máp závisí od krajiny a regiónu.

### **Zmena vzhľadu mapy**

Mapu si môžete prezerať v rôznych režimoch, aby ste jednoduchšie určili svoju polohu.

Zvoľte položku .

<span id="page-75-0"></span>Zvoľte položku  $\bigcirc$ a vykonajte nasledujúce kroky:

**Mapa** — V štandardnom zobrazení mapy si môžete jednoducho prečítať detaily, napríklad názvy lokalít alebo čísla diaľnic.

**Satelitná** — Na detailné realistické zobrazenie sa používajú satelitné snímky.

**Topografická** — Okamžite uvidíte typ povrchu, napríklad keď sa pohybujete mimo cesty.

**Linky verejnej dopravy** — Zobrazia sa zvolené služby verejnej dopravy, napríklad trasy metra, autobusu alebo električky.

**3D režim** — Zmenou perspektívy mapy sa dosiahne realistickejšie zobrazenie.

**Nočný režim** — Farby mapy sa stlmia. Pri cestovaní v noci sa v tomto režime mapa číta jednoduchšie.

**3D orientačné body** — Na mape sa zobrazia významné budovy a atrakcie.

Dostupnosť niektorých volieb a funkcií sa môže v závislosti od regiónu líšiť. Voľby, ktoré nie sú k dispozícii, sú sivé.

## **Získanie navádzania**

Navádzanie môžete získať pre chôdzu, jazdu autom alebo cestovanie verejnou dopravou.

Zvoľte položku **kalen**.

Hlasové navádzanie, ak je k dispozícii pre váš jazyk, pomáha pri vyhľadávaní cesty do cieľa, čím vám umožňuje, aby ste si cestu vychutnali naplno.

## **Získanie hlasového navádzania**

- 1 Ako východiskový bod použite svoju aktuálnu polohu alebo zadajte polohu do poľa a zvoľte jeden zo zoznamu navrhovaných výsledkov.
- 2 Do príslušného poľa zadajte cieľovú polohu.
- 3 Zvolená cieľová poloha sa zobrazí na mape. Zvoľte značku cieľovej polohy a položku alebo a položku **Získať pokyny**.
- 4 Ak chcete spustiť navigáciu s hlasovým navádzaním, zvoľte položku **Navigovať**. Ak chcete zobraziť písomné pokyny, zvoľte položku .

**Tip:** V prípade navigácie pre chodcov je hlasové navádzanie predvolene inaktivované. Ak ho chcete aktivovať, zvoľte menu > **Hlasové navádzanie**, alebo ak ste nevybrali žiadny jazyk, zvoľte položku **Vyberte hlas**.

Môžete dostať pokyny, ktorým autobusom, vlakom alebo ktorou linkou metra máte ísť, a ako sa dostanete na jednotlivé stanice alebo zastávky.

## <span id="page-76-0"></span>**Získanie navádzania pre verejnú dopravu**

1 Keď ste zadali cieľ, na mape vyberte označenie cieľa a symbol > **Získať pokyny**.

Zobrazí sa mapa s trasami.

2 Podrobné pokyny získate zvolením položky i≣.

**Tip:** Ak chcete získať navigáciu na miesto, ktoré ste našli prostredníctvom vyhľadávania miest v okolí alebo podľa kategórie, zvoľte značku miesta a položku  $f_{\pi}$  .

## **Sťahovanie a aktualizácia máp**

Uložte si mapy ulíc do telefónu, aby ste si ich mohli prehliadať bez internetového spojenia a ušetriť náklady za prenos dát pri cestovaní.

Vyberte ikonu .

Ak chcete stiahnuť a aktualizovať mapy v telefóne, musíte aktivovať pripojenie k sieti WI AN.

## **Sťahovanie máp**

- 1 Vyberte symbol  $\mu$  > Spravovať mapy >  $\mu$  > Pridať mapy.
- 2 Zvoľte kontinent a krajinu a potom položku **Načítaj**.

## **Aktualizácia máp**

- 1 Vyberte symbol > **Spravovať mapy** > > **Skontrolovať aktualizácie**.
- 2 Ak sú k dispozícii nové aktualizácie, telefón vám ich ponúkne. Zvoľte položku **Načítaj**.

## **Používanie máp v režime off-line**

Ak chcete ušetriť náklady za prenos dát najmä pri cestovaní, aplikáciu Mapy môžete tiež používať bez internetového spojenia.

Zvoľte položku **N**.

Po uložení potrebných máp do telefónu môžete používať napríklad funkcie určenia polohy, vyhľadávania a navigácie aj v režime off-line.

Zvoľte položku > **Nastavenie** a deaktivujte možnosť **Online**.

**Tip:** Ak chcete mať istotu, že budete môcť používať aplikáciu Mapy v režime off-line v zahraničí, stiahnite si potrebné mapy do telefónu pred cestou.

## **Vyhľadanie polohy**

Aplikácia Mapy pomáha vyhľadať konkrétne polohy, zaujímavé miesta a firmy.

<span id="page-77-0"></span>Zvoľte položku **Na** ikonu Q.

## **Vyhľadávanie polohy**

- 1 Hľadané slová, ako napríklad adresu alebo názov miesta, zadajte do poľa Hľadať.
- 2 Zvoľte položku zo zoznamu navrhovaných výsledkov. Poloha sa zobrazí na mape.

Ak sa nezobrazia žiadne výsledky vyhľadávania, skontrolujte, či sú hľadané slová napísané správne.

## **Zobrazenie zoznamu navrhovaných výsledkov**

Zvoľte položku .

## **Vyhľadávanie miest v okolí**

1 Zvoľte položku (C).

Verejné miesta v okolí sú zobrazené ako značky miest na mape.

- 2 Ak chcete zobraziť zoznam miest nachádzajúcich sa v okolí, zvoľte položku .
- 3 Ak chcete zobraziť detaily o nájdenom mieste, vyberte značku miesta a príslušné pole s informáciami.

## **Vyhľadávanie miest podľa kategórie**

- 1 Zvoľte položku > **Kategórie** a požadovanú kategóriu.
- 2 Ak chcete zobraziť detaily o určitom mieste, zvoľte požadované miesto zo zoznamu.
- 3 Ak chcete miesto zobraziť na väčšej mape, klepnite na mapu.

**Tip:** Ak chcete zobraziť detaily o nájdenom mieste, môžete zvoliť aj jeho značku na mape.

Pri hľadaní online môžu mať na výsledky vplyv problémy s internetovým spojením.

Ak sú mapy prehľadávanej oblasti uložené v telefóne, môžete výsledky vyhľadávania získať aj bez aktívneho internetového spojenia a vyhnúť sa tak poplatkom za prenos dát. Výsledky vyhľadávania však môžu byť obmedzené.

## **Uloženie obľúbeného miesta**

Uložte si adresu alebo zaujímavé miesto, aby ste ich neskôr mohli rýchlo využiť.

Zvoľte položku **X**.

## **Uloženie miesta**

Na mape zvoľte značku požadovanej lokality a jej informačné pole.

<span id="page-78-0"></span>Na stránke s informáciami zvoľte položku  $\sqrt{\chi}$ .

## **Zobrazenie a úprava obľúbených miest**

K uloženým miestam môžete získať rýchly prístup.

Zvoľte položku a > **Obľúbené**.

## **Zobrazenie uloženého miesta na mape**

V zozname obľúbených položiek zvoľte miesto a klepnite na mapu.

Pri uloženom mieste si môžete pozrieť kontaktné informácie, ak sú k dispozícii. Môžete napríklad zavolať do reštaurácie alebo navštíviť jej webovú stránku.

## **Kontakt s miestom**

- 1 V zozname obľúbených položiek zvoľte miesto a položku **Kontakt**.
- 2 Môžete si zvoliť telefónne číslo, e-mailovú adresu alebo webovú adresu.

## **Úprava alebo vymazanie uloženého miesta**

- 1 V zozname obľúbených položiek zvoľte miesto.
- 2 Vyberte symbol à a upravte názov alebo popis. Ak chcete miesto vymazať, zvoľte položku **Odstrániť**.

### **Poslanie miesta priateľovi**

Ak chcete priateľom ukázať polohu miesta na mape, môžete im dané miesto poslať.

Zvoľte položku **K.** 

Ak chcú vaši priatelia zobraziť miesto na mape, nemusia mať mobilný telefón Nokia, vyžaduje sa však aktívne internetové spojenie.

- 1 Vyberte na mape značku požadovanej lokality a jej informačné pole. Zobrazí sa stránka s informáciami.
- 2 Zvoľte položku $\ll$ .

Vášmu priateľovi sa pošle e-mail alebo textová správa s odkazom na polohu na mape.

## **Chôdza pešo do cieľa**

Ak potrebujete navigáciu pri ceste po trase pešo, aplikácia Mapy vás bude viesť cez námestia, parky, pešie zóny a dokonca aj nákupné centrá.

Zvoľte položku **K**.

## <span id="page-79-0"></span>**80 Mapy a navigácia**

- 1 Zvoľte položku  $\mathbf{f}$ a zadajte cieľovú polohu.
- 2 Na mape zvoľte značku cieľovej polohy a položku > **Získať pokyny**.
- 3 Ak chcete spustiť navigáciu s hlasovým navádzaním, zvoľte položku **Navigovať**.

## **Zobrazenie celej trasy**

- 1 Zvoľte položku ...
- 2 Ak chcete priblížiť svoju aktuálnu polohu, zvoľte položku  $\delta$ .

## **Deaktivácia hlasového navádzania**

Zvoľte položku > **Hlasové navádzanie**.

## **Zmena hlasu navádzania**

> **Vyberte hlas**.

## **Zabránenie vypnutiu displeja telefónu**

> **Podsvietenie stále zapnuté**.

## **Spätná väzba na aplikáciu Mapy**

Prispejte k zlepšeniu aplikácie Mapy a pošlite nám svoju spätnú väzbu.

Zvoľte položku **K** 

- 1 Zvoľte položku > **Odozva**.
- 2 Zvoľte, aká je pravdepodobnosť, že odporučíte aplikáciu Mapy ostatným. Môžete tiež uviesť dôvody. Spätná väzba je anonymná.
- 3 Zvoľte položku **Odoslať**.

Ak chcete poslať spätnú väzbu, musíte mať aktívne internetové spojenie.

Po odoslaní spätnej väzby na aktuálnu verziu aplikácie Mapy už táto voľba nebude k dispozícii.

### **Autom**

## **Jazda autom do cieľa**

Ak potrebujete zreteľné podrobné pokyny optimalizované na použitie počas jazdy autom, aplikácia Autom vám pomôže dostať sa do cieľovej polohy.

Zvoľte položku **a**.

- 1 Zvoľte položku > **Nastaviť cieľ** a príslušnú voľbu.
- 2 Zvoľte cieľ a položku **Prejsť autom** > **Spustiť navigáciu**.

<span id="page-80-0"></span>Na cestu sa môžete vydať aj bez nastavenia cieľovej polohy. Mapa monitoruje vašu polohu.

Mapa sa predvolene otáča v smere jazdy. Kompas vždy smeruje na sever.

**Tip:** Ak chcete svoje okolie preskúmať v zobrazení na celý displej, stačí klepnúť na mapu.

Bez navigácie do stanoveného cieľa sa napájací cyklus batérie šetrí tým, že určenie polohy pomocou systému GPS sa deaktivuje, keď necháte aplikáciu Autom spustenú v pozadí. Ak chcete aktivovať určenie polohy pomocou systému GPS aj vtedy, keď je aplikácia Autom spustená v pozadí, napríklad aby ste dostali varovanie pri prekročení maximálnej povolenej rýchlosti, zvoľte menu > **Nastavenie** > **Režim na úsporu energie GPS** a inaktivujte možnosť Režim na úsporu energie GPS.

Ak chcete ušetriť poplatky za prenos dát, môžete aplikáciu Autom používať aj v režime off-line.

## **Navigácia v režime off-line**

Zvoľte položku > **Nastavenie** a zrušte začiarknutie políčka **Pripojenie**.

Niektoré funkcie, ako je zobrazenie výsledkov vyhľadávania, môžu byť v režime offline obmedzené.

## **Vymazanie histórie vyhľadávania alebo cieľových miest**

Zvoľte symbol > **Nastavenie** > **Odstr. históriu hľadania** alebo **Odstrániť ciele**.

Rešpektujte všetky miestne predpisy. Ako vodič majte pri šoférovaní vždy voľné ruky, aby ste sa mohli venovať vedeniu vozidla. Pri šoférovaní musíte mať na zreteli predovšetkým bezpečnosť cestnej premávky.

## **Získanie hlasového navádzania**

Hlasové navádzanie, ak je k dispozícii pre váš jazyk, pomáha pri vyhľadávaní cesty do cieľa, čím vám umožňuje, aby ste si cestu vychutnali naplno.

Zvoľte položku **. .** 

- 1 Zvoľte položku > **Nastavenie** > **Hlas navigácie**.
- 2 Zvoľte jazyk alebo deaktivujte hlasové navádzanie voľbou položky **Žiadny**.

Môžete si stiahnuť aj nové hlasy navigácie.

## **Sťahovanie hlasov navigácie**

Zvoľte položku > **Nastavenie** > **Hlas navigácie** > **Načítať nový** a požadovaný hlas.

<span id="page-81-0"></span>Počas navigácie môžete okrem hlasového navádzania používať aj ďalšie aplikácie.

### **Zobrazenie miest na mape**

Hľadáte čerpaciu stanicu, parkovisko alebo miesto, kde sa môžete najesť? Nastavte telefón tak, aby tieto miesta zobrazoval na mape.

Zvoľte položku **e.** 

- 1 Zvoľte položku > **Nastavenie** > **Miesta**.
- 2 Zvoľte kategórie, ktoré chcete zobraziť na mape.

**Tip:** Aplikácia Autom zobrazuje na mape orientačné body, napríklad významné budovy a atrakcie. Orientačné body sa najlepšie zobrazujú v režime 3D. Ak sa vám nezobrazujú žiadne orientačné body, skúste mapu priblížiť.

Ak chcete orientačné body skryť, zvoľte menu **=** > Nastavenie a inaktivujte možnosť **Orientačné body**.

## **Zmena vzhľadu zobrazenia aplikácie Autom**

Chcete zobraziť realistickejšiu 3D mapu alebo používate aplikáciu Autom v noci, keď je tma? Pomocou rôznych režimov mapy môžete zobrazovať informácie, ktoré potrebujete, zreteľne za všetkých okolností.

Zvoľte položku **a** 

## **Zmena typu mapy**

Zvoľte položku > **2D**, **3D** alebo **Sat.**.

Ak chcete mapu vidieť zreteľne, aj keď je tma, aktivujte nočný režim.

## **Aktivácia nočného režimu**

Zvoľte položku > **Nastavenie** > **Deň / Noc** > **Noc**.

## **Produktivita a čas**

**Plánovanie**

## **Hodiny**

Naučte sa nastaviť čas a dátum telefónu, ako aj budenia.

## **O hodinách**

Vyberte položku $\chi$ .

Nastavujte a spravujte budenia.

## <span id="page-82-0"></span>**Nastavenie budenia**

Chcete, aby vás ráno budili tóny obľúbenej skladby? Telefón môžete používať ako budík.

Zvoľte položku $\vee$ .

- 1 Zvoľte položku $+$ .
- 2 Nastavte čas budenia a zadajte popis.
- 3 Ak chcete budenie nastaviť tak, aby zaznelo napríklad každý deň v rovnakom čase, zvoľte položku **Ďalšie voľby** > **Opakovať**.
- 4 Ak chcete nastaviť tón budenia, zvoľte položku **Tón budenia**.

## **Odstránenie budenia**

Stlačte a podržte budenie v zobrazení Budenia a z kontextového menu zvoľte položku **Vymazať**.

**Tip:** V zobrazení Budenia môžete použiť vypínač na dočasné deaktivovanie budenia.

## **Odloženie budenia**

Po zaznení môžete budenie odložiť. Budenie sa pozastaví na definovaný čas.

Po spustení budenia zvoľte položku **Odložiť**.

## **Nastavenie dĺžky odloženia budenia**

Zvoľte budenie, položku **Ďalšie voľby** > **Čas odkladu** a nastavte dĺžku času.

**Tip:** Ak chcete budenie odložiť, telefón tiež môžete otočiť displejom nadol.

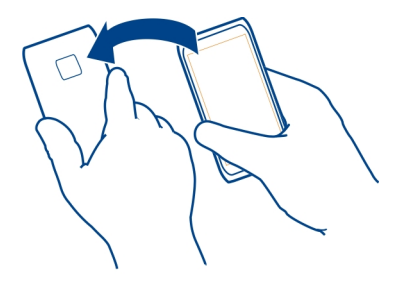

## **Nastavenie času a dátumu**

Zvoľte položku a **Čas a jazyk** > **Čas a dátum**.

## <span id="page-83-0"></span>**Automatická aktualizácia času a dátumu**

Telefón môžete nastaviť tak, aby sa čas, dátum a časová zóna aktualizovali automaticky. Automatická aktualizácia je služba siete.

Zvoľte položku a **Čas a jazyk** > **Čas a dátum** a aktivujte možnosť **Automatická aktualizácia času**.

## **Kalendár**

### **O kalendári**

Vyberte položku 21.

Pomocou aplikácie Kalendár v telefóne si môžete plánovať čas svojich aktivít.

## **Zobrazenie plánu celého týždňa**

Udalosti v kalendári je možné prehliadať v rôznych zobrazeniach. Ak chcete zobraziť prehľad určitého týždňa, použite týždňové zobrazenie.

Zvoľte položku 21

Zvoľte položku **III**.

Tip: Ak chcete zobraziť zoznam nadchádzajúcich udalostí, zvoľte položku **...** 

## **Pridanie úlohy do zoznamu úloh**

Máte v práci dôležité úlohy, ktoré musíte splniť, musíte vrátiť knihy do knižnice alebo sa chcete zúčastniť na udalosti? Úlohy (poznámky o úlohách) môžete pridávať do kalendára. Ak je úlohu potrebné splniť do určitého termínu, nastavte pripomienku.

Zvoľte položku 21

- 1 Zvoľte položku > **Ukázať úlohy**.
- 2 Zvoľte položku $+$ .
- 3 Vyplňte príslušné polia.
- 4 Aktivujte možnosť **Termín dokončenia**.
- 5 Ak chcete nastaviť pripomienku, zvoľte položku **Pripomienka:**, zadajte príslušný interval a nastavte čas pripomienky.

## **Označenie úlohy príznakom dokončené**

Stlačte a podržte úlohu a zvoľte z kontextového menu položku **Označiť ako splnené**.

## <span id="page-84-0"></span>**Pridanie udalosti zaznamenanej v kalendári**

Zvoľte položku 21.

- 1 V zobrazení Kalendár zvoľte položku +.
- 2 Vyplňte príslušné polia.
- 3 Ak chcete pozvať účastníkov, zvoľte položku > **Pridať kontakty** > a kontakty.
- 4 Zvoľte položku **Uložiť**.

## **Nastavenie predvolenej dĺžky času pripomienky**

Ak chcete nastaviť dĺžku pripomienky, zvoľte položku a **Aplikácie** > **Kalendár** > **Zobrazenie predvolenej pripomienky**.

## **Pridanie polohy k záznamu v kalendári**

Máte schôdzku na mieste, ktoré nepoznáte? Ak pridáte k záznamu schôdzky aj polohu, môžete si pred cestou pozrieť mapu s polohou schôdzky.

Zvoľte položku 21.

## **Manuálne pridanie polohy**

Keď pridávate záznam o schôdzke, vyberte položku **Poloha:** a zadajte adresu.

## **Zvoľte polohu na mape**

- 1 Keď pridávate záznam o schôdzke, vyberte menu **Pridať polohu** > .
- 2 Ak chcete zobrazenie priblížiť, dvakrát klepnite na mapu.
- 3 Zvoľte polohu na mape.
- 4 Vyberte ikonu **Hotovo**.

Ak chcete pridať polohu k schôdzke neskôr, otvorte udalosť schôdzky a zvoľte položku .

## **Používanie osobitných kalendárov pre súkromné a pracovné aktivity**

Môžete používať viac ako jeden kalendár. Vytvorte okrem pracovného kalendára kalendár so súkromnými aktivitami, napríklad s koníčkami alebo rodinnými záležitosťami.

Zvoľte položku a menu > **Spravovať kalendáre**.

## **Vytvorenie nového kalendára**

1 Zvoľte položku $+$ .

<span id="page-85-0"></span>2 Zadajte názov kalendára a nastavte farebný kód. V rôznych zobrazeniach Kalendár sa pomocou farebných kódov určuje, v ktorom kalendári sa udalosť ukladá.

Ak je kalendár skrytý, udalosti zaznamenané v kalendári ani pripomienky sa nezobrazujú v iných zobrazeniach Kalendár ani v zobrazení Udalosti.

## **Definovanie viditeľnosti kalendára**

Vyberte požadovaný kalendár a následne aktivujte alebo inaktivujte možnosť **Zobraziť tento kalendár a pripomienky**.

## **Úprava nastavení kalendára**

Zvoľte položku a **Aplikácie** > **Kalendár**.

### **Produktivita Použitie kalkulačky**

Vyberte ikonu **.** 

- 1 Zadajte prvé číslo výpočtu.
- 2 Vyberte funkciu, napríklad sčítanie alebo odčítanie.
- 3 Zadajte druhé číslo výpočtu.
- 4 Vyberte položku =.

Funkcia je určená na osobné použitie. Presnosť môže byť obmedzená.

## **Čítanie dokumentov Office**

Môžete zobrazovať dokumenty, ako napríklad súbory PDF alebo dokumenty, tabuľkové hárky a prezentácie vo formáte balíka Microsoft Office či formátu Open Document Format.

Zvoľte položku <sup>. 2</sup>

**Triedenie súborov podľa názvu, dátumu alebo typu dokumentu** Zvoľte > **Triediť podľa** > **Meno**, **Čas** alebo **Typ**.

## **Zobrazenie dokumentu v režime zobrazenia na celom displeji**

Zvoľte dokument. Ak chcete zobraziť panel s nástrojmi, klepnite na dokument.

## **Rýchly presun na stranu**

Zvoľte položku a zadajte číslo strany.

## <span id="page-86-0"></span>**Zdieľanie dokumentu**

- 1 Zvoľte menu $\equiv$  > Zdieľať.
- 2 Zvoľte metódu zdieľania.

Niektoré formáty alebo funkcie nie sú podporované.

## **Vytvorenie nákupného zoznamu**

Nákupné zoznamy na papieri sa ľahko strácajú. Namiesto písania na papier môžete nákupné zoznamy vytvárať pomocou aplikácie **Poznámky**. Tak ich budete mať vždy so sebou.

Zvoľte položku .

- 1 Ak chcete pridať novú poznámku, zvoľte položku $+$ .
- 2 Do poľa poznámky zadajte text.

## **Správa telefónu**

## **Aktualizácia softvéru a aplikácií v telefóne**

## **O aktualizáciách softvéru telefónu a aktualizáciách aplikácií**

Prostredníctvom aktualizácií softvéru telefónu a aktualizácií aplikácií môžete získať nové a rozšírené funkcie pre svoj telefón. Aktualizovanie softvéru tiež môže zlepšiť výkon telefónu.Týmto spôsobom môžete prijímať aj dôležité aktualizácie zabezpečenia.

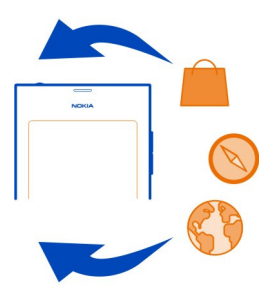

Pred aktualizáciou softvéru telefónu sa odporúča pravidelne zálohovať osobné údaje.

**Výstraha:** Počas inštalácie aktualizácie softvéru nie je možné telefón používať dokonca ani na tiesňové volania, až kým sa inštalácia neskončí a telefón sa nereštartuje.

## <span id="page-87-0"></span>**88 Správa telefónu**

Používanie služieb alebo sťahovanie obsahu môže vyžadovať prenos veľkého množstva dát, čo môže viesť k poplatkom za prenos.

Pred spustením aktualizácie pripojte nabíjačku alebo zaistite, aby mala batéria zariadenia dostatok energie.

Po aktualizácii už možno pokyny v používateľskej príručke nebudú aktuálne. Aktualizovanú používateľskú príručku nájdete na stránke [www.nokia.com/support](http://www.nokia.com/support).

## **Zobrazenie verzie softvéru**

Zvoľte položky a **O výrobku**.

**Tip:** Môžete taktiež vytočiť číslo **\*#0000#**.

## **Aktualizácia softvéru telefónu a aplikácií pomocou telefónu**

O dostupnosti aktualizácií pre softvér telefónu alebo pre jednotlivé aplikácie vás bude telefón informovať. Ak chcete, aby bol telefón aktuálny, stiahnite a nainštalujte doň aktualizácie (služba siete). Dostupnosť aktualizácií môžete skontrolovať manuálne.

Ak je k dispozícii aktualizácia softvéru telefónu, v zobrazení Udalosti sa zobrazí správa s hlásením a položka  $\circledcirc$ . Aktualizácie jednotlivých aplikácií sú označené ikonou  $\circledcirc$ . Ak chcete zobraziť a nainštalovať dostupnú aktualizáciu, zvoľte správu s hlásením.

Pred aktualizáciou softvéru telefónu sa odporúča vytvoriť zálohu dát.

## **Manuálna kontrola aktualizácií**

- 1 Zvoľte položku > **Aplikácie** > **Správa aplikácií**.
- 2 Otvorte záložku 4 a voľbou položky obnovte zobrazenie.

Môžete aktualizovať jednotlivé aplikácie alebo všetky dostupné aplikácie naraz.

## **Aktualizácia softvéru telefónu pomocou počítača**

Na aktualizáciu softvéru telefónu môžete použiť počítačovú aplikáciu Aktualizátor softvéru spoločnosti Nokia. Na pripojenie telefónu k počítaču potrebujete kompatibilný počítač, vysokorýchlostné internetové spojenie a kompatibilný dátový kábel USB. Ak chcete obnoviť všetky osobné údaje v telefóne, pred začatím aktualizácie si zálohujte obsah telefónu v počítači.

Aplikáciu Aktualizátor softvéru spoločnosti Nokia si môžete stiahnuť zo stránky [www.nokia.com/support](http://www.nokia.com/support).

## <span id="page-88-0"></span>**Zálohovanie**

## **Zálohovanie súborov**

Chcete si byť istí, že nestratíte žiadne dôležité súbory? Pamäť telefónu môžete zálohovať.

Zvoľte položku a **Synchronizácia a zálohovanie** > **Zálohovanie**.

Pamäť telefónu sa odporúča zálohovať pravidelne.

**Tip:** Ak chcete obnoviť zálohu, zvoľte súbor zálohy, ktorý chcete obnoviť, položku **Obnoviť** a postupujte podľa zobrazených pokynov. Niektoré nainštalované aplikácie možno nebude možné obnoviť.

Veľké mediálne súbory, ako napríklad obrázky a videá, sa do záloh telefónu nezahŕňajú. Telefón môžete v režime úložiska dát pripojiť ku kompatibilnému počítaču a pomocou správcu súborov v počítači kopírovať dôležité súbory.

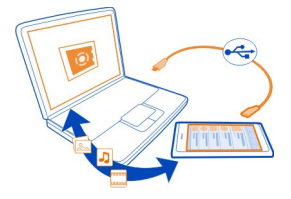

### **Správa aplikácií O aplikáciách**

Vyberte ikonu > **Aplikácie** > **Správa aplikácií**.

Balíky aplikácií, ako napríklad aplikácie alebo doplnky, môžete aktualizovať alebo odstraňovať.

## **Inštalácia nových aplikácií**

Pomocou služby Nokia Obchod môžete do telefónu sťahovať hry pre mobilné telefóny, aplikácie a rôzne doplnky.

Vyberte ikonu<sup>n</sup>.

Na niektorých webových stránkach sa aplikácia inštaluje kliknutím na odkaz súboru s koncovkou .deb. Ak chcete inštalovať aplikácie z e-mailových príloh, systémov súborov, webových stránok alebo iných odkladacích priestorov ako zo služby Nokia Obchod, musíte túto možnosť zapnúť v nastaveniach inštalácie.

## <span id="page-89-0"></span>**Zapnutie inštalácie z iných zdrojov ako zo služby Nokia Obchod**

Zvoľte položku a **Aplikácie** > **Inštalácie** a aktivujte možnosť **Povoliť inštalácie z iných zdrojov ako Obchod Ovi**.

Inštalujte iba aplikácie kompatibilné s telefónom.

**Dôležité:** Inštalujte a používajte iba aplikácie a ďalší softvér z dôveryhodných zdrojov. Aplikácie z nedôveryhodných zdrojov môžu obsahovať škodlivý softvér, ktorý môže pristupovať k dátam uloženým v zariadení, spôsobiť finančné škody alebo poškodiť zariadenie.

## **Zobrazenie nainštalovaných aplikácií**

Vyberte ikonu > **Aplikácie** > **Správa aplikácií**.

## **Zobrazenie informácií o aplikácii**

Vyberte aplikáciu.

## **Odstránenie aplikácie z telefónu**

Odstránením nainštalovaných aplikácií, ktoré už nepoužívate, zvýšite objem dostupnej pamäte.

Klepnite na zobrazenie Aplikácie a podržte ho a potom zvoľte v aplikácii položku  $\Omega$ .

Po potvrdení a spustení proces odinštalovania nemožno zrušiť.

Po odstránení aplikácie nebude možné otvárať súbory vytvorené odstránenou aplikáciou.

Ak od odstránenej aplikácie závisí niektorá nainštalovaná aplikácia, táto aplikácia nemusí viac fungovať. Ďalšie informácie získate v používateľskej príručke nainštalovanej aplikácie.

Ak chcete pred odstránením aplikácie zobraziť jej podrobnosti, zvoľte položku  $\epsilon$ **Aplikácie** > **Správa aplikácií** a danú aplikáciu. Ak chcete aplikáciu odstrániť, zvoľte položku **Odinštalovať**.

## **Obnova balíka aplikácií**

Môžete vytvoriť súbor zálohy telefónu, pomocou ktorého môžete v prípade potreby obnoviť požadované balíky aplikácií.

Niektoré nainštalované aplikácie možno nebude možné obnoviť.

1 Zvoľte položku > **Synchronizácia a zálohovanie** > **Zálohovanie**.

- <span id="page-90-0"></span>2 Zvoľte súbor zálohy na obnovenie, zvoľte položku **Obnoviť** a postupujte podľa zobrazených pokynov.
- 3 Po obnovení sa zobrazí otázka, či chcete obnoviť aj balíky aplikácií. Ak existujú balíky, ktoré sa môžu obnovovať, a ak chcete zobraziť dostupné balíky, zvoľte položku **Áno**.
- 4 Zvoľte balík aplikácií, ktorý sa má obnoviť, a zvoľte položku **Obnoviť**.

Balíky aplikácií je možné obnoviť aj neskôr. Zvoľte položku > **Aplikácie** > **Správa aplikácií**.

### **Pamäť**

### **Uvoľnenie priestoru v pamäti telefónu**

Potrebujete uvoľniť dostupnú pamäť telefónu, aby ste mohli inštalovať ďalšie aplikácie alebo pridávať ďalší obsah?

Môžete vymazať nasledujúce položky, ak ich už nepotrebujete:

- Textové, multimediálne a e-mailové správy
- Záznamy a detaily kontaktov
- Aplikácie
- Hudbu, obrázky alebo videá

Obsah, ktorý chcete uchovať, skopírujte do kompatibilného počítača.

## **Synchronizácia obsahu**

## **Synchronizácia dôležitých informácií**

Chcete mať kontakty, kalendár, poznámky a ďalší obsah zálohovaný a poruke, či už sedíte za počítačom, alebo ste na cestách s telefónom? Synchronizujte dôležitý obsah so službami online a získajte k nim prístup z ľubovoľného miesta. Obsah tiež môžete synchronizovať s inými telefónmi.

## **Synchronizácia so službami online**

Zvoľte položku .

## **Synchronizácia s inými telefónmi**

Zvoľte položku > **Synchronizácia a zálohovanie** > **Synchronizácia**.

Keď otvoríte aplikáciu, zobrazia sa predvolené alebo naposledy použité profily synchronizácie. Nastavenia synchronizácie môžete prijať v konfiguračnej správe od poskytovateľa služieb.

## <span id="page-91-0"></span>**Synchronizácia obsahu s iným telefónom**

Synchronizujte dôležité informácie, napríklad medzi osobným a pracovným telefónom.

Zvoľte položku > **Synchronizácia a zálohovanie** > **Synchronizácia**.

## **Vytvorenie synchronizačného profilu**

- 1 Vyberte ikonu **Pridať zariadenie**. Ak ste už vytvorili iné synchronizačné profily, zvoľte symbol  $\blacksquare$ .
- 2 Zvoľte druhý telefón a položku **Pokračovať**
- 3 Postupujte podľa pokynov zobrazených na oboch telefónoch.
- 4 Zvoľte obsah, ktorý sa má synchronizovať. Dostupné možnosti sa môžu líšiť. Môžete tiež zvoliť, ktoré dáta telefónu chcete uchovať, ak sa vyskytnú konflikty, napríklad odlišné telefónne čísla pri rovnakom kontakte.
- 5 Ak chcete synchronizovať obsah, zvoľte položku **Synchronizovať**.

## **Synchronizácia pomocou existujúceho synchronizačného profilu**

Skontrolujte, či je v oboch telefónoch aktivovaná technológia Bluetooth, a zvoľte položku **Synchronizovať**.

## **Zahrnutie alebo vylúčenie typov obsahu**

V požadovanom profile zvoľte typy obsahu.

## **Odstránenie synchronizačného profilu**

V požadovanom profile zvoľte položku  $\hat{\mathbb{T}}$ .

## **Synchronizácia so službami online**

Synchronizujte s telefónom všetky svoje účty, kontakty, záznamy v kalendári a iné dôležité informácie. Zálohujte dôležitý obsah online, aby ste ho mohli jednoducho preniesť do telefónu alebo obnoviť v telefóne.

Zvoľte položku .

Synchronizácia so službami je podľa predvoleného nastavenia zapnutá.

## **Zahrnutie alebo vylúčenie obsahu**

Zvoľte účet a typ obsahu, ktorý chcete zahrnúť alebo vylúčiť. Dostupné možnosti sa môžu líšiť.

## **Deaktivácia synchronizácie**

Zvoľte účet a inaktivujte možnosť Plán.

## <span id="page-92-0"></span>**Zabezpečenie telefónu**

## **Nastavenie automatického blokovania telefónu**

Chcete svoj telefón chrániť pred neautorizovaným používaním? Definujte bezpečnostný kód a nastavte telefón, aby sa v prípade, že sa nepoužíva, automaticky zablokoval.

- 1 Zvoľte položku a **Zabezpečenie** > **Blokovanie zariadenia**.
- 2 Zvoľte položku **Bezpečnostný kód** a zadajte bezpečnostný kód (minimálne 5 znakov). Môžu sa používať čísla, znaky a veľké alebo malé písmená.

Bezpečnostný kód uchovávajte na tajnom mieste a nenoste ho s telefónom. Ak bezpečnostný kód zabudnete alebo ho nebudete môcť obnoviť, pred ďalším použitím telefónu sa vaše osobné údaje vymažú. Ak ste nastavili, koľkokrát možno zadať nesprávny bezpečnostný kód, po poslednom neúspešnom pokuse telefón vymaže vaše údaje a obnoví pôvodné nastavenia. Ak ste počet pokusov nijako neobmedzili, skôr ako budete môcť telefón znova použiť, bude si vyžadovať odborný servis.

3 Zvoľte položku **Autoblokovanie** a definujte časový limit, po ktorom sa telefón automaticky zablokuje.

## **Odblokovanie telefónu**

- 1 Stlačte vypínač a potiahnite prstom z priestoru mimo displeja na displej. Prstom môžete potiahnuť z ktoréhokoľvek smeru.
- 2 Zadajte bezpečnostný kód a zvoľte položku **OK**.

**Tip:** Môžete tiež dvakrát klepnúť na displej a potiahnuť prstom z priestoru mimo displeja na displej.

**Tip:** Ak ste definovali dôveryhodnú osobu a zabudnete bezpečnostný kód, dôveryhodná osoba ho získa v textovej správe. Zvoľte položku **Blokovanie zariadenia** > **Dôveryhodná osoba** > **Zvoliť dôveryhodnú osobu** a kontakt zo zoznamu.

## **Nastavenia zablokovania telefónu**

Zvoľte položku a **Zabezpečenie** > **Blokovanie zariadenia** a vykonajte nasledujúce kroky:

**Autoblokovanie** — Nastavte dĺžku časového obdobia, po uplynutí ktorého sa telefón automaticky zablokuje.

**Bezpečnostný kód** — Zmeňte bezpečnostný kód. Ak chcete používať zablokovanie telefónu, definujte bezpečnostný kód.

**Počet pokusov** — Nastavte limit nesprávnych pokusov o zadanie bezpečnostného kódu. Po dosiahnutí limitu sa telefón obnoví na pôvodné nastavenia a všetky dáta užívateľa sa vymažú.

## <span id="page-93-0"></span>**94 Správa telefónu**

**Dôveryhodná osoba** — Nastavte jeden kontakt ako dôveryhodnú osobu. Ak ste definovali dôveryhodnú osobu a zabudnete bezpečnostný kód, môžete kód poslať dôveryhodnej osobe v textovej správe. Po zadaní nesprávneho bezpečnostného kódu, zvoľte položku **Obnoviť** a postupujte podľa zobrazených pokynov.

### **Skrytie súkromných informácií z hlásení**

Nechcete, aby iní ľudia videli, kto vám volal? Keď ste zmeškali hovor alebo prijali správu, na zablokovanom displeji sa zobrazí hlásenie. Môžete definovať, koľko informácií sa zobrazí.

Zvoľte položku a **Upozornenia** > **Upozornenia** a aktivujte alebo deaktivujte možnosť **Skryť súkromné informácie**.

Po aktivácii režimu Skryť súkromné informácie sa zobrazí iba číslo prijatých správ a neprijatých hovorov.

Keď režim Skryť súkromné informácie aktivovaný nie je, po prijatí správy alebo neprijatí hovoru sa zobrazia nasledujúce informácie:

- meno osoby, ktorá sa vám pokúsila dovolať,
- odosielateľ prijatej správy,
- časť obsahu správy.

### **Vyvíjanie vlastných aplikácií**

Môžete si vytvoriť vlastné aplikácie pre telefón pomocou príslušnej súpravy na vyvíjanie softvéru (SDK).

Ak chcete telefón použiť na vývoj aplikácií, musíte v ňom aktivovať vývojársky režim. Vývojársky režim umožňuje prepojenie telefónu s hostiteľským vývojovým prostredím a poskytuje niekoľko prídavných nástrojov v telefóne.

### **Aktivácia vývojárskeho režimu**

Zvoľte položku a **Zabezpečenie** > **Vývojársky režim** a aktivujte možnosť **Vývojársky režim**.

Ak nechcete vyvíjať aplikácie pre telefón, odporúča sa vývojársky režim neaktivovať. Aktivácia vývojárskeho režimu nevystavuje telefón bezpečnostným rizikám, ale môžete náhodne vymazať dôležité systémové súbory.

Ďalšie informácie získate na lokalite [developer.nokia.com](http://developer.nokia.com).

## <span id="page-94-0"></span>**Obnovenie nastavení telefónu**

## **Ak telefón prestane reagovať**

Reštartujte telefón. Stlačte a aspoň 8 sekúnd podržte vypínač. Ak chcete telefón opäť zapnúť, stlačte a podržte vypínač, kým telefón nezavibruje.

Neodstráni sa žiadny obsah, napríklad kontakty ani správy.

## **Obnovenie pôvodných nastavení**

Ak telefón nefunguje správne, môžete obnoviť pôvodné hodnoty niektorých nastavení.

- 1 Ukončite všetky aktívne hovory a zatvorte všetky aktívne spojenia.
- 2 Zvoľte položku a **Obnoviť** > **Obnoviť nastavenia**.
- 3 Ak sa zobrazí výzva, zadajte bezpečnostný kód.

Po obnovení pôvodných nastavení sa telefón vypne a znova zapne. Môže to trvať dlhšie ako zvyčajne.

Obnovenie pôvodných nastavení nemá vplyv na osobné údaje uložené v telefóne, ako napríklad:

- kontakty,
- záznamy v kalendári,
- dokumenty, hudba, správy alebo poznámky,
- internetové záložky,
- účty, bezpečnostné kódy alebo heslá.

## **Príprava telefónu na recykláciu**

Ak chcete svoj starý telefón zlikvidovať, pretože ste si kúpili nový telefón alebo z iného dôvodu, spoločnosť Nokia odporúča telefón recyklovať. Predtým však z telefónu odstráňte všetky osobné údaje a obsah.

## **Odstránenie celého obsahu a obnova predvolených nastavení**

- 1 Obsah, ktorý chcete uchovať, zálohujte do kompatibilného počítača.
- 2 Ukončite všetky aktívne spojenia a hovory.
- 3 Zvoľte položku a **Obnoviť** > **Vynulovať zariadenie**. Proces môže trvať niekoľko minút. Telefón sa vypne.
- 4 Vypnite telefón a starostlivo skontrolujte, či sa odstránil celý osobný obsah, ako napríklad kontakty, obrázky, hudba, videá, poznámky, správy, e-maily, prezentácie, hry a iné nainštalované aplikácie.

Obsah a informácie uložené na SIM karte sa neodstránia.

<span id="page-95-0"></span>Nezabudnite z telefónu vybrať SIM kartu.

## **Batéria**

## **Predĺženie životnosti batérie**

Ak musíte často siahať po nabíjačke, existujú kroky, ktorými môžete znížiť spotrebu energie svojho telefónu a rozprávať sa dlhšie.

- Batériu treba vždy úplne dobiť.
- V režime šetriča energie sa v telefóne neskenujú dostupné siete WLAN, prípadne sa skenujú menej často, a pripojenia, ktoré aplikácie nepoužívajú, sa zatvárajú.

**Tip:** Ak chcete skontrolovať stav batérie a aktivovať režim šetriča energie, zvoľte položku a **Zariadenie** > **Batéria**.

## **Zatvorenie aplikácií, ktoré sa nepoužívajú**

Klepnite na zobrazenie Otvorené aplikácie a podržte ho. Zvoľte položku **Zavrieť všetko** alebo v aplikácii, ktorú chcete zatvoriť, zvoľte položku .

## **Zvuky a efekty**

- Stlmte nepotrebné tóny, ako napríklad tóny dotykového displeja.
- Vhodnejšie je používať slúchadlá ako reproduktor.
- Zmeňte časový interval, po uplynutí ktorého sa displej telefónu vypne.

## **Nastavenie dĺžky časového intervalu**

Zvoľte položku a **Zariadenie** > **Displej** > **Časový limit displeja**.

## **Zníženie jasu displeja**

Zvoľte položku  $\Box$  a zachyťte a presuňte ovládač Jas.

## **Aktivácia tmavej tapety**

Zvoľte položku a **Tapeta**.

## **Používanie siete**

- Ak počúvate hudbu alebo používate telefón iným spôsobom, ale nechcete prijímať hovory, aktivujte režim lietadlo.
- Ak sa chcete pripojiť k internetu, používajte radšej pripojenie k sieti WLAN ako paketové dátové spojenie (GPRS alebo 3G).
- Ak je telefón nastavený na používanie siete GSM aj siete 3G (duálny režim), v telefóne sa spotrebuje viac energie na vyhľadávanie siete 3G.

<span id="page-96-0"></span>**Nastavenie telefónu na používanie výhradne siete GSM** Zvoľte položku a **Telefónna sieť** > **Režim siete** > **GSM**.

**Deaktivácia nepotrebného spojenia Bluetooth** Zvoľte položku a **Bluetooth**.

**Tipy**

**Nadviazanie paketového dátového spojenia (3G alebo GPRS) iba v prípade potreby** Zvoľte položku a **Telefónna sieť** > **Dátový roaming** a aktivujte možnosť **Vždy sa pýtať**.

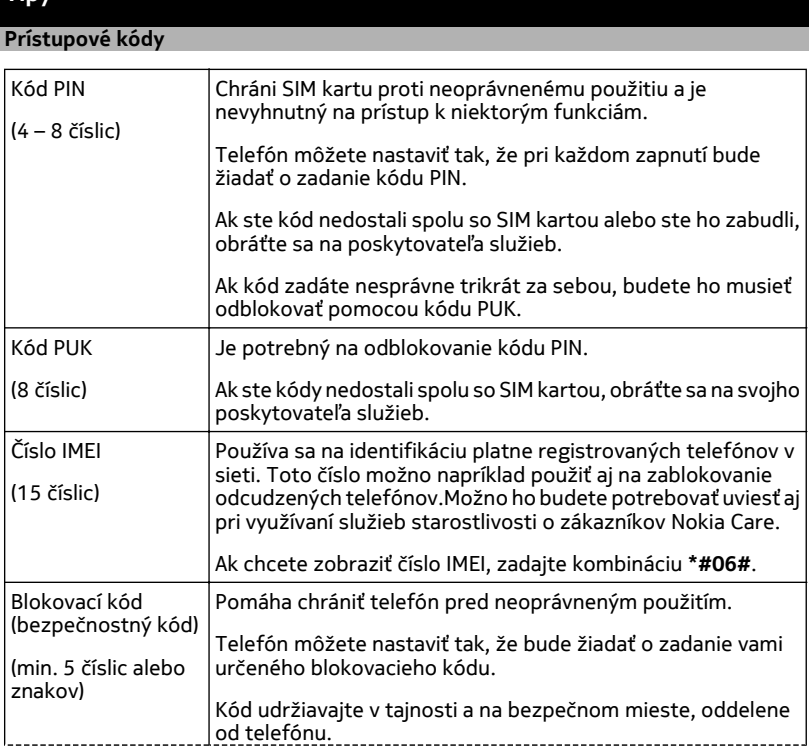

<span id="page-97-0"></span>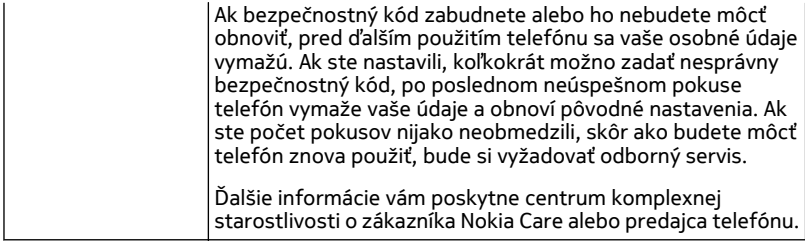

## **Poslanie bezpečnostného kódu dôveryhodnej osobe.**

Chcete chrániť telefón, ale obávate sa, že by ste bezpečnostný kód mohli zabudnúť? Definujte si dôveryhodnú osobu. Ak zabudnete bezpečnostný kód, dôveryhodná osoba ho získa v textovej správe.

## **Definovanie dôveryhodnej osoby**

Zvoľte položku , položku **Zabezpečenie** > **Blokovanie zariadenia** > **Dôveryhodná osoba** > **Zvoliť dôveryhodnú osobu** a zvoľte požadovaný kontakt.

### **Obnovenie kódu**

Po zadaní nesprávneho bezpečnostného kódu, zvoľte položku **Obnoviť** a postupujte podľa zobrazených pokynov.

## **Ochrana životného prostredia**

### **Šetrenie energie**

Batériu nebudete musieť nabíjať tak často, ak dodržíte nasledujúce pokyny:

- Zatvorte aplikácie a dátové spojenia, ktoré nepoužívate (napríklad pripojenie k sieti WLAN alebo spojenie Bluetooth).
- Znížte jas displeja.
- Nastavte telefón tak, aby sa prepol do režimu šetriča energie po uplynutí minimálneho času nečinnosti.
- Vypnite nepotrebné zvuky, napríklad tóny dotykového displeja.

## **Recyklácia**

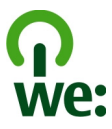

Po skončení životnosti telefónu možno všetky jeho materiály obnoviť vo forme materiálov a energie. S cieľom zabezpečiť správnu likvidáciu a recykláciu spolupracuje spoločnosť Nokia so svojimi partnermi v rámci programu s názvom Recyklujeme. Informácie o recyklácii starých výrobkov Nokia, ako aj informácie o zberných miestach nájdete na stránkach [www.nokia.com/werecycle](http://www.nokia.com/werecycle), prípadne môžete zavolať do Kontaktného centra spoločnosti Nokia.

Recyklujte obaly a používateľské príručky podľa miestnej schémy recyklovania.

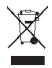

Symbol preškrtnutej odpadovej nádoby na výrobku, batérii, v dokumentácii alebo obale upozorňuje, že všetky elektrické a elektronické výrobky, batérie a akumulátory by sa po skončení svojej životnosti mali odniesť na osobitné zberné miesto. Toto opatrenie platí v Európskej únii. Nevyhadzujte tieto výrobky do netriedeného komunálneho odpadu. Viac informácií o environmentálnych vlastnostiach telefónu nájdete na stránke [www.nokia.com/ecodeclaration.](http://www.nokia.com/ecodeclaration)

## **Informácie o produkte a bezpečnostné informácie**

### **Sieťové služby a poplatky**

Zariadenie je schválené na používanie v sieťach GSM 900/1800 MHz, GSM 1900 MHz a WCDMA 1900/2100 MHz (UMTS) v Slovenskej republike v rámci všeobecných povolení TÚ SR VPR-09/2001 a VPR-08/2005.

Na používanie prístroja sa vyžaduje predplatenie u poskytovateľa služieb.

Používanie sieťových služieb a sťahovanie obsahu do prístroja vyžaduje sieťové pripojenie a môže viesť k poplatkom za prenos dát. Niektoré funkcie výrobku vyžadujú podporu siete a pravdepodobne si ich budete musieť vyžiadať.

#### **Zobrazenie informácií o telefóne**

Ak si chcete prezrieť informácie o schválení typu a podrobné informácie o softvéri a hardvéri svojho telefónu, zvoľte ikonu a položku **O výrobku**.

### **Upozornenie o softvéri s otvoreným zdrojovým kódom**

Súčasťou tohto výrobku je aj softvér s otvoreným zdrojovým kódom.

V materiáloch dodaných s výrobkom sú uvedené presné licenčné podmienky, vyhlásenia, potvrdenia a upozornenia: Spoločnosť Nokia poskytuje zdrojový kód podľa platnej licencie. Prejdite na lokalitu [harmattan-dev.nokia.com,](http://harmattan-dev.nokia.com/) prípadne pošlite e-mail na adresu sourcecode.request@nokia.com alebo písomnú žiadosť na adresu:

Source Code Requests

Nokia Corporation

P.O.Box 226

FI-00045 Nokia Group

Finland

<span id="page-99-0"></span>Táto ponuka platí tri (3) roky od dátumu distribúcie tohto výrobku Nokia.

Poslaním žiadosti dávate súhlas spoločnosti Nokia (alebo tretím stranám konajúcim v mene alebo pod priamym vedením spoločnosti Nokia) na spracovanie vašich osobných údajov. Spracovanie sa vykoná na účely vybavenia tejto žiadosti a s ňou súvisiacich úkonov. Hlavným dôvodom ukladania týchto dát je preukázať dodržiavanie licenčných podmienok. Spracovanie dát bude prebiehať v súlade s pravidlami spoločnosti Nokia a príslušnými zákonmi.

### **Starostlivosť o váš prístroj**

S prístrojom, batériou, nabíjačkou a príslušenstvom zaobchádzajte opatrne. Nasledujúce odporúčania vám pomôžu dodržať podmienky záruky.

- Uchovávajte prístroj v suchu. Zrážky, vlhkosť a najrôznejšie tekutiny a kondenzáty obsahujú minerály, ktoré spôsobujú koróziu elektronických obvodov. Ak váš prístroj namokne, nechajte ho vyschnúť.
- Nepoužívajte a neuchovávajte prístroj v prašnom ani špinavom prostredí. Môže dôjsť k poškodeniu jeho pohyblivých súčastí a elektroniky.
- Neuchovávajte prístroj v horúcom prostredí. Vplyvom vysokej teploty môže dôjsť k skráteniu životnosti prístroja, poškodeniu batérie a deformácii či roztaveniu niektorých plastov.
- Neuchovávajte prístroj v chladnom prostredí. Keď sa prístroj zohreje na svoju normálnu teplotu, môže sa v jeho vnútri vytvoriť kondenzát a poškodiť elektronické obvody.
- Nepokúšajte sa prístroj otvoriť inak, než je uvedené v používateľskej príručke.
- Neautorizované úpravy môžu prístroj poškodiť a môžu byť v rozpore s právnymi predpismi upravujúcimi prevádzku rádiofrekvenčných zariadení.
- Nenechajte prístroj spadnúť, neudierajte a netraste ním. Hrubým zaobchádzaním môžete poškodiť vnútorné dosky s obvodmi a mechaniku.
- Na čistenie povrchu prístroja používajte iba jemnú, čistú a suchú handričku.
- Zariadenie nefarbite. Farba môže zaniesť pohyblivé časti zariadenia a znemožniť jeho správne fungovanie.
- Nenechávajte prístroj v blízkosti magnetov ani magnetických polí.
- Ak chcete mať dôležité dáta v bezpečí, uchovávajte ich minimálne na dvoch samostatných miestach, napríklad v prístroji, na pamäťovej karte alebo v počítači, alebo si ich zapíšte.

Počas dlhotrvajúcej prevádzky sa zariadenie môže zahrievať. Vo väčšine prípadov je to normálne. Ak máte podozrenie, že zariadenie nepracuje správne, zverte ho najbližšiemu autorizovanému servisnému stredisku.

#### **Recyklovanie**

Použité elektronické výrobky, batérie a obalové materiály odneste vždy na určené zberné miesto. Týmto spôsobom prispejete k obmedzeniu nekontrolovanej likvidácii odpadu a pomôžete recyklovať materiály. Informácie o recyklácii výrobkov Nokia nájdete na stránke [www.nokia.com/recycling.](http://www.nokia.com/recycling) .

#### **Batérie a nabíjačky**

### **Informácie o batérii a nabíjačke**

Tento prístroj má vnútornú, nevyberateľnú, nabíjateľnú batériu. Nepokúšajte sa batériu vybrať, mohli by ste poškodiť prístroj. Batériu vám vymenia v najbližšom autorizovanom servisnom stredisku.

Pre toto zariadenie sú určené nasledujúce nabíjačky: AC-16. Presné číslo modelu nabíjačky Nokia sa môže líšiť podľa typu konektora označeného písmenami E, X, AR, U, A, C, K alebo B.

Nabíjačky tretích strán, ktoré spĺňajú normu IEC/EN 62684 a ktoré možno pripojiť ku konektoru microUSB zariadenia, môžu byť kompatibilné.

Batériu môžete nabiť a vybiť niekoľko stokrát, ale nakoniec sa opotrebuje. Ak sa hovorový čas a dĺžka pohotovostného režimu podstatne skrátia oproti normálnym intervalom, zverte prístroj najbližšiemu autorizovanému servisnému stredisku a nechajte si vymeniť batériu.

#### <span id="page-100-0"></span>**Bezpečnosť batérie**

**Upozornenie:** Batéria vo vašom prístroji nie je vymeniteľná, prečítajte si preto vyhlásenia týkajúce sa batérií, ktoré sa vzťahujú na váš prístroj.

Keď odpájate nabíjačku alebo príslušenstvo, držte a ťahajte zástrčku, nie kábel.

Keď nabíjačku nepoužívate, odpojte ju od elektrickej siete a od prístroja. Nenechávajte úplne nabitú batériu zapojenú do nabíjačky, pretože prebíjanie môže skrátiť životnosť batérie. Ak úplne nabitú batériu nepoužívate, časom sa sama vybije.

Batériu vždy udržiavajte v prostredí s teplotou medzi 15 °C a 25 °C (59 °F a 77 °F). Extrémne teploty znižujú kapacitu a životnosť batérie. Prístroj s horúcou alebo studenou batériou môže krátkodobo prestať pracovať.

K náhodnému skratu môže dôjsť, keď sa kovový predmet dotkne kovových prúžkov na batérii. Pri skratovaní môže dôjsť k poškodeniu batérie alebo predmetu, ktorý skrat spôsobil.

Nevhadzujte nepotrebné batérie do ohňa - mohli by explodovať. Použité batérie likvidujte v súlade s miestnymi predpismi. Ak je to možné, nechajte ich recyklovať. Neodhadzujte ich do komunálneho odpadu.

Batérie alebo články batérie nerozoberajte, nerozrezávajte, neotvárajte, nedrvte, neohýbajte, nedeformujte, neprepichujte alebo nekúskujte. Ak z batérie vyteká tekutina, zabráňte jej kontaktu s pokožkou alebo očami. Ak dôjde k takémuto kontaktu, okamžite vypláchnite postihnuté miesto vodou alebo vyhľadajte lekársku pomoc.

Batérie nemodifikujte, neprerábajte, nesnažte sa do nich vkladať cudzie predmety, neponárajte a nevystavujte ich vplyvu vody, ani iných tekutín. Poškodená batéria môže explodovať.

Batériu a nabíjačku používajte iba na také účely, na ktoré sú určené. Nesprávne použitie alebo používanie neschválených batérií alebo nekompatibilných nabíjačiek môže spôsobiť vznik požiaru, explóziu alebo iné nebezpečenstvo a viesť k strate platnosti všetkých povolení a záruk. Ak máte pocit, že je batéria alebo nabíjačka poškodená, nechajte ju pred ďalším používaním najprv skontrolovať v autorizovanom servisnom centre. Nikdy nepoužívajte poškodenú batériu ani nabíjačku. Nabíjačky nikdy nepoužívajte vonku.

#### **Ďalšie bezpečnostné informácie Uskutočnenie tiesňového volania**

- 1 Presvedčte sa, že je telefón zapnutý.
- 2 Skontrolujte, či je intenzita signálu dostatočná. Možno bude potrebné vykonať tieto kroky:
	- Vložte kartu SIM.
	- Skontrolujte, či nie je aktivovaný režim V lietadle.
	- Ak sú displej a tlačidlá telefónu zamknuté, odomknite ich.
- 3 Prejdite na zobrazenie Aplikácie a zvoľte ikony
- 4 Zadajte oficiálne tiesňové číslo platné v oblasti, kde sa nachádzate.
- 5 Výberom ikony  $\mathbf \zeta$ , sa začne hovor.
- 6 Čo najpresnejšie podajte všetky potrebné informácie. Neukončujte hovor, kým na to nedostanete povolenie.

### **Uskutočnenie tiesňového volania bez zadania kódu PIN, PUK alebo bezpečnostného kódu**

- 1 Po zobrazení výzvy na zadanie kódu zvoľte ikonu
- 2 Zadajte tiesňové číslo platné v oblasti, kde sa nachádzate.
- 3 Zvolením ikony **Volať** sa začne hovor. Po tiesňovom hovore musíte zadať kód PIN, PUK alebo bezpečnostný kód, aby ste mohli používať ďalšie funkcie telefónu.

Pri prvom zapnutí telefónu sa zobrazí výzva na vytvorenie účtu Nokia. Ak by ste potrebovali počas nastavovania účtu uskutočniť tiesňový hovor, zvoľte ikonu  $\mathbf{C}^+$ .

**Dôležité:** Na tiesňové linky možno volať z celulárnych telefónov. Tiesňové hovory však nemožno uskutočniť prostredníctvom hlasových hovorov cez internet (internetových hovorov). Vytvorenie spojenia za akýchkoľvek okolností sa nedá zaručiť. Nikdy sa nespoliehajte na žiadne bezdrôtové zariadenie ako na jediný prostriedok pre životne dôležitú komunikáciu, napríklad na privolanie lekárskej pomoci.

#### **Malé deti**

Váš prístroj a jeho príslušenstvo nie sú hračky. Môžu obsahovať malé súčasti. Uchovávajte ich mimo dosahu malých detí.

#### **Zdravotnícke prístroje**

Používanie rádiofrekvenčných prenosových zariadení, vrátane bezdrôtových telefónov, môže rušiť funkcie nedostatočne chránených zdravotníckych zariadení. Ak chcete zistiť, či je zariadenie adekvátne chránené pred externou rádiofrekvenčnou energiou, informujte sa u lekára alebo výrobcu zariadenia.

#### **Implantované zdravotnícke prístroje**

Výrobcovia zdravotníckej techniky odporúčajú na ochranu pred možným rušením dodržiavať minimálnu vzdialenosť 15,3 centimetra (6 palcov) medzi bezdrôtovým zariadením a implantovaným zdravotníckym prístrojom, ako kardiostimulátor alebo implantovaný kardioverter-defibrilátor. Osoby nosiace tieto prístroje by sa mali riadiť týmito pokynmi:

- Vždy udržujte bezdrôtový prístroj vo vzdialenosti viac ako 15,3 centimetra (6 palcov) od zdravotníckeho prístroja.
- Nenoste bezdrôtový prístroj v náprsnom vrecku.
- Držte prístroj pri uchu na opačnej strane než je zdravotnícky prístroj.
- Vypnite bezdrôtový prístroj ak je akýkoľvek dôvod predpokladať, že spôsobuje rušenie.
- Postupujte podľa pokynov od výrobcu implantovaného zdravotníckeho prístroja.

V prípade akýchkoľvek otázok týkajúcich sa používania bezdrôtových zariadení s implantovanými zdravotníckymi prístrojmi, prekonzultujte ich so svojim lekárom.

#### **Schopnosť vnímať zvuky**

### **Výstraha:**

Pri používaní headsetu sa znižuje vaša schopnosť vnímať okolité zvuky. Nepoužívajte headset tam, kde vás to môže vystaviť nebezpečenstvu.

Medzi niektorými bezdrôtovými zariadeniami a niektorými načúvacími prístrojmi môže dochádzať k rušeniu.

### **Nikel**

**Upozornenie:** Povrch tohto prístroja nie je pokovovaný materiálom, obsahujúcim nikel. Povrch tohto prístroja obsahuje ušľachtilú oceľ.

#### **Ochrana prístroja pred škodlivým obsahom**

Váš prístroj môže byť vystavený vírusom a inému škodlivému obsahu. Vykonajte nasledujúce opatrenia:

- Buďte opatrní pri otváraní správ. Môžu obsahovať nebezpečný softvér alebo byť iným spôsobom škodlivé pre váš prístroj alebo počítač.
- Buďte opatrní pri prijímaní požiadaviek na pripojenie, prehliadaní internetu alebo načítavaní obsahu. Nepovoľujte pripojenia Bluetooth zo zdrojov, ktorým nedôverujete.
- Inštalujte a používajte iba aplikácie a iný softvér zo zdrojov, ktorým dôverujete. Aplikácie z nedôveryhodných zdrojov môžu obsahovať škodlivý softvér, ktorý dokáže získať prístup k dátam uloženým v prístroji, spôsobiť finančné škody alebo poškodiť prístroj.
- Inštalujte antivírusy a iný bezpečnostný softvér do vášho zariadenia a do každého pripojeného počítača. Súčasne používajte len jednu antivírusovú aplikáciu. Používanie viacerých aplikácií môže mať vplyv na výkon a funkčnosť prístroja a počítača.
- Pri otváraní vopred nainštalovaných záložiek a odkazov na internetové stránky tretích strán vykonajte príslušné opatrenia. Spoločnosť Nokia sa nehlási k zodpovednosti za takéto stránky ani ju nepreberá.

#### **Prevádzkové prostredie**

Toto zariadenie vyhovuje smerniciam regulujúcim podmienky pôsobenia rádiofrekvenčného žiarenia pri používaní buď v normálnej polohe pri uchu, alebo vo vzdialenosti najmenej 1,5 centimetra (5/8 palca) od tela. Ak nosíte telefón upevnený na tele pomocou ochranného puzdra, spony na opasok alebo držiaka, tieto nesmú obsahovať kovy a musia medzi zariadením a telom zabezpečiť uvedenú minimálnu vzdialenosť.

Na odosielanie dátových súborov a správ je potrebné kvalitné sieťové spojenie. Dátové súbory alebo správy môžu byť omeškané, dokiaľ takéto spojenie nie je k dispozícii. Uvedené pokyny o vzdialenosti od tela dodržujte, kým prenos neskončí.

Niektoré súčasti prístroja sú magnetické. Prístroj môže priťahovať kovové materiály. Neklaďte kreditné karty alebo iné magnetické pamäťové médiá do blízkosti prístroja, pretože môže dôjsť k vymazaniu údajov, ktoré sú na nich uložené.

#### **Vozidlá**

Rádiofrekvenčné signály môžu mať vplyv na nesprávne nainštalované alebo neadekvátne tienené elektronické systémy v motorových vozidlách, ako je elektronické vstrekovanie paliva, elektronické protišmykové brzdové zariadenie (antilock), elektronické systémy ovládania rýchlosti a airbagové systémy. Bližšie informácie vám poskytne výrobca vášho vozidla alebo jeho výbavy.

Inštaláciu prístroja vo vozidle môže vykonávať iba kvalifikovaný personál. Chybná inštalácia alebo servis môžu byť nebezpečné a môžu mať za následok neplatnosť záruky. Pravidelne kontrolujte, či sú všetky bezdrôtové zariadenia vo vašom vozidle správne namontované a funkčné. Neskladujte alebo neprevážajte ľahko zápalné kvapaliny, plyny alebo explozívne materiály v tom istom priestore ako prístroj, jeho súčasti alebo príslušenstvo. Nezabudnite, že airbagy sa nafúknu veľkou silou. Zariadenie ani jeho príslušenstvo neumiestňujte do oblasti, kde sa rozpína airbag.

#### **Potenciálne explozívne prostredia**

Vypnite zariadenie, keď sa nachádzate v prostredí s potenciálne výbušnou atmosférou, napríklad pri benzínových pumpách v servisných strediskách. Iskry môžu v takýchto oblastiach spôsobiť výbuch alebo oheň, ktoré môžu mať za následok telesné poranenie alebo smrť. Dodržujte obmedzenia v servisných strediskách, v skladoch a priestoroch predaja palív, chemických továrňach alebo na miestach, kde prebiehajú trhacie práce. Oblasti s potenciálne výbušnou atmosférou sú často, ale nie vždy, jasne označené. Patria sem oblasti, kde vás vyzvú k vypnutiu motora vozidla, podpalubia lodí, miesta skladovania alebo prepravy chemikálií a miesta, kde sa vo vzduchu vyskytujú chemikálie alebo častice ako prach alebo kovový prášok. O možnosti používať toto zariadenie v blízkosti vozidiel jazdiacich na skvapalnené uhľovodíky (napríklad propán alebo bután) by ste sa mali poradiť s ich výrobcami.

#### **Informácia o certifikácii (SAR)**

**Tento mobilný prístroj vyhovuje smerniciam o expozícii rádiovými vlnami.**

Váš mobilný prístroj je vysielač a prijímač rádiových vĺn. Je skonštruovaný tak, aby neprekračoval limity expozície rádiovými vlnami, odporúčané medzinárodnými smernicami. Tieto smernice boli vypracované nezávislou vedeckou organizáciou ICNIRP a zahŕňajú bezpečnostné rezervy pre zabezpečenie ochrany všetkých osôb nezávisle od veku a zdravotného stavu.

Smernice pre vyžarovanie mobilných prístrojov používajú meraciu jednotku, ktorá je známa ako špecifický absorbovaný výkon alebo SAR (Specific Absorption Rate). Limit SAR, stanovený v smerniciach ICNIRP, je 2,0 wattu na kilogram (W/kg) a je priemernou hodnotou na 10 gramov tkaniva. Merania SAR sa vykonávajú v štandardných prevádzkových polohách a s prístrojom vysielajúcim na najvyššej certifikovanej výkonovej úrovni vo všetkých testovaných frekvenčných pásmach. Skutočná hodnota SAR prístroja, ktorý je v prevádzke, môže byť nižšia ako maximálna hodnota, pretože prístroj je

konštruovaný tak, aby využíval najnižší výkon postačujúci pre komunikáciu so sieťou. Tento výkon ovplyvňujú mnohé faktory, napríklad vzdialenosť od základňovej stanice siete.

Najvyššia hodnota SAR v zmysle smerníc ICNIRP pri používaní zariadenia pri uchu je 1,16 W/kg.

Pri používaní doplnkov a príslušenstva prístroja sa môžu hodnoty SAR zmeniť. Hodnoty SAR sa môžu odlišovať v závislosti od metodiky ich uvádzania a stanovovania v jednotlivých krajinách a od frekvenčného pásma siete. Ďalšie informácie o SAR môžete nájsť medzi produktovými informáciami na stránkach [www.nokia.com](http://www.nokia.com).

## **Ochrana autorských práv a ďalšie upozornenia**

VYHLÁSENIE O ZHODE

# $C$   $E$   $0$ 434 $\Omega$

NOKIA CORPORATION týmto vyhlasuje, že tento výrobok RM-696 spĺňa základné požiadavky a všetky príslušné ustanovenia smernice 1999/5/ES. Kópiu Vyhlásenia o zhode – Declaration of Conformity – nájdete na adrese [http://www.nokia.com/](http://www.nokia.com/phones/declaration_of_conformity/) [phones/declaration\\_of\\_conformity/.](http://www.nokia.com/phones/declaration_of_conformity/)

© 2011 Nokia. Všetky práva vyhradené.

Nokia, Nokia Connecting People, logo Nokia Original Accessories, Nseries a Ovi sú ochrannými značkami alebo registrovanými ochrannými značkami spoločnosti Nokia Corporation. Nokia tune je zvuková značka spoločnosti Nokia Corporation. Ostatné názvy výrobkov a spoločností uvedené v tomto dokumente môžu byť ochrannými značkami alebo obchodnými označeniami ich príslušných vlastníkov.

Kopírovanie, prenášanie, rozširovanie alebo uchovávanie časti alebo celého obsahu tohto dokumentu v akejkoľvek forme bez predchádzajúceho písomného súhlasu spoločnosti Nokia je zakázané. Spoločnosť Nokia uplatňuje politiku kontinuálneho vývoja. Nokia si vyhradzuje právo meniť a zdokonaľovať ktorýkoľvek z produktov opísaných v tomto dokumente bez predchádzajúceho upozornenia.

Pri používaní tohto telefónu dodržujte všetky právne predpisy a rešpektujte miestne zvyklosti, súkromie a práva iných, vrátane autorských práv. Ochrana autorských práv môže obmedziť možnosť kopírovať, upravovať alebo prenášať obrázky, hudbu a iný obsah.

Manufactured under license from Dolby Laboratories.

Dolby and the double-D symbol are trademarks of Dolby Laboratories.

The Bluetooth word mark and logos are owned by the Bluetooth SIG, Inc. and any use of such marks by Nokia is under license.

Tento produkt je licencovaný pod licenciou MPEG-4 Visual Patent Portfolio License (i) na osobné a nekomerčné účely spotrebiteľa v súvislosti s informáciami zakódovanými podľa štandardu MPEG-4 Visual Standard pre svoju osobnú a nekomerčnú činnosť, a (ii) na použitie v spojitosti s MPEG-4 video videom poskytnutým licencovaným poskytovateľom videa. Pre akékoľvek iné použitie sa žiadna licencia neudeľuje a nedá uplatniť. Doplňujúce informácie vrátane informácií týkajúcich sa používania na reklamné, interné a komerčné účely možno získať od spoločnosti MPEG LA, LLC. Navštívte stránky http:// www.mpegla.com.

Spoločnosť Nokia ani žiadny z jej poskytovateľov licencií nenesie zodpovednosť za akúkoľvek stratu dát alebo príjmu, ani za akokoľvek vzniknuté osobitné, náhodné, následné alebo nepriame škody a to v najväčšom možnom rozsahu, prípustnom podľa príslušných právnych predpisov.

Obsah tohto dokumentu sa vykladá "tak, ako je". Neposkytujú sa žiadne záruky akéhokoľvek druhu, či už výslovné alebo implikované, ohľadom správnosti, spoľahlivosti alebo obsahu tohto dokumentu, vrátane, ale nie výhradne, implikovaných záruk obchodovateľnosti a vhodnosti na určitý účel, okrem záruk vyžadovaných príslušnými platnými právnymi predpismi. Spoločnosť Nokia si vyhradzuje právo kedykoľvek a bez predchádzajúceho upozornenia tento dokument zmeniť alebo stiahnuť z obehu.

Akékoľvek úpravy softvéru v zariadení sú zakázané v rozsahu, ktorý pripúšťajú príslušné právne predpisy. Keďže táto používateľská príručka obsahuje obmedzenia súvisiace s vyhláseniami, zárukami, škodami a zodpovednosťou spoločnosti Nokia, tieto obmedzenia sa takisto vzťahujú na všetky vyhlásenia, záruky, škody a zodpovednosť poskytovateľov licencií Nokia.

Dostupnosť produktov, funkcií, aplikácií a služieb sa môže v závislosti od regiónu líšiť. Ďalšie informácie si vyžiadajte od svojho predajcu Nokia alebo poskytovateľa služieb. Tento prístroj môže obsahovať výrobky, technológiu alebo softvér, na ktoré sa vzťahujú právne predpisy upravujúce oblasť exportu, platné v USA a ostatných krajinách. Obchádzanie príslušných právnych predpisov je zakázané.

Spoločnosť Nokia neposkytuje žiadnu záruku ani nepreberá zodpovednosť za funkčnosť, obsah ani podporu koncových používateľov aplikácií tretích strán dodaných s vaším prístrojom. Používaním aplikácie beriete na vedomie, že sa aplikácia poskytuje taká, aká je. Spoločnosť Nokia neposkytuje žiadne vyhlásenia, záruku ani nepreberá zodpovednosť za funkčnosť, obsah ani podporu koncových používateľov aplikácií tretích strán dodaných s prístrojom. Dostupnosť služieb Nokia sa môže v závislosti od regiónu líšiť.

#### UPOZORNENIE FCC

Váš prístroj môže spôsobovať rušenie televízneho alebo rozhlasového príjmu (napríklad pri používaní telefónu v bezprostrednej blízkosti prijímacieho zariadenia). FCC môže požadovať, aby ste svoj telefón prestali používať, ak takémuto rušeniu nemožno zabrániť. Ak potrebujete pomoc, obráťte sa na miestne servisné stredisko. Toto zariadenie vyhovuje požiadavkám smerníc FCC uvedených v časti 15. Prevádzka je podmienená splnením nasledujúcich dvoch podmienok: (1) Tento prístroj nesmie spôsobovať škodlivé rušenie a (2) prístroj musí zniesť akékoľvek pôsobiace rušenie vrátane rušenia, ktoré môže spôsobiť nežiaduce zhoršenie prevádzky. Akékoľvek zmeny alebo úpravy, ktoré nie sú výslovne povolené spoločnosťou Nokia, môžu viesť k zrušeniu oprávnenia používateľa na prevádzkovanie tohto zariadenia. Identifikátor FCC ID je vytlačený vnútri zásuvky SIM karty. Ak chcete zistiť identifikátor, odstráňte držiak SIM karty.

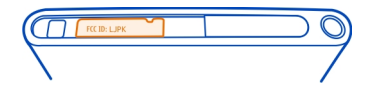

Niektoré operácie a funkcie závisia od SIM karty a/alebo od siete, od MMS alebo od komaptibility prístrojov a podporovaných formátov obsahov. Niektoré služby sú predmetom zvláštnych poplatkov.

/1.1. Vydanie SK

## **Register**

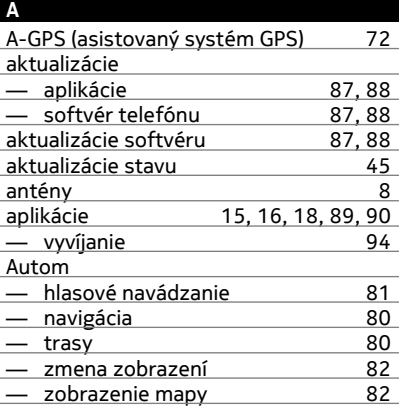

## **B**

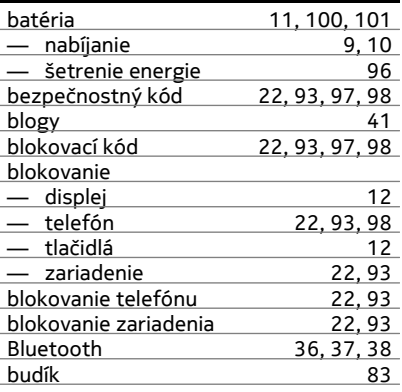

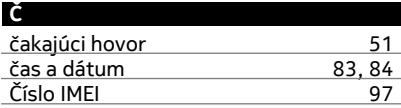

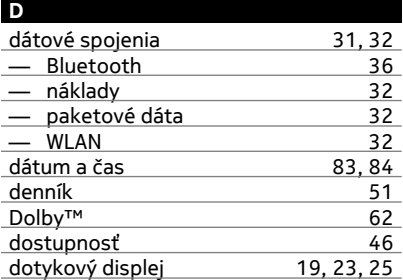

### **E**

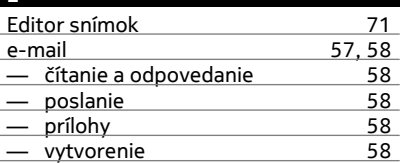

## **F**

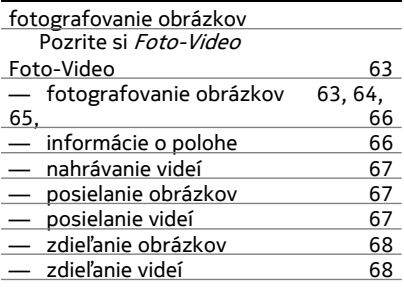

## **G**

Galéria [68](#page-67-0)

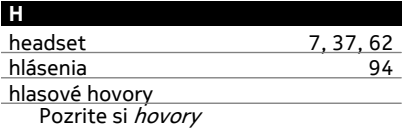

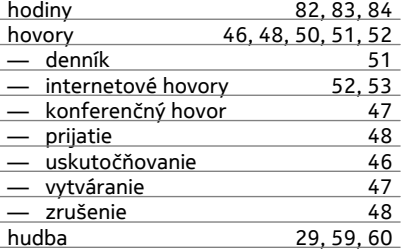

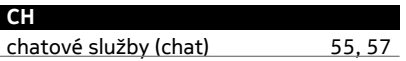

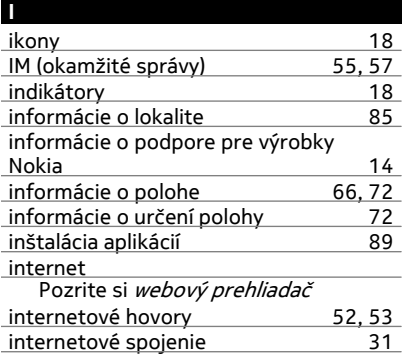

## **K** káblové spojenie [39](#page-38-0) kalendár [84,](#page-83-0) [85](#page-84-0) kalkulačka [86](#page-85-0) kancelárske aplikácie 1986<br>Klávesnica 1982–23.25 klávesnica kódy PIN [97](#page-96-0) kódy PUK [97](#page-96-0) kontakty — kopírovanie [13,](#page-12-0) [44](#page-43-0) — obľúbené [43](#page-42-0) — obrázky [43](#page-42-0)

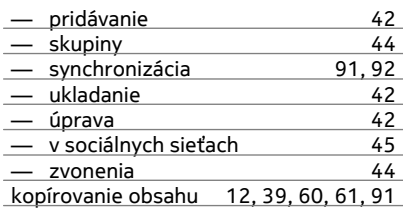

## **M** mail [57](#page-56-0), [59](#page-58-0) — nastavenie [57](#page-56-0) — schránka [57](#page-56-0) Pozrite si e-mail Mail for Exchange [58](#page-57-0), [59](#page-58-0) Mapy [74](#page-73-0) — aktuálna poloha [74](#page-73-0) navádzanie — navigácia [79](#page-78-0) — off-line 177<br>— spätná väzba 180 — spätná väzba [80](#page-79-0) — sťahovanie máp<br>— trasy pre chodcov 79 — trasy pre chodcov [79](#page-78-0)<br>— ukladanie miest 78 — ukladanie miest [78](#page-77-0) — uložené miesta [78](#page-77-0), [79](#page-78-0) — určenie polohy [72](#page-71-0) — vyhľadávanie polôh [77](#page-76-0) zdieľanie lokalít 19 — zmena zobrazení [75](#page-74-0) — zobrazenie mapy [74](#page-73-0), [75](#page-74-0) menu [18](#page-17-0) mikrofón a reproduktor [26](#page-25-0) MMS (služba multimediálnych správ) [55](#page-54-0)<br>mobilné dátové spojenie 32 mobilné dátové spojenie multimediálne správy [55](#page-54-0)

## **N**

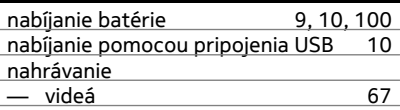

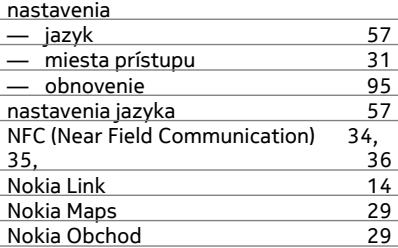

## **O**

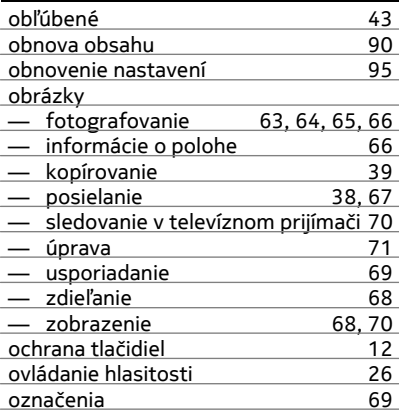

## **P**

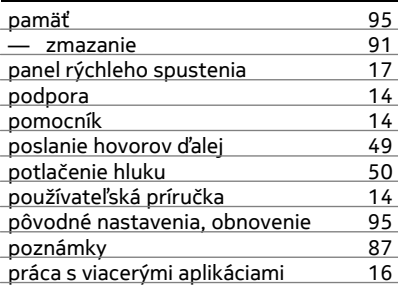

## prehliadač

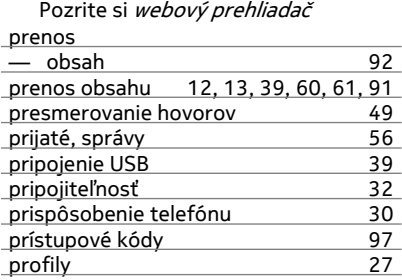

## **R**

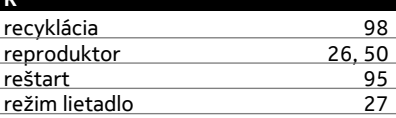

## **S**

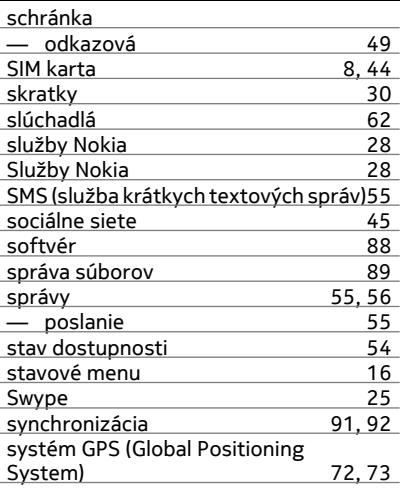
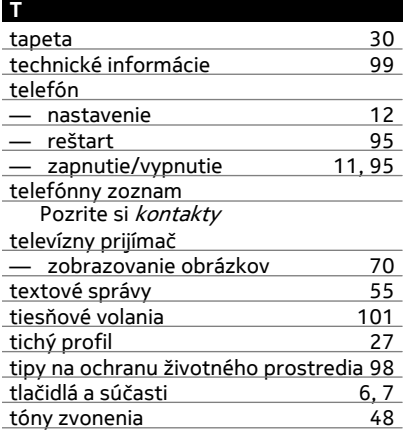

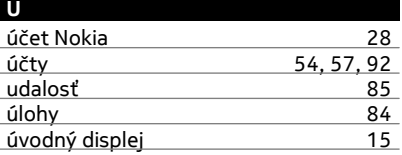

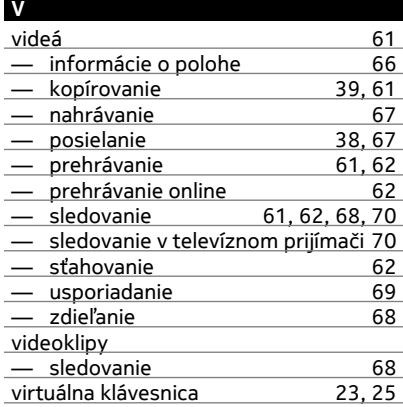

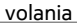

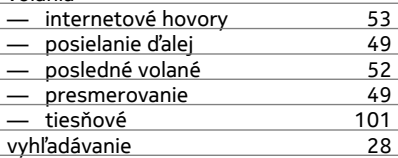

## **W**

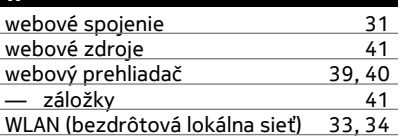

## **Z**

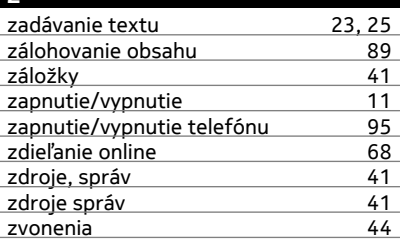

## **Ž**

žiadosti o stretnutie [59](#page-58-0)